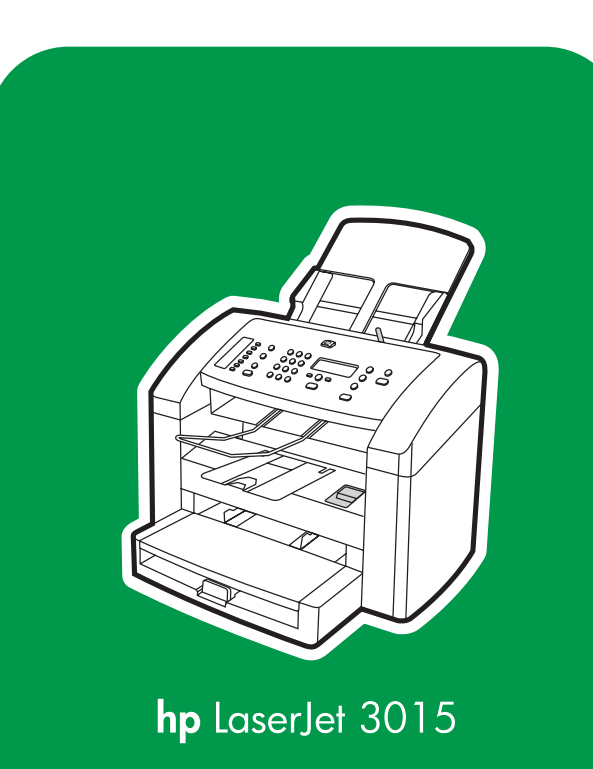

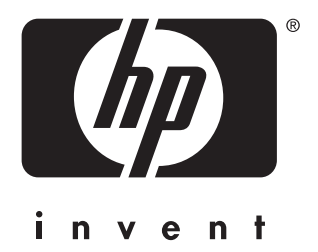

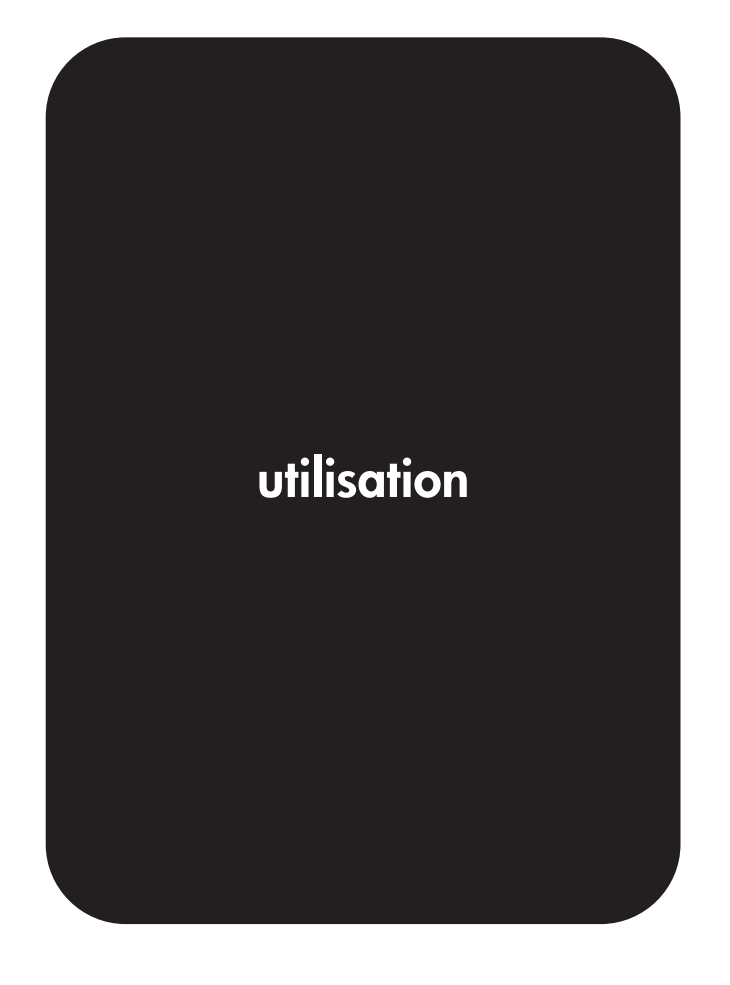

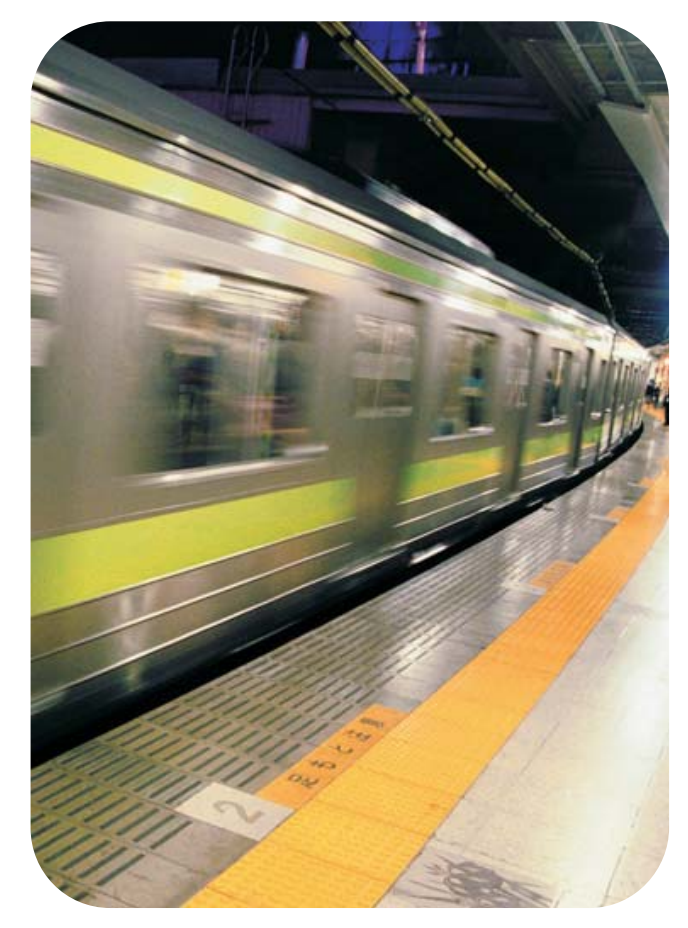

hp LaserJet 3015 all-in-one

**Guide d'utilisation**

#### **Informations de copyright**

© Copyright 2004 Hewlett-Packard Development Company, L.P.

Il est interdit de reproduire, adapter ou traduire ce manuel sans autorisation expresse par écrit, sauf dans les cas permis par les lois régissant les droits d'auteur.

Les informations contenues dans ce document sont sujettes à modification sans préavis.

Les seules garanties pour les produits et services HP sont décris dans les déclarations de garantie expresses accompagnant ces mêmes produits et services. Rien en ceci ne devra être interprété comme constituant une garantie supplémentaire. HP ne pourra être tenue pour responsable des erreurs techniques et rédactionnelles ou des omissions présentes dans ce document.

L'utilisateur du produit Hewlett-Packard livré avec le présent guide d'utilisation dispose d'une licence pour : a) imprimer des copies papier du présent guide d'utilisation destinées à un usage PRIVE, INTERNE ou PROFESSIONNEL, moyennant l'interdiction de vente, de revente ou de distribution de ces copies ; et b) de sauvegarder une copie électronique du présent guide d'utilisation sur un serveur réseau, pour autant que l'accès à cette copie soit réservé aux utilisateurs PRIVES ou INTERNES du produit Hewlett-Packard décrit dans le présent guide d'utilisation.

Numéro de référence : Q2669-90952

Edition 1, 10/2004

#### **Marques commerciales et déposées**

Adobe® et PostScript® sont des marques commerciales de Adobe Systems Incorporated.

Microsoft®, Windows® et Windows NT® sont des marques déposées aux Etats-Unis de Microsoft Corporation.

UNIX® est une marque déposée de The Open Group.

Tous les autres produits mentionnés dans ce document peuvent être des marques commerciales de leurs détenteurs respectifs.

# Sommaire

# **[1 Présentation du périphérique](#page-10-0)**

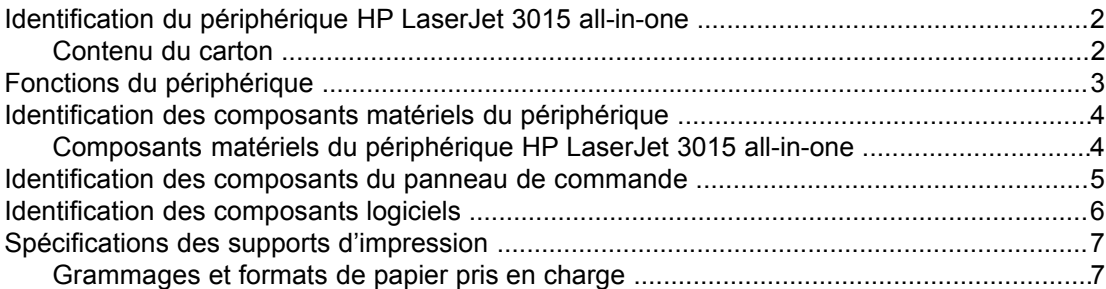

#### **[2 Modification des paramètres à l'aide de la Boîte à outils HP ou du](#page-18-0) [panneau de commande](#page-18-0)**

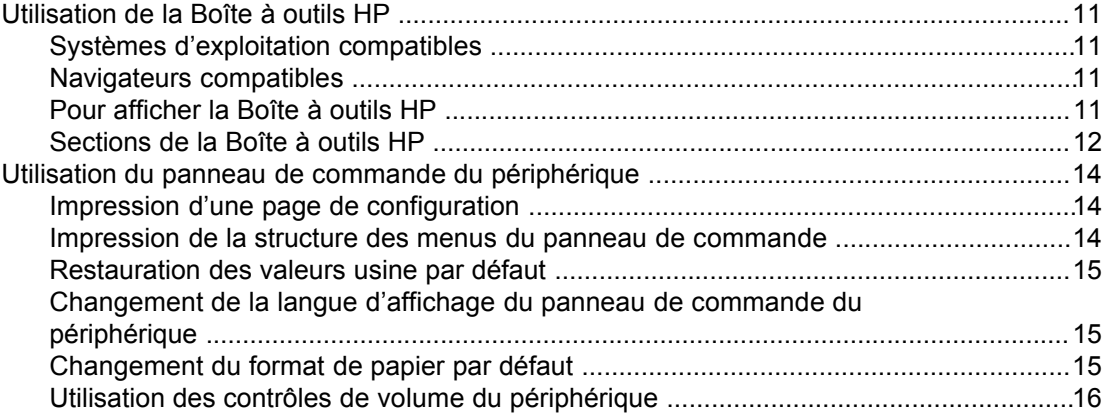

# **[3 Impression](#page-28-0)**

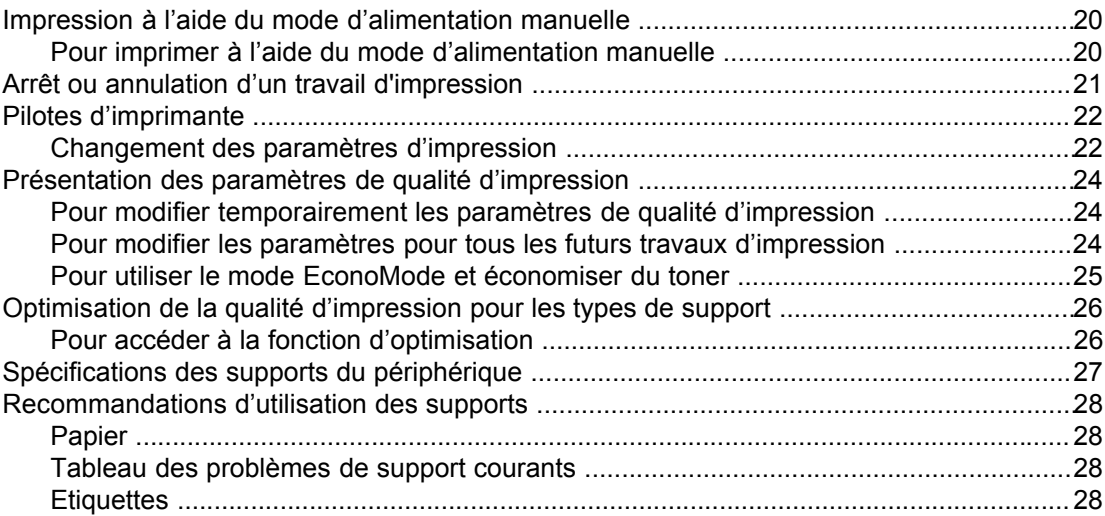

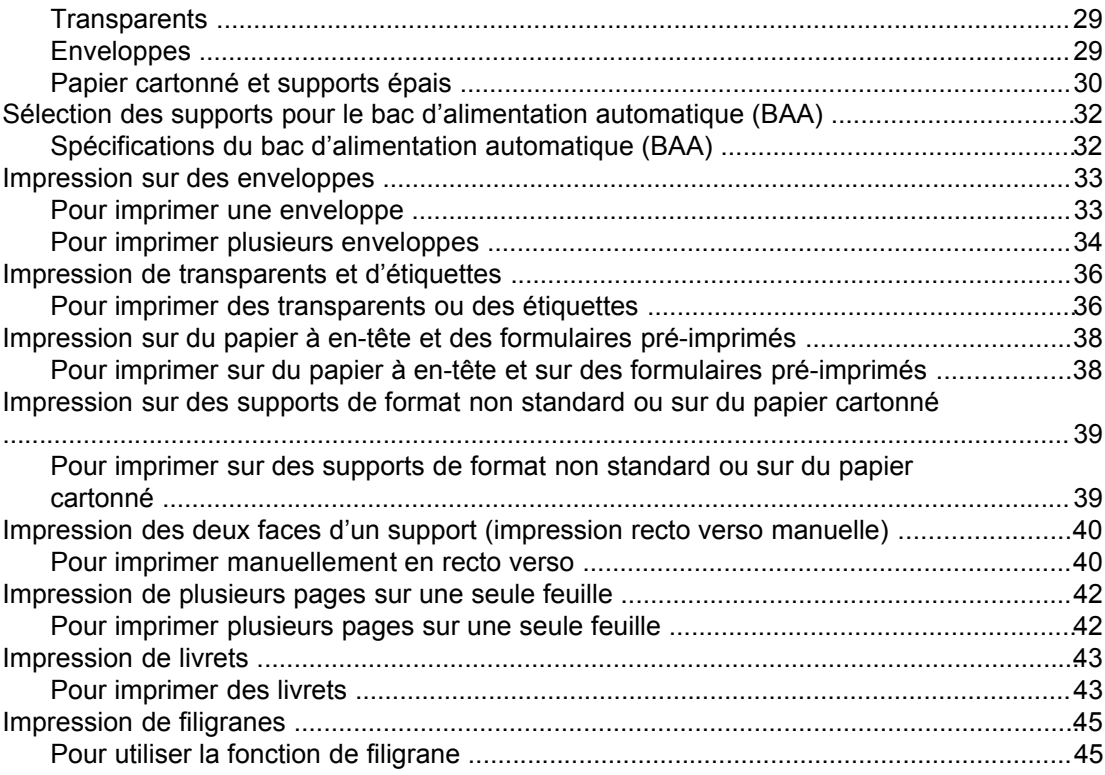

# **[4 Copie](#page-56-0)**

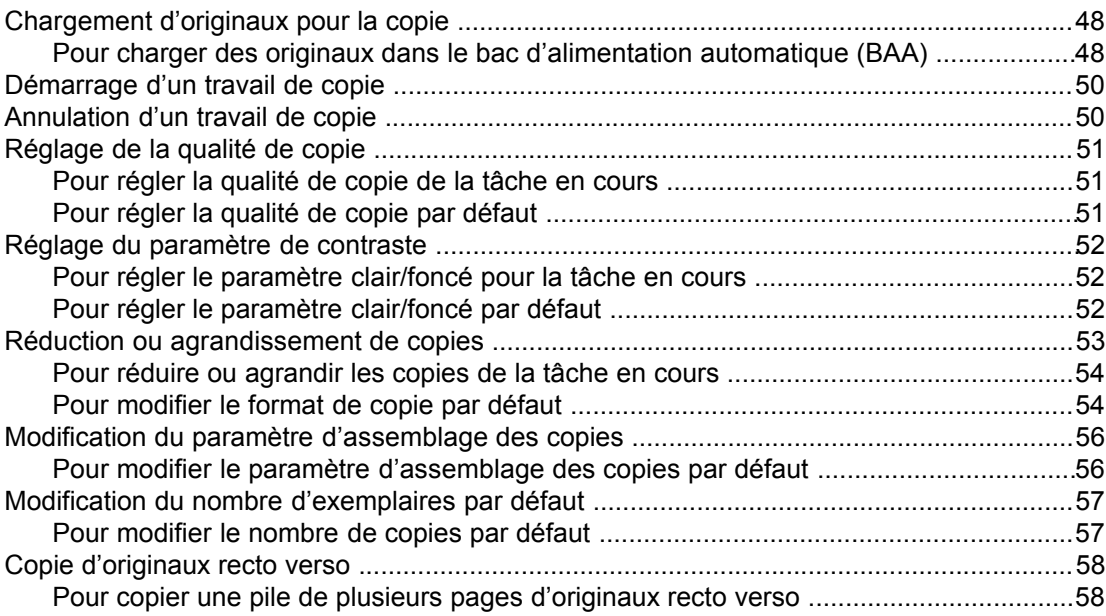

# **[5 Numérisation](#page-68-0)**

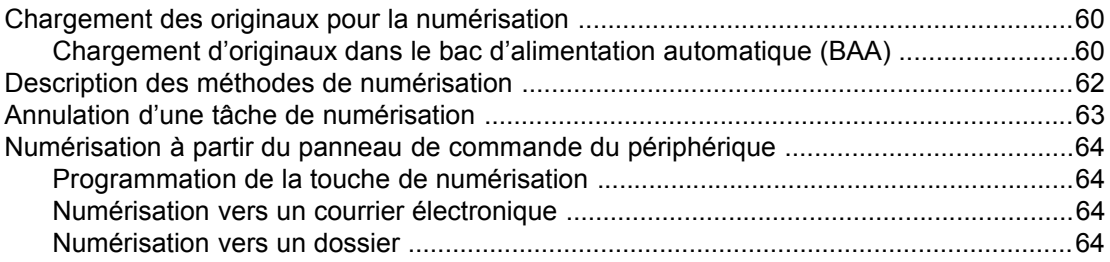

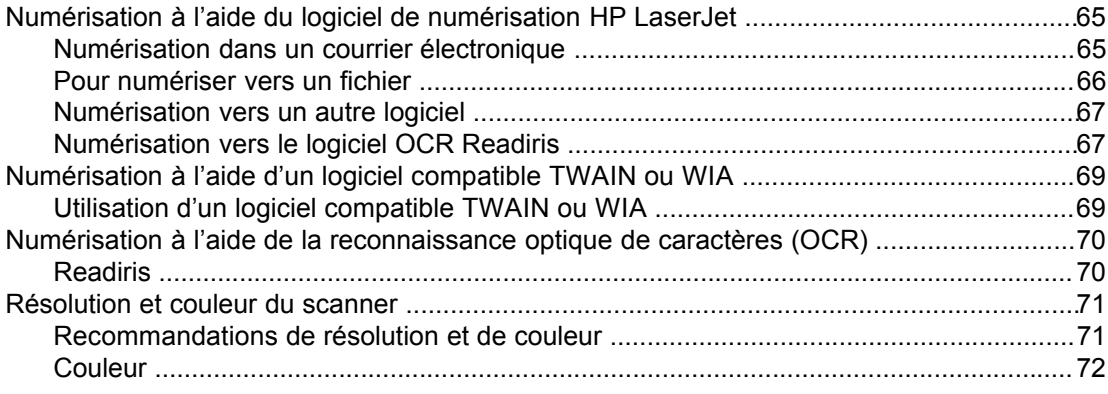

# **[6 Télécopie](#page-82-0)**

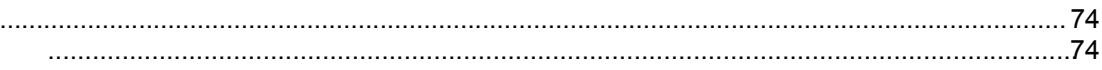

# **[7 Nettoyage et maintenance](#page-84-0)**

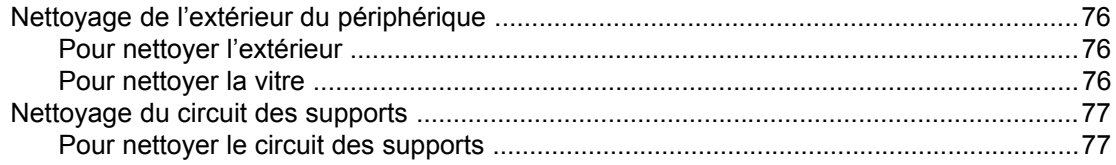

# **[8 Dépannage](#page-88-0)**

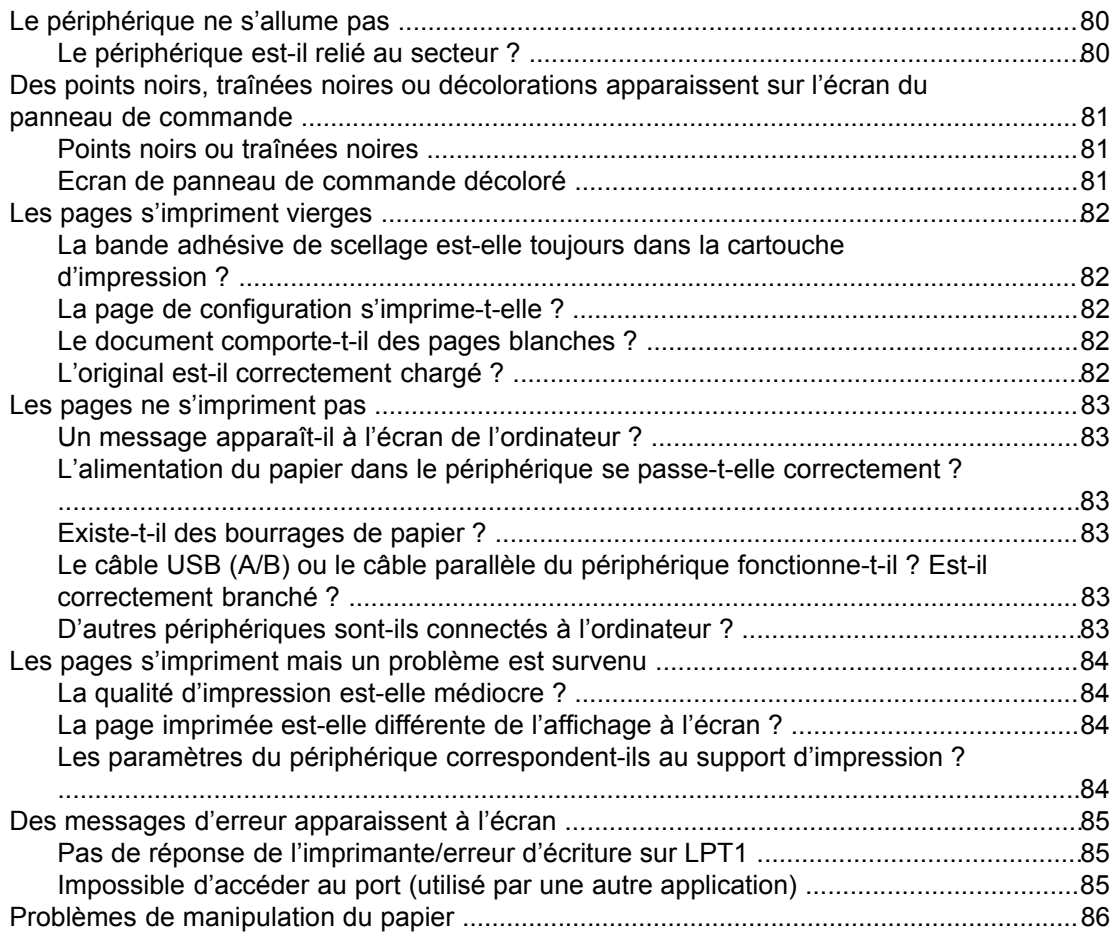

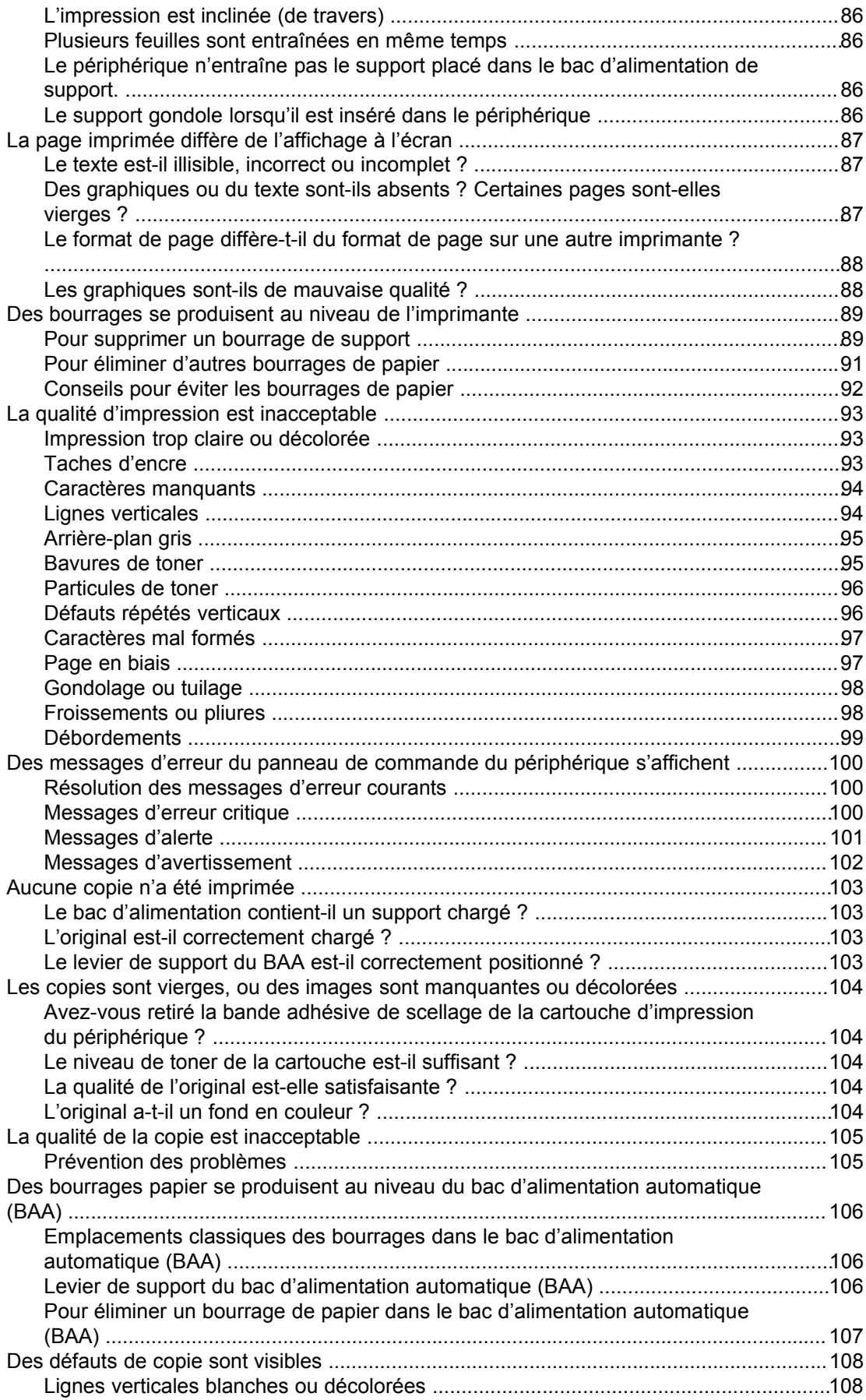

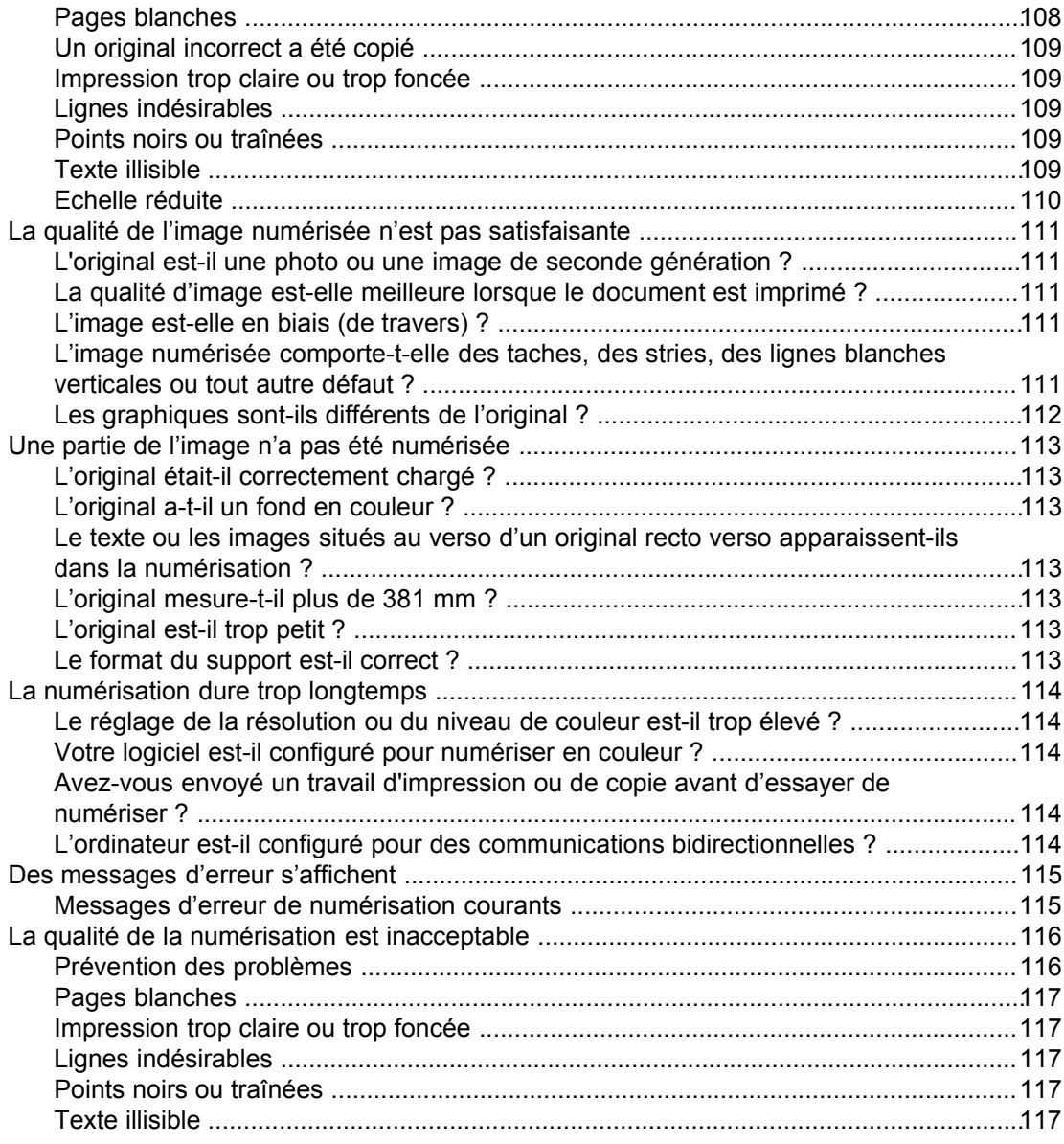

# **[Annexe A Spécifications](#page-128-0)**

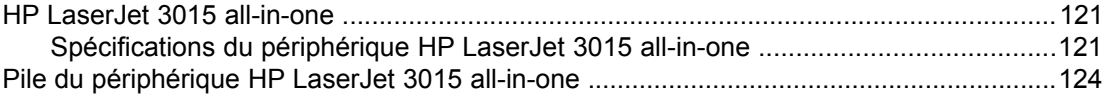

# **[Annexe B Informations réglementaires](#page-134-0)**

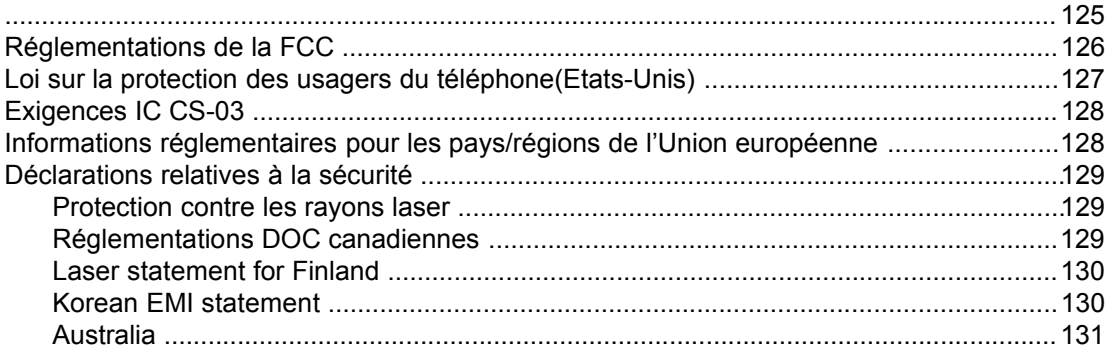

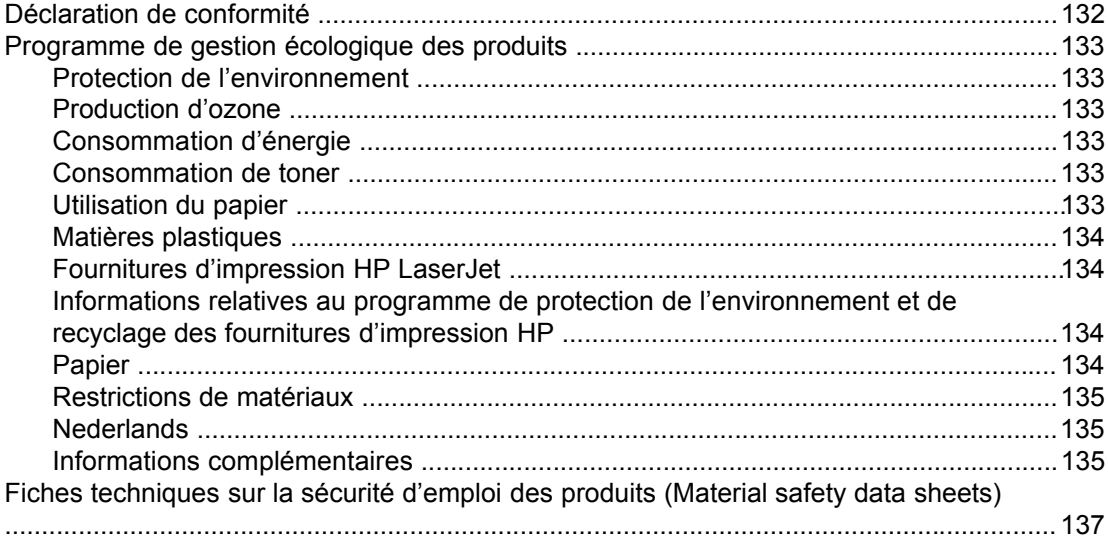

# **[Annexe C Déclaration de garantie limitée de HP](#page-148-0)**

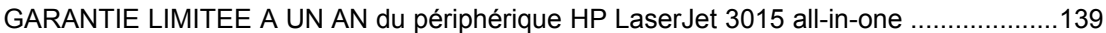

#### **[Annexe D Pièces et accessoires HP](#page-150-0)**

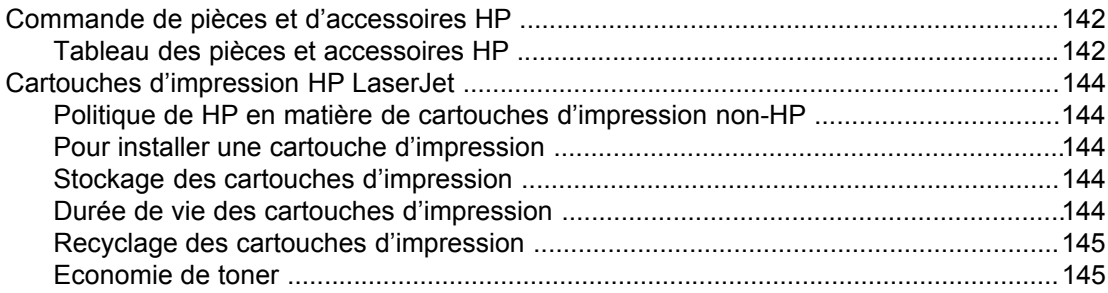

#### **[Annexe E Maintenance et assistance](#page-156-0)**

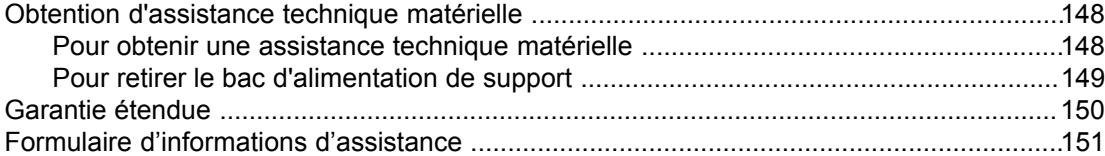

#### **[Glossaire](#page-162-0)**

**[Index](#page-166-0)**

<span id="page-10-0"></span>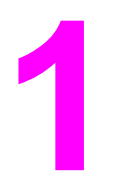

# **1** Présentation du périphérique

Ces sections vous permettront de vous familiariser avec le périphérique HP LaserJet 3015 all-in-one :

- [Identification](#page-11-0) du périphérique HP LaserJet 3015 all-in-one
- Fonctions du [périphérique](#page-12-0)
- [Identification](#page-13-0) des composants matériels du périphérique
- [Identification](#page-14-0) des composants du panneau de commande
- [Identification](#page-15-0) des composants logiciels
- [Spécifications](#page-16-0) des supports d'impression

# <span id="page-11-0"></span>**Identification du périphérique HP LaserJet 3015 all-in-one**

A l'aide de l'illustration suivante, vérifiez que le contenu du carton est complet.

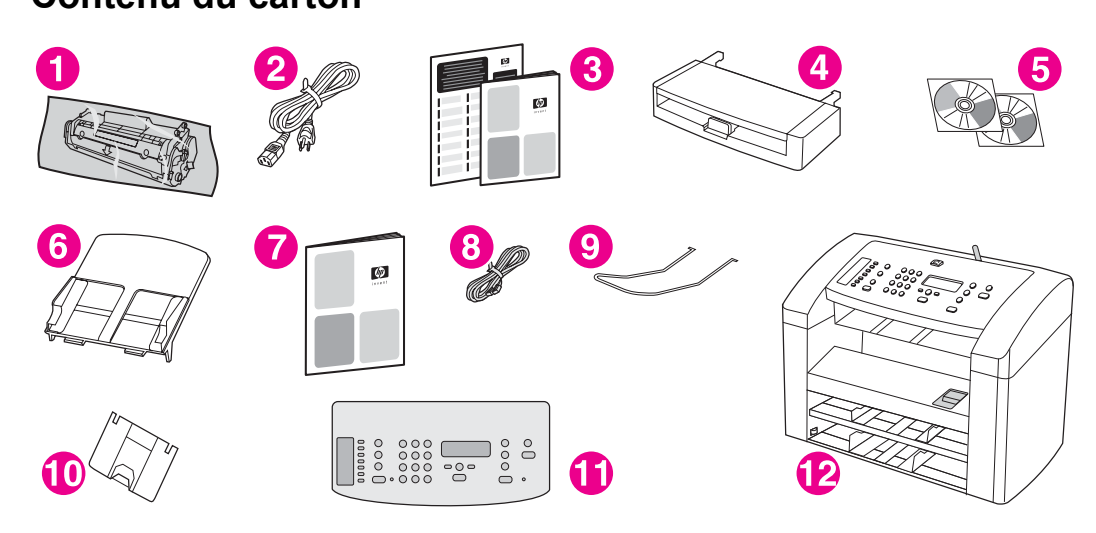

- 1 Cartouche d'impression
- 2 Cordon d'alimentation
- 3 Guide de mise en route et brochure d'assistance
- 4 Bac d'alimentation de support
- 5 Différents CD-ROM contenant le logiciel du périphérique et le guide d'utilisation au format électronique
- 6 Bac d'alimentation automatique (BAA)
- 7 Guide du télécopieur
- 8 Cordon téléphonique
- 9 Support de sortie du BAA
- 10 Support bac de sortie
- 11 Cache du panneau de commande
- 12 HP LaserJet 3015 all-in-one

**Remarque** Utilisez le cordon téléphonique et le cordon d'alimentation livrés avec le périphérique. L'utilisation de cordons tiers peut avoir une incidence sur les performances du périphérique.

Utilisez les sources d'information suivantes pour en savoir plus sur ce périphérique :

- **Boîte à outils HP.** Ce composant logiciel vous aide à effectuer de nombreuses tâches décrites dans le présent guide d'utilisation, ainsi qu'à définir les paramètres d'impression, de télécopie, de copie et de numérisation.
- **Guide de mise en route.** Suivez les instructions de ce guide pour installer le périphérique, le connecter à l'ordinateur et installer le logiciel.
- Guide du télécopieur. Ce guide vous aidera à configurer et à utiliser les fonctions de télécopie du périphérique.

# <span id="page-12-0"></span>**Fonctions du périphérique**

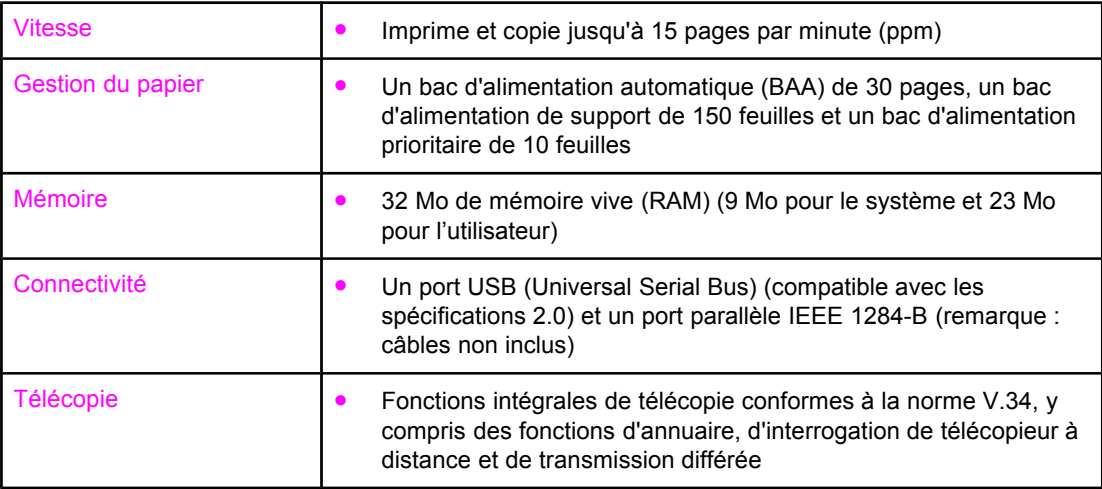

# <span id="page-13-0"></span>**Identification des composants matériels du périphérique**

Utilisez les illustrations suivantes pour identifier les composants matériels du périphérique.

## **Composants matériels du périphérique HP LaserJet 3015 allin-one**

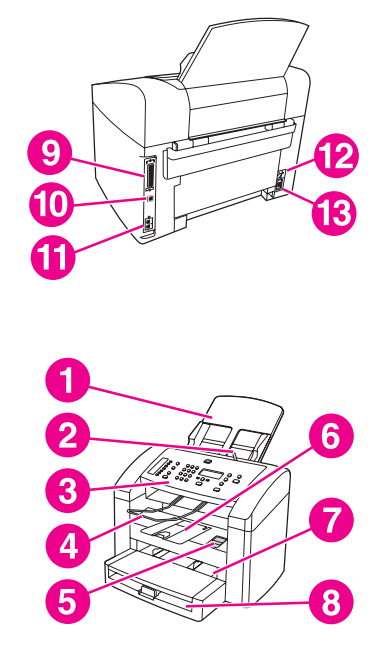

- 1 Bac d'alimentation automatique (BAA)
- 2 Levier de supports dans le BAA
- 3 Panneau de commande du périphérique
- 4 Bac de sortie du BAA
- 5 Levier de la porte d'accès à la cartouche d'impression
- 6 Bac de sortie du périphérique
- 7 Bac d'alimentation prioritaire
- 8 Bac d'alimentation de support
- 9 Port parallèle
- 10 Port USB
- 11 Ports d'interface de télécopieur
- 12 Bouton marche-arrêt
- 13 Bloc d'alimentation

# <span id="page-14-0"></span>**Identification des composants du panneau de commande**

Reportez-vous à l'illustration suivante pour trouver les informations relatives aux composants du panneau de commande du périphérique.

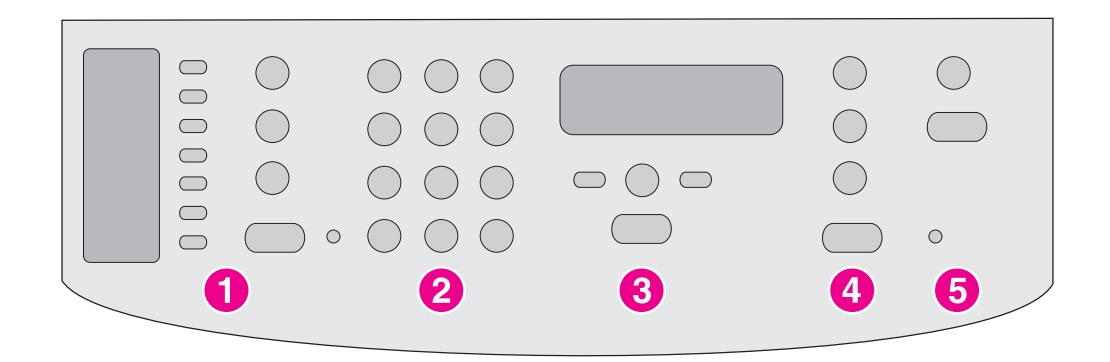

- 1 **Commandes de télécopie.** Utilisez les commandes de télécopie pour envoyer et recevoir des télécopies et pour modifier les paramètres de télécopie fréquemment utilisés. Reportez-vous au guide du télécopieur pour obtenir des informations sur l'utilisation des commandes de télécopie.
- 2 **Touches alphanumériques.** Utilisez les touches alphanumériques pour entrer des données sur l'écran du panneau de commande du périphérique et pour composer des numéros de téléphone pour la télécopie. Pour plus d'informations sur l'utilisation des caractères des touches alphanumériques, reportez-vous au guide du télécopieur.
- 3 **Commandes de menu et d'annulation.** Utilisez ces commandes pour sélectionner des options de menu, déterminer l'état du périphérique et annuler le travail en cours.
- 4 **Commandes de copie.** Utilisez ces commandes pour modifier les paramètres par défaut fréquemment utilisés ainsi que pour démarrer la copie. Pour obtenir des instructions sur la copie, reportez-vous à la section [Copie.](#page-56-0)
- 5 **Commandes de numérisation.** Utilisez ces commandes pour numériser vers le courrier électronique ou vers un dossier. Pour obtenir des instructions sur la numérisation, reportez-vous à la section [Numérisation.](#page-68-0)

# <span id="page-15-0"></span>**Identification des composants logiciels**

# **Remarque** Les composants logiciels installés dépendent du système d'exploitation et du type d'installation. Pour plus d'informations, consultez le Guide de mise en route. Les composants logiciels inclus avec le périphérique sont les suivants : ● Boîte à outils HP ● Scanner HP LaserJet ● Pilote de numérisation TWAIN ou WIA **•** Télécopieur HP LaserJet ● OCR Readiris (installation distincte requise, n'est pas installé avec un autre logiciel) ● Pilotes d'imprimante (émulation PCL 6, PCL 5e, PostScript niveau 2) ● Programme d'installation/de désinstallation **Remarque** Le pilote d'imprimante PCL 6 est installé automatiquement lorsque vous utilisez l'option **par défaut** pendant l'installation du logiciel. Pour installer le pilote d'imprimante d'émulation PostScript niveau 2, sélectionnez l'option **Personnalisé** pendant l'installation du logiciel. Pour installer le pilote d'imprimante PCL 5e, utilisez l'assistant d'imprimante après avoir installé le logiciel.

# <span id="page-16-0"></span>**Spécifications des supports d'impression**

Pour obtenir des résultats optimaux, utilisez du papier de photocopie normal dont le grammage est compris entre 75 g/m<sup>2</sup> et 90 g/m<sup>2</sup>. Vérifiez que le papier est de bonne qualité et exempt de coupures, entailles, déchirures, taches, poussière, plis et bords froissés ou pliés.

**Remarque** L'imprimante prend en charge un grand nombre de supports d'impression de formats standard et personnalisés. La capacité des bacs peut varier en fonction du grammage et de l'épaisseur des supports, ainsi que des conditions d'environnement. Plage de lisse : de 100 à 250 (Sheffield).

Utilisez uniquement des transparents conçus pour les imprimantes HP LaserJet.

#### **Grammages et formats de papier pris en charge**

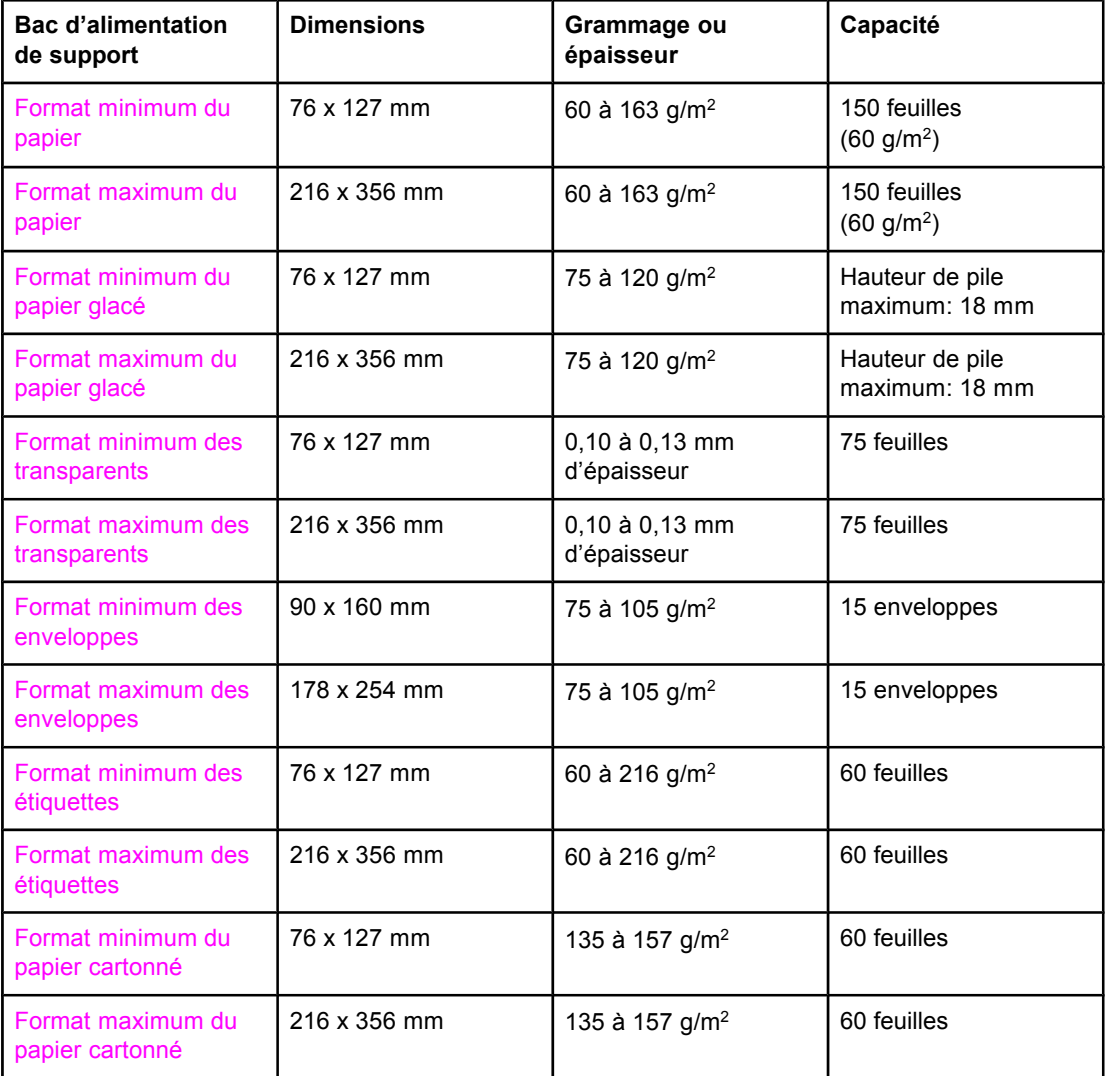

#### **Formats de papier du bac d'alimentation de support**

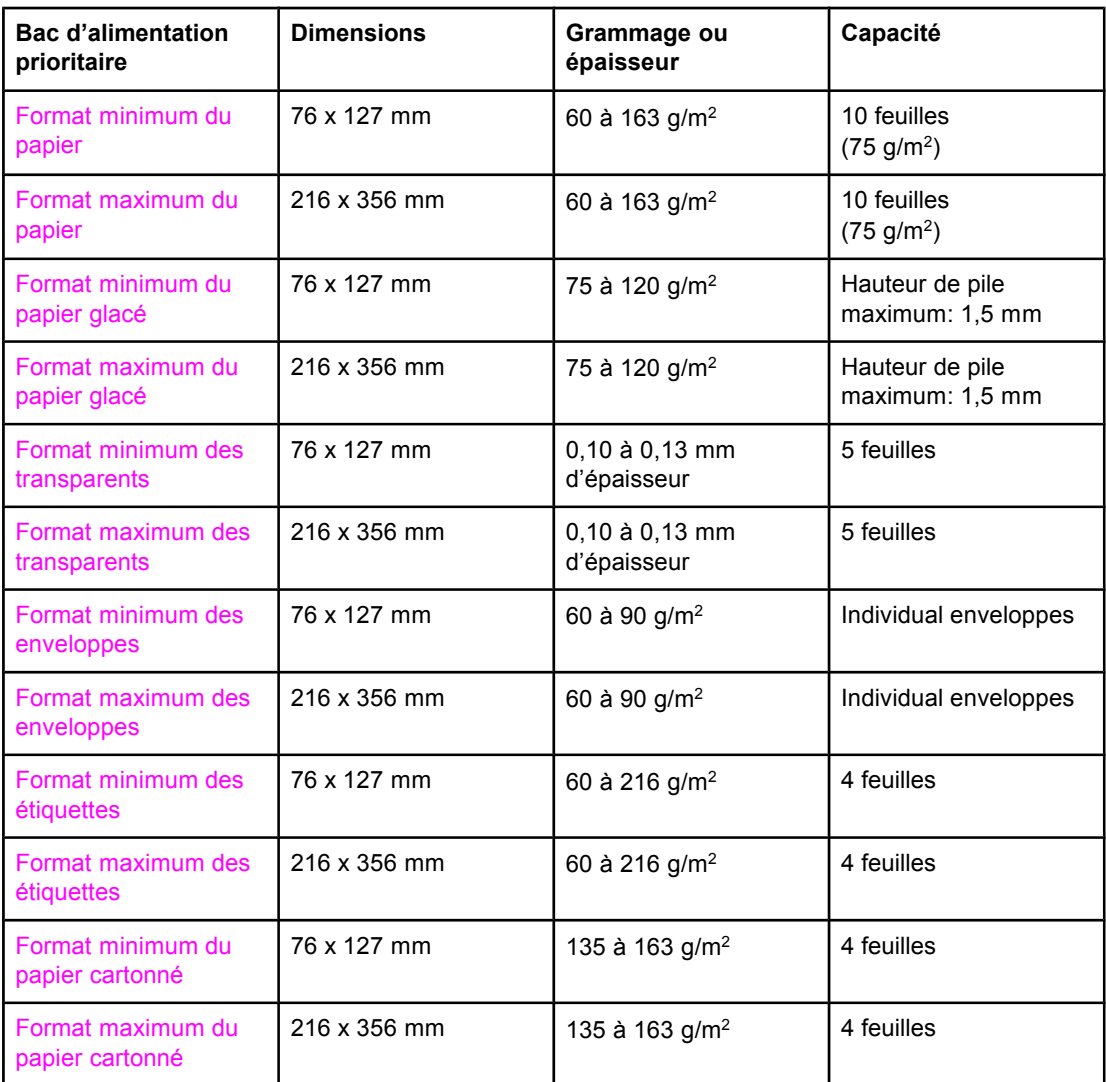

#### **Formats de papier du bac d'alimentation prioritaire**

#### **Formats de papier du bac d'alimentation automatique (BAA)**

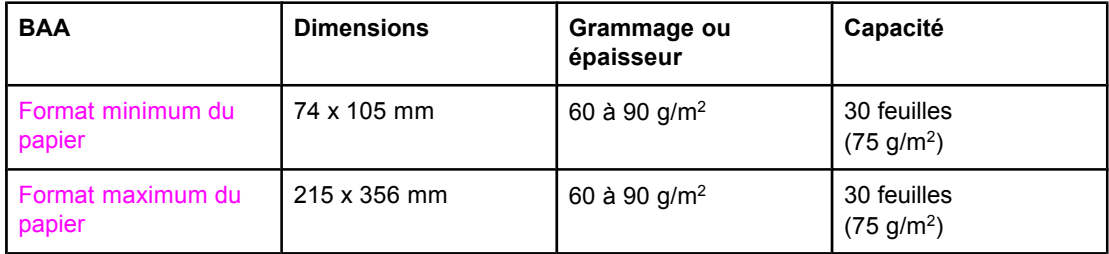

**Remarque** Le bac de sortie du BAA peut recevoir une feuille de papier de format Legal (215 x 356 mm). Trop de feuilles de papier de format Legal glissent et tombent du bac de sortie du BAA.

# <span id="page-18-0"></span>**2** Modification des paramètres à l'aide de la Boîte à outils HP ou du panneau de commande

Vous pouvez modifier les paramètres du périphérique à partir de la Boîte à outils HP ou du panneau de commande du périphérique. La méthode la plus simple consiste à passer par la Boîte à outils HP.

Le tableau suivant énumère certains paramètres modifiables à partir de la Boîte à outils HP et du panneau de commande du périphérique. Pour obtenir des informations sur l'utilisation de la Boîte à outils HP pour modifier des paramètres, consultez l'aide en ligne de la Boîte à d'outils HP. Vous pouvez ouvrir l'aide de la Boîte à outils HP en cliquant sur **Conseils pratiques** dans la partie gauche de la fenêtre Boîte à outils HP. (Reportez-vous à la section [Utilisation](#page-20-0) de la Boîte à outils HP pour obtenir des informations sur l'accès à la Boîte à outils HP.) Pour plus d'informations sur l'utilisation du panneau de commande pour modifier les paramètres du périphérique, reportez-vous aux informations de ce chapitre.

**Remarque** Les paramètres du logiciel d'impression prévalent sur les paramètres du pilote d'imprimante. Les paramètres du pilote d'imprimante supplantent les paramètres du panneau de commande et de la Boîte à outils HP.

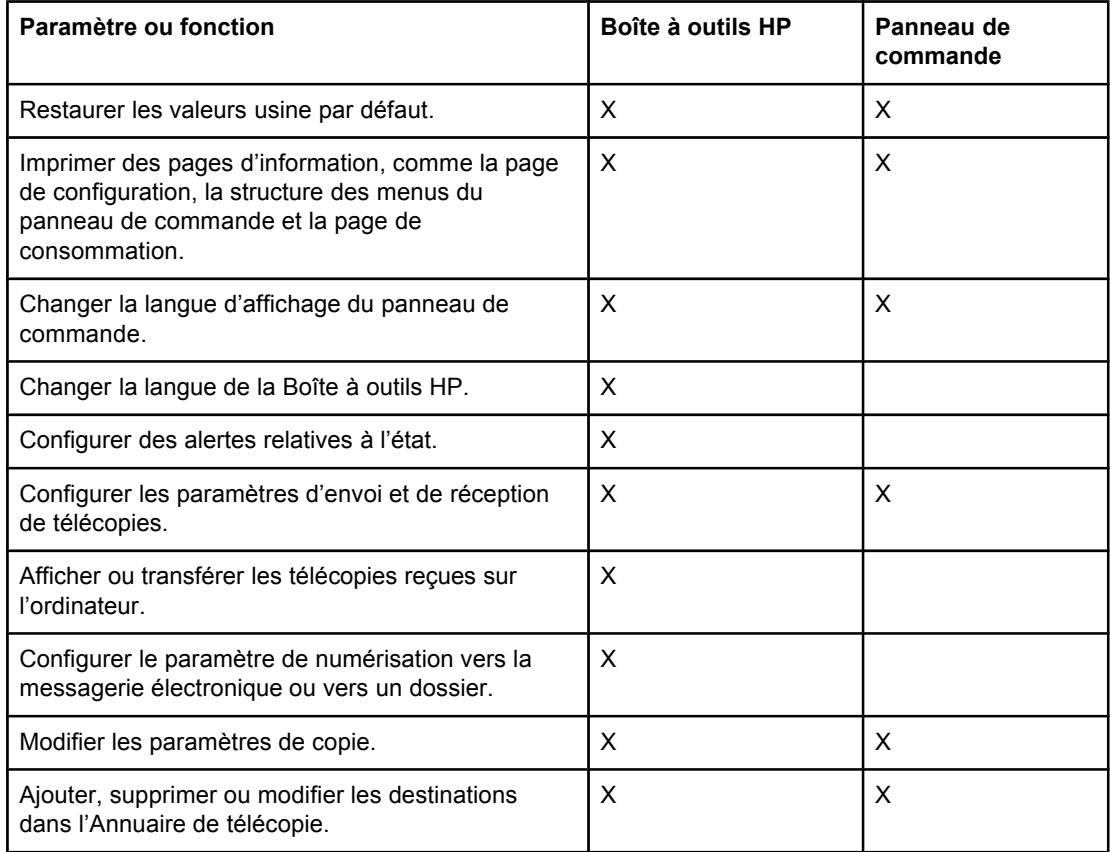

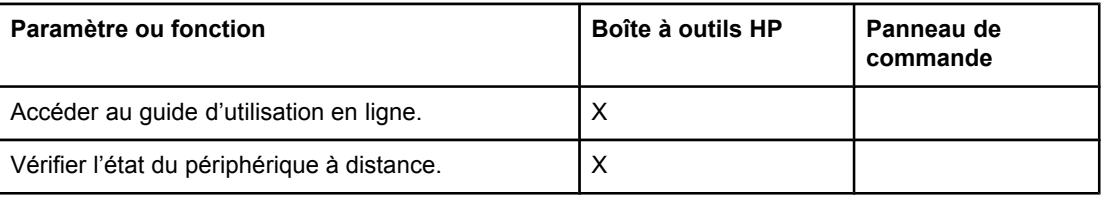

# <span id="page-20-0"></span>**Utilisation de la Boîte à outils HP**

Vous pouvez utiliser l'application Web Boîte à outils HP pour les tâches suivantes.

- Surveiller l'état du périphérique.
- Afficher et configurer les paramètres d'impression, de télécopie, de copie et de numérisation du périphérique.
- Afficher les informations de dépannage et les " Conseils pratiques ".
- Permet d'accéder aux fonctions de télécopie et de numérisation.

Pour afficher la Boîte à outils HP, le périphérique doit être connecté directement à un ordinateur ou à un réseau. Vous devez avoir effectué une installation logicielle complète avant de pouvoir utiliser la Boîte à outils HP.

**Remarque** Vous n'avez pas besoin d'un accès à Internet pour ouvrir et utiliser la Boîte à outils HP. Cependant, si vous cliquez sur un lien dans la section **Autres liens**, vous devrez vous connecter à Internet pour accéder au site associé. Pour plus d'informations, reportez-vous à la section [Autres](#page-21-0) liens.

#### **Systèmes d'exploitation compatibles**

La Boîte à outils HP est compatible avec les systèmes d'exploitation suivants :

Windows 98, Windows 2000, Windows Millennium Edition (Me) et Windows XP

**Remarque** Le protocole TCP/IP (Transmission Control Protocol/Internet Protocol) doit être intégré au système d'exploitation pour pouvoir utiliser la Boîte à outils HP.

#### **Navigateurs compatibles**

Pour pouvoir utiliser la Boîte à outils HP, vous devez disposer d'un des navigateurs suivants :

- Microsoft Internet Explorer version 5.5 ou ultérieure
- Netscape Navigator version 6.2 ou ultérieure
- Opera version 7.0 ou ultérieure

Toutes les pages peuvent être imprimées à partir du navigateur.

#### **Pour afficher la Boîte à outils HP**

Utilisez l'une des procédures suivantes pour ouvrir la Boîte à outils HP :

- Sur le bureau, double-cliquez sur l'icône Boîte à outils HP  $\clubsuit$ .
- Double-cliquez sur l'icône Statut située dans la barre d'état système, à l'extrémité droite de la barre des tâches.
- Dans le menu **Démarrer**, pointez sur **HP LaserJet**, puis sélectionnez **Boîte à outils HP**.

La Boîte à outils HP s'ouvre dans un navigateur Web.

**Remarque** Vous pouvez ajouter l'adresse (URL) à vos signets (Favoris) de manière à y accéder rapidement par la suite.

# <span id="page-21-0"></span>**Sections de la Boîte à outils HP**

La Boîte à outils HP contient les sections suivantes :

- Onglet **Etat**
- Onglet **Télécopie**
- Onglet **Numériser vers...**
- Onglet **Dépannage**
- Onglet **Documentation**

#### **Autres liens**

Chaque page de la Boîte à outils HP propose plusieurs liens vers le site Web HP pour enregistrer le périphérique, obtenir de l'assistance technique et commander des consommables. Ces liens requièrent une connexion à Internet. Si vous utilisez une connexion par modem et que vous ne vous êtes pas connecté à Internet lors de la première utilisation de la Boîte à outils HP, vous devrez vous connecter avant de pouvoir afficher ces sites Web.

#### **Onglet Etat**

L'onglet **Etat** propose des liens vers les pages principales suivantes :

- Etat du périphérique. Pour connaître l'état du périphérique. Cette page indique par exemple que le périphérique a subi un bourrage de papier ou que son bac d'alimentation est vide. Après avoir résolu le problème, cliquez sur **Actualiser** pour actualiser l'état du périphérique.
- **Configurer les alertes relatives à l'état.** Configurez le périphérique pour qu'il vous informe automatiquement des problèmes qu'il rencontre. Cette page vous permet de configurer les alertes : activation/désactivation, moment de l'envoi par le périphérique, type d'alerte (message contextuel ou icône de barre des tâches). Pour activer les paramètres d'alerte d'état, cliquez sur **Appliquer**.
- **Afficher la configuration.** Pour afficher les paramètres du périphérique. Cette page affiche également tous les accessoires installés, comme les modules DIMM. La page **Afficher la configuration** affiche les mêmes informations que la page de configuration.
- **Imprimer pages infos.** Pour imprimer la page de configuration et d'autres pages d'informations se rapportant au périphérique.

#### **Onglet Télécopie**

L'onglet **Télécopie** propose des liens vers les pages principales suivantes :

- **Tâches de télécopie**
- **Annuaire de télécopie**
- **Journal des envois de télécopies**
- **Propriétés des données de télécopie**
- **Rapports de télécopie**
- **Paramètres de télécopie détaillés**

Remarque Pour plus d'informations sur les fonctions de télécopie, reportez-vous au guide du télécopieur.

#### **Onglet Numériser vers…**

L'onglet **Numériser vers...** propose des liens vers les pages principales suivantes :

- **Numériser vers un courrier électronique ou un dossier**
- **Préférences de numérisation**

**Remarque** Les préférences de numérisation s'appliquent uniquement à la **Numérisation vers une adresse électronique ou un dossier**.

#### **Onglet Dépannage**

L'onglet **Dépannage** propose des liens vers différentes informations de dépannage du périphérique, notamment les procédures de résolution des bourrages de papier, les problèmes de qualité d'impression et de numérisation, de copie et de télécopie.

#### **Onglet Documentation**

L'onglet **Documentation** propose des liens vers les sources d'information suivantes :

- Guide d'utilisation. Le quide d'utilisation contient des informations sur l'utilisation du périphérique, la garantie, les spécifications et l'assistance. Le guide d'utilisation est disponible aux formats PDF et HTML.
- Late Breaking News. Ce document fournit des informations de dernière minute sur le périphérique. En anglais uniquement.

# <span id="page-23-0"></span>**Utilisation du panneau de commande du périphérique**

Vous pouvez également configurer les paramètres du périphérique à partir de son panneau de commande. Cette section explique comment effectuer les tâches suivantes :

- Impression d'une page de configuration
- Impression de la structure des menus du panneau de commande
- [Restauration](#page-24-0) des valeurs usine par défaut
- [Changement](#page-24-0) de la langue d'affichage du panneau de commande du périphérique
- [Changement](#page-24-0) du format de papier par défaut
- Utilisation des contrôles de volume du [périphérique](#page-25-0)
- [Changement](#page-31-0) des paramètres d'impression

#### **Impression d'une page de configuration**

Pour connaître les paramètres actifs du périphérique, il suffit d'imprimer une page de configuration.

#### **Pour imprimer une page de configuration**

- 1. Appuyez sur MENU/ENTRÉE.
- 2. Utilisez la touche < ou > pour sélectionner **Rapports**, puis appuyez sur MENU/ENTRÉE.
- 3. Utilisez la touche < ou > pour sélectionner **Rapport config.**, puis appuyez sur MENU/ ENTRÉE.

Le périphérique ferme le menu de configuration et imprime le rapport.

## **Impression de la structure des menus du panneau de commande**

L'impression de la structure des menus permet de visualiser toutes les options des menus du panneau de commande du périphérique.

#### **Pour imprimer la structure des menus du panneau de commande**

- 1. Sur le panneau de commande du périphérique MENU/ENTRÉE.
- 2. Utilisez la touche < ou > pour sélectionner **Rapports**, puis appuyez sur MENU/ENTRÉE.
- 3. Utilisez la touche < ou > pour sélectionner **Structure menu**, puis appuyez sur MENU/ ENTRÉE.

La structure des menus imprimée présente toutes les options des menus du panneau de commande du périphérique.

## <span id="page-24-0"></span>**Restauration des valeurs usine par défaut**

La restauration des valeurs usine par défaut consiste à rétablir les paramètres définis en usine et à effacer le nom et le numéro de téléphone figurant dans l'en-tête de télécopie. (Pour en savoir plus sur la modification de l'en-tête de télécopie, reportez-vous au guide du télécopieur.) Cette procédure efface les numéros et les noms de télécopie associés aux touches et aux codes de numérotation rapide ; elle efface en outre les pages stockées en mémoire. La procédure redémarre ensuite automatiquement le périphérique.

#### **Pour restaurer les valeurs usine par défaut**

- 1. Appuyez sur MENU/ENTRÉE.
- 2. Utilisez la touche < ou > pour sélectionner **Service**, puis appuyez sur MENU/ENTRÉE.
- 3. Utilisez la touche < ou > pour sélectionner **Rest. régl usine**, appuyez sur la touche MENU/ ENTRÉE, puis de nouveau sur la touche MENU/ENTRÉE pour confirmer la sélection.

Le périphérique redémarre automatiquement.

# **Changement de la langue d'affichage du panneau de commande du périphérique**

Utilisez cette procédure pour changer la langue d'impression des rapports et d'affichage des messages sur le panneau de commande du périphérique.

**Remarque** La page de démonstration s'imprime uniquement en anglais.

#### **Pour changer la langue d'affichage du panneau de commande du périphérique**

- 1. Appuyez sur MENU/ENTRÉE.
- 2. Utilisez la touche < ou > pour sélectionner **Réglages communs**, puis appuyez sur MENU/ ENTRÉE.
- 3. Utilisez la touche < ou > pour sélectionner Langue, puis appuyez sur MENU/ENTRÉE.
- 4. Utilisez la touche < ou > pour sélectionner la langue de votre choix.
- 5. Appuyez sur MENU/ENTRÉE pour enregistrer votre sélection.

Le périphérique redémarre automatiquement.

#### **Changement du format de papier par défaut**

Le format de papier doit correspondre au format du papier inséré dans le bac d'alimentation. Le périphérique utilise ce paramètre pour la copie et l'impression des rapports, pour l'impression des télécopies, ainsi que pour la sélection du facteur de réduction automatique des télécopies reçues.

#### <span id="page-25-0"></span>**Pour modifier le format de papier par défaut**

- 1. Appuyez sur MENU/ENTRÉE.
- 2. Utilisez la touche < ou > pour sélectionner **Réglages communs**, puis appuyez sur MENU/ ENTRÉE.
- 3. Utilisez la touche < ou > pour sélectionner **Form. papier déf**, puis appuyez sur MENU/ ENTRÉE.
- 4. Utilisez la touche < ou > pour afficher le format de papier correspondant au support chargé. Vous pouvez sélectionner **Letter**, **Legal** ou **A4**.
- 5. Appuyez sur MENU/ENTRÉE pour enregistrer votre sélection.

## **Utilisation des contrôles de volume du périphérique**

Vous pouvez contrôler le volume des éléments suivants :

- Alarme sonore émise par le périphérique lorsque l'intervention de l'utilisateur est nécessaire, notamment lorsque la porte du périphérique est ouverte.
- Signaux sonores émis lorsque l'utilisateur appuie sur les boutons du panneau de commande du périphérique.
- Signaux de ligne téléphonique pour les télécopies sortantes.
- Sonnerie de réception d'une télécopie.

#### **Pour changer le volume d'alarme**

Vous entendez une alarme lorsque le périphérique affiche un message d'erreur grave ou d'alerte. La durée de l'alarme est d'une ou de trois seconde(s), en fonction du type d'erreur.

- 1. Appuyez sur MENU/ENTRÉE.
- 2. Utilisez la touche < ou > pour sélectionner **Réglages communs**, puis appuyez sur MENU/ ENTRÉE.
- 3. Utilisez la touche < ou > pour sélectionner Réglages volume, puis appuyez sur MENU/ ENTRÉE.
- 4. Appuyez sur MENU/ENTRÉE pour sélectionner **Volume d'alarme**.
- 5. Utilisez la touche < ou > pour sélectionner **Désactivé**, **Faible**, **Moyen** ou **Fort**.
- 6. Appuyez sur MENU/ENTRÉE pour enregistrer votre sélection.

**Remarque** La valeur usine par défaut du volume d'alarme est **Faible**.

#### **Pour changer le volume du télécopieur**

Ce paramètre détermine le volume des différents sons associés aux télécopies entrantes et sortantes.

- 1. Appuyez sur MENU/ENTRÉE.
- 2. Utilisez la touche < ou > pour sélectionner **Réglages communs**, puis appuyez sur MENU/ ENTRÉE.
- 3. Utilisez la touche < ou > pour sélectionner Réglages volume, puis appuyez sur MENU/ ENTRÉE.
- 4. Utilisez la touche < ou > pour sélectionner **Volume de ligne téléphonique**, puis appuyez sur MENU/ENTRÉE.
- 5. Utilisez la touche < ou > pour sélectionner **Désactivé**, **Faible**, **Moyen**, ou **Fort**.
- 6. Appuyez sur MENU/ENTRÉE pour enregistrer votre sélection.

**Remarque** La valeur usine par défaut est **Faible**.

#### **Pour changer le volume de la sonnerie du télécopieur**

La sonnerie du télécopieur retentit lorsque le périphérique commence à envoyer ou à recevoir un appel. La durée de la sonnerie dépend de la durée du mode de sonnerie de l'opérateur de télécommunication local.

- 1. Appuyez sur MENU/ENTRÉE.
- 2. Utilisez la touche < ou > pour sélectionner **Réglages communs**, puis appuyez sur MENU/ ENTRÉE.
- 3. Utilisez la touche < ou > pour sélectionner **Réglages volume**, puis appuyez sur MENU/ ENTRÉE.
- 4. Appuyez sur la touche < ou > pour sélectionner **Volume sonnerie**, puis appuyez sur la touche MENU/ENTRÉE.
- 5. Utilisez la touche < ou > pour sélectionner **Désactivé**, **Faible**, **Moyen**, ou **Fort**.
- 6. Appuyez sur MENU/ENTRÉE pour enregistrer votre sélection.

#### **Remarque** La valeur usine par défaut est **Faible**.

#### **Pour changer le volume d'une touche pressée du panneau de commande**

Le volume d'une touche pressée contrôle le son émis lorsque vous appuyez sur une touche du panneau de commande du périphérique.

- 1. Appuyez sur MENU/ENTRÉE.
- 2. Utilisez la touche < ou > pour sélectionner **Réglages communs**, puis appuyez sur MENU/ ENTRÉE.
- 3. Utilisez la touche < ou > pour sélectionner **Réglages volume**, puis appuyez sur MENU/ ENTRÉE.
- 4. Utilisez la touche < ou > pour sélectionner Volume de touche, puis appuyez sur MENU/ ENTRÉE.
- 5. Utilisez la touche < ou > pour sélectionner **Désactivé**, **Faible**, **Moyen**, ou **Fort**.
- 6. Appuyez sur MENU/ENTRÉE pour enregistrer votre sélection.

#### **Remarque** La valeur usine par défaut du volume de pression d'une touche du panneau de commande du périphérique est **Faible**.

<span id="page-28-0"></span>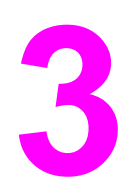

# **3** Impression

Les informations suivantes vous aideront à effectuer des travaux d'impression à partir du périphérique :

- Impression à l'aide du mode [d'alimentation](#page-29-0) manuelle
- Arrêt ou annulation d'un travail [d'impression](#page-30-0)
- Pilotes [d'imprimante](#page-31-0)
- [Présentation](#page-33-0) des paramètres de qualité d'impression
- Optimisation de la qualité [d'impression](#page-35-0) pour les types de support
- [Spécifications](#page-36-0) des supports du périphérique
- [Recommandations](#page-37-0) d'utilisation des supports
- Sélection des supports pour le bac [d'alimentation](#page-41-0) automatique (BAA)
- Impression sur des [enveloppes](#page-42-0)
- Impression de [transparents](#page-45-0) et d'étiquettes
- Impression sur du papier à en-tête et des formulaires [pré-imprimés](#page-47-0)
- [Impression](#page-48-0) sur des supports de format non standard ou sur du papier cartonné
- Impression des deux faces d'un support [\(impression](#page-49-0) recto verso manuelle)
- [Impression](#page-51-0) de plusieurs pages sur une seule feuille
- [Impression](#page-52-0) de livrets
- [Impression](#page-54-0) de filigranes

# <span id="page-29-0"></span>**Impression à l'aide du mode d'alimentation manuelle**

Utilisez le mode d'alimentation manuelle lorsque vous imprimez sur des supports différents (par exemple sur une enveloppe, puis une lettre, puis à nouveau une enveloppe, etc.). Pour ce faire, placez une enveloppe dans le bac d'alimentation prioritaire, puis la lettre dans le bac principal.

#### **Pour imprimer à l'aide du mode d'alimentation manuelle**

- 1. Dans le logiciel, affichez les propriétés du périphérique ou la configuration de l'imprimante (pilote d'imprimante).
- 2. Sous l'onglet **Papier** ou **Papier/Qualité**, sélectionnez **Alimentation manuelle (bac 1)** dans la liste déroulante **Source** ou **Source du papier**. (Pour obtenir des instructions sur l'ouverture du pilote d'imprimante à partir de l'ordinateur, reportez-vous à la section [Présentation](#page-33-0) des paramètres de qualité d'impression.)
- 3. Lancez le travail d'impression.
- 4. Une fois que vous avez modifié le paramètre, patientez jusqu'à ce que **Alimentat. manuelle** apparaisse sur le panneau de commande, puis appuyez sur **MENU/ENTRÉE** pour imprimer chaque travail.

# <span id="page-30-0"></span>**Arrêt ou annulation d'un travail d'impression**

Si l'impression est en cours, vous pouvez l'annuler en appuyant sur ANNULER sur le panneau de commande du périphérique.

**ATTENTION** Si vous appuyez sur ANNULER, le travail d'impression en cours est supprimé. Si plusieurs processus sont en cours d'exécution (par exemple, si le périphérique imprime un document et reçoit une télécopie en même temps) et que vous appuyez sur ANNULER, le processus apparaissant sur le panneau de commande est effacé.

> Vous pouvez également annuler un travail d'impression à partir d'un logiciel ou d'une file d'attente d'impression.

> Pour arrêter le travail d'impression immédiatement, retirez le papier du périphérique. Une fois l'impression arrêtée, utilisez l'une des options suivantes :

- **Panneau de commande du périphérique :** Pour annuler le travail d'impression, appuyez brièvement sur la touche ANNULER du panneau de commande du périphérique.
- **Logiciel :** Généralement, une boîte de dialogue apparaît brièvement sur l'écran de l'ordinateur. Elle permet d'annuler le travail d'impression.
- **File d'impression Windows :** Si un travail d'impression est en attente dans une file d'attente (en mémoire) ou un spouleur d'impression, supprimez-le ici. Accédez à l'écran **Imprimantes** sous Windows 98, Windows Me, Windows 2000 et Windows XP. Cliquez sur **Démarrer**, **Paramètres** et **Imprimantes**. Double-cliquez sur l'icône du périphérique pour ouvrir la fenêtre, sélectionnez le travail d'impression et cliquez sur **Supprimer**.

# <span id="page-31-0"></span>**Pilotes d'imprimante**

Lorsque vous avez installé le logiciel du périphérique, vous avez sélectionné un des pilotes d'imprimante suivants :

**Pilote PCL 6 (pilote par défaut) :** Utilisez le pilote PCL 6 pour profiter pleinement des fonctions du périphérique. L'utilisation du pilote PCL 6 est recommandée, sauf si vous avez besoin d'une compatibilité en amont complète avec des pilotes PCL (Printer Control Language) plus anciens ou avec d'anciennes imprimantes.

**Pilote PCL 5e :** Utilisez le pilote PCL 5e pour obtenir des résultats d'impression similaires à ceux fournis par les anciennes imprimantes HP LaserJet. Certaines fonctions (FastRes 1200, et 300 ppp) ne sont pas disponibles avec ce pilote. (Le pilote PCL 5e fourni avec ce périphérique ne doit pas être utilisé avec des imprimantes anciennes.)

**Pilote PS :** Utilisez le pilote PostScript (PS) si vous avez besoin d'une compatibilité PS. Certaines fonctions (impression recto verso manuelle, impression de livrets, filigranes et impression de plus de quatre pages par feuille) ne sont pas disponibles avec ce pilote.

**Remarque** Selon le pilote sélectionné, le périphérique passe automatiquement de l'émulation PS aux langages d'imprimante PCL. L'émulation PS émule l'impression Adobe® PostScript niveau 2. Pour plus d'informations sur l'accès au pilote d'imprimante, reportez-vous à la section Changement des paramètres d'impression.

## **Changement des paramètres d'impression**

Une fois l'installation terminée, vous pouvez accéder aux paramètres de l'imprimante via le pilote d'impression du périphérique ou à partir d'un logiciel. Ces paramètres n'affectent pas les autres utilisateurs présents sur un réseau.

Vous pouvez également modifier certains paramètres de l'imprimante via la Boîte à outils HP. Pour plus d'informations sur la Boîte à outils HP, reportez-vous à la section [Utilisation](#page-20-0) de la [Boîte](#page-20-0) à outils HP.

#### **Pour changer les paramètres par défaut dans l'ensemble des applications**

**Windows 98, Windows Me et Windows XP Edition Familiale :** Dans le menu **Démarrer**, pointez sur **Paramètres**, puis cliquez sur **Imprimantes**. Cliquez avec le bouton droit de la souris sur l'icône du périphérique, puis cliquez sur **Propriétés**. Modifiez les paramètres suivant vos besoins, puis cliquez sur **OK**.

**Windows NT 4.0, Windows 2000 et Windows XP Professionnel :** Dans le menu **Démarrer**, pointez sur **Paramètres**, puis cliquez sur **Imprimantes**. Sous Windows 2000, cliquez avec le bouton droit de la souris sur l'icône du périphérique, puis cliquez sur **Options d'impression**. Sous Windows NT 4.0, cliquez avec le bouton droit de la souris sur l'icône du périphérique, puis cliquez sur **Valeurs par défaut du document**. Modifiez les paramètres en fonction de vos besoins, puis cliquez sur **OK**.

**Remarque** La procédure peut varier, mais ces méthodes sont les plus courantes.

#### **Pour changer les paramètres d'un travail d'impression**

Dans le menu **Fichier**, cliquez sur **Imprimer**. Dans la boîte de dialogue **Imprimer**, cliquez sur **Propriétés**. Modifiez les paramètres à appliquer au travail d'impression en cours, puis cliquez sur **OK**.

# <span id="page-33-0"></span>**Présentation des paramètres de qualité d'impression**

Les paramètres de qualité d'impression ont une incidence sur le contraste d'impression (plus clair ou plus foncé) et sur la manière d'imprimer les graphiques. Ces paramètres permettent également d'optimiser la qualité de l'impression pour un type de support donné. Reportez-vous à la section Optimisation de la qualité [d'impression](#page-35-0) pour les types de [support](#page-35-0) pour plus d'informations.

Vous pouvez modifier ces paramètres dans les propriétés du périphérique afin de les adapter aux types de travail d'impression. La disponibilité des paramètres suivants varie en fonction du pilote d'imprimante utilisé.

- **Qualité supérieure (FastRes 1200) :** La résolution est lé©©©©©gèrement réduite de manière à imprimer plus rapidement. Paramètre par défaut.
- **600 ppp**
- **300 ppp**
- **Personnalisé :** Ce paramètre spécifie la même résolution que le paramètre Impression plus rapide, mais vous pouvez en outre modifier les motifs d'échelle.
- **EconoMode (économie d'encre) :** Le texte est imprimé en utilisant moins de toner. Paramètre à retenir pour l'impression de brouillons. Vous pouvez utiliser ce paramètre indépendamment des autres paramètres de qualité d'impression.

**Remarque** Notez qu'en changeant la résolution, vous risquez de modifier le formatage de votre texte.

# **Pour modifier temporairement les paramètres de qualité d'impression**

Pour modifier les paramètres de qualité d'impression uniquement pour le logiciel en cours, accédez aux propriétés via le menu **Configuration de l'imprimante** dans le logiciel que vous utilisez pour imprimer. Reportez-vous à la section [Changement](#page-31-0) des paramètres [d'impression](#page-31-0) pour plus d'informations.

## **Pour modifier les paramètres pour tous les futurs travaux d'impression**

Pour Windows 98, Windows 2000 et Windows Me :

- 1. Dans la barre des tâches de Windows, cliquez sur **Démarrer**, sélectionnez **Paramètres**, puis cliquez sur **Imprimantes**.
- 2. Cliquez avec le bouton droit de la souris sur l'icône du périphérique.
- 3. Cliquez sur **Propriétés** (sous Windows 2000, vous pouvez également cliquer sur **Options d'impression**).
- 4. Modifiez les paramètres et cliquez sur **OK**.

Pour Windows XP :

- 1. Dans la barre des tâches de Windows, cliquez sur **Démarrer**, sélectionnez **Paramètres**, puis cliquez sur **Imprimantes et télécopieurs**.
- 2. Cliquez avec le bouton droit de la souris sur l'icône du périphérique.
- <span id="page-34-0"></span>3. Cliquez sur **Propriétés** ou sur **Options d'impression**.
- 4. Modifiez les paramètres et cliquez sur **OK**.

#### **Pour utiliser le mode EconoMode et économiser du toner**

EconoMode est une fonction permettant à l'imprimante d'utiliser moins de toner par page. La sélection de cette option permet de prolonger la durée de vie du toner et de réduire le coût par page. Toutefois, elle diminue également la qualité d'impression. L'image imprimée est certes plus claire, mais de qualité tout à fait acceptable pour un brouillon ou une épreuve.

Hewlett-Packard déconseille l'utilisation permanente du mode EconoMode. Lorsque le mode EconoMode est utilisé en permanence, avec une couverture de toner moyenne sensiblement inférieure à 5 %, il est possible que les pièces mécaniques de la cartouche d'impression s'usent plus vite que l'encre. Si, dans ces circonstances, la qualité d'impression commence à se dégrader, vous devez installer une nouvelle cartouche d'impression, même s'il reste du toner dans la cartouche.

- **Remarque** Les fonctions du périphérique ne sont pas toutes utilisables pour tous les pilotes d'imprimante ou systèmes d'exploitation. Pour plus d'informations sur les fonctions disponibles pour le pilote, consultez l'aide en ligne des propriétés du périphérique (pilote).
	- 1. Pour activer la fonction EconoMode, ouvrez la fenêtre des propriétés de l'imprimante (ou des options d'impression sous Windows 2000 et Windows XP). Reportez-vous à la section [Changement](#page-31-0) des paramètres d'impression pour plus d'informations.
	- 2. Sous l'onglet **Papier/Qualité** ou **Finition**, activez la case à cocher **EconoMode**.
- Remarque Pour obtenir des instructions sur l'utilisation du paramètre EconoMode pour tous les travaux d'impression ultérieurs, reportez-vous à la section Pour modifier les [paramètres](#page-33-0) pour tous les futurs travaux [d'impression](#page-33-0).

# <span id="page-35-0"></span>**Optimisation de la qualité d'impression pour les types de support**

Les paramètres de types de support contrôlent la température de fusion du périphérique. Pour optimiser la qualité de l'impression, vous pouvez modifier la configuration en fonction du support utilisé. Vous pouvez optimiser les types de support suivants :

- papier ordinaire ;
- papier préimprimé ;
- papier préperforé ;
- papier à en-tête ;
- transparents ;
- étiquettes ;
- papier luxueux ;
- papier recyclé ;
- papier de couleur ;
- papier léger (grammage inférieur à 75 g/m<sup>2</sup>) ;
- papier lourd (grammage de 90 à 105 g/m<sup>2</sup>);
- papier cartonné (grammage de 105 à 176 g/m<sup>2</sup>);
- enveloppes ;
- papier rugueux.

#### **Pour accéder à la fonction d'optimisation**

Vous pouvez accéder à la fonction d'optimisation sous l'onglet **Papier** ou **Papier/Qualité** dans les propriétés du périphérique (pilote d'imprimante). Pour plus d'informations, reportezvous à la section [Changement](#page-31-0) des paramètres d'impression.

**Remarque** Les vitesses d'impression peuvent varier en fonction du type et du format du support utilisé.

Vous devrez peut-être rétablir le paramètre pour optimiser l'impression en fonction du type de support habituellement utilisé.
# <span id="page-36-0"></span>**Spécifications des supports du périphérique**

Les périphériques HP LaserJet produisent des impressions d'excellente qualité. Ils acceptent une grande variété de supports comme le papier feuille à feuille (notamment le papier recyclé), les enveloppes, les étiquettes, les transparents et les papiers de format personnalisé. Les propriétés telles que le grammage, le sens des fibres et la teneur en eau jouent un rôle important dans les performances de l'imprimante et la qualité de l'impression.

Le périphérique peut utiliser toute une gamme de papiers et supports d'impression qui répondent aux recommandations de ce guide d'utilisation. Les supports ne satisfaisant pas à ces recommandations risquent de provoquer les problèmes suivants :

- mauvaise qualité d'impression ;
- bourrages de papier fréquents ;
- usure prématurée du périphérique, nécessitant des réparations.

Pour obtenir des performances optimales, utilisez uniquement le papier et les supports d'impression de marque HP. La société Hewlett-Packard Company ne peut pas recommander l'utilisation d'autres marques. Dans la mesure où il ne s'agit pas de produits HP, HP ne peut pas influer sur leur qualité ni la contrôler.

Il est possible que certains supports répondant à toutes les recommandations décrites dans ce guide d'utilisation ne donnent pas de résultats satisfaisants. Cela peut être dû à une mauvaise manipulation, des niveaux de température et d'humidité trop élevés ou d'autres facteurs que Hewlett-Packard ne peut maîtriser.

Avant d'acheter des supports en grande quantité, assurez-vous qu'ils répondent aux caractéristiques spécifiées dans ce guide et dans le *Guide des supports d'impression de la famille d'imprimantes HP LaserJet*. (Pour plus d'informations sur la procédure de commande, reportez-vous à la section Commande de pièces et [d'accessoires](#page-151-0) HP.) Essayez toujours le support avant d'en acheter en grande quantité.

**ATTENTION** L'utilisation de supports ne répondant pas aux spécifications définies par Hewlett-Packard peut entraîner des problèmes au niveau du périphérique, nécessitant des réparations. Ce type de réparation n'est couvert ni par la garantie Hewlett-Packard, ni par les contrats de maintenance.

**Remarque** Pour plus d'informations sur les formats de support pris en charge, les grammages ou d'autres spécifications, reportez-vous à la section [Spécifications](#page-16-0) des supports d'impression.

# **Recommandations d'utilisation des supports**

Avant de sélectionner et d'utiliser des supports d'impression, lisez les recommandations de cette section.

# **Papier**

Pour obtenir des résultats optimaux, utilisez du papier normal. Assurez-vous qu'il est de bonne qualité et qu'il ne présente ni coupures, entailles, déchirures, taches, poussière, plis, vides, ni bords froissés ou pliés.

Si vous n'êtes pas sûr du type de papier que vous mettez dans l'imprimante (papier normal ou papier recyclé), vérifiez l'étiquette sur l'emballage.

Certains papiers entraînent une mauvaise qualité d'impression, des bourrages ou abîment le périphérique.

**Remarque** N'utilisez pas du papier à en-tête imprimé avec des encres à basse température, comme cela arrive parfois dans certains types de thermographie.

N'utilisez pas de papier à en-tête en relief.

Le périphérique fait appel à la chaleur et à la pression pour fixer le toner sur le papier. Assurez-vous que les supports couleur et les formulaires pré-imprimés utilisent des encres compatibles avec la température du périphérique (200 °C pendant 0,1 seconde).

# **Tableau des problèmes de support courants**

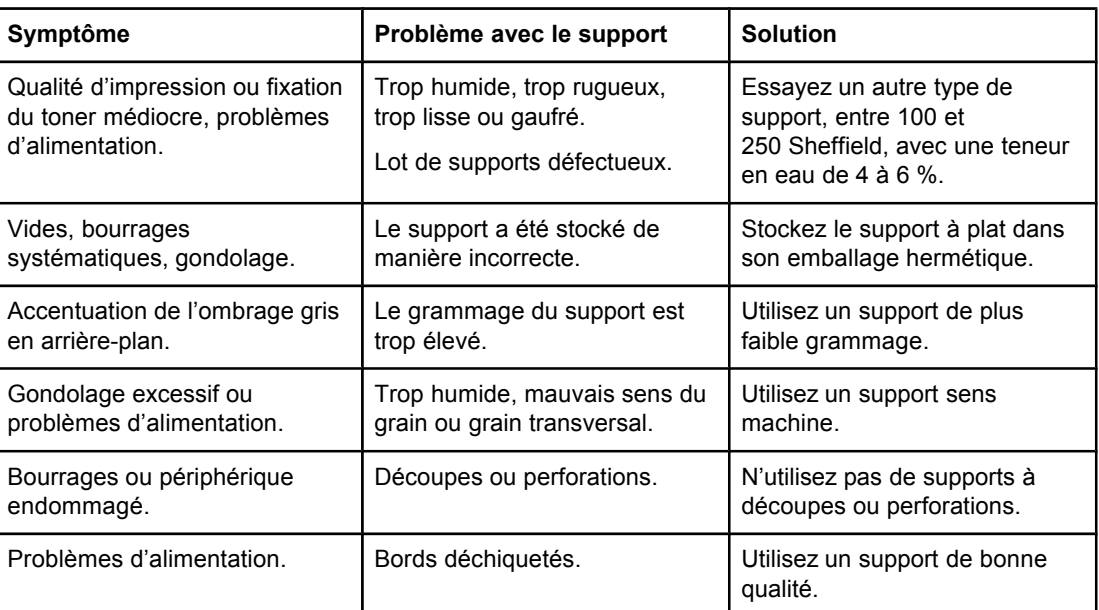

# **Etiquettes**

**Remarque** Pour obtenir des résultats optimaux, utilisez uniquement des étiquettes de marque HP. Pour commander des consommables HP, visitez le site <http://www.hp.com>.

Lorsque vous choisissez des étiquettes, tenez compte de la qualité de chaque composant :

- Bande autocollante : La bande de fermeture autocollante doit rester stable à 200 °C, température maximale du périphérique.
- **Disposition :** Utilisez uniquement des planches sur lesquelles les étiquettes ne sont pas espacées. Sinon, les étiquettes risquent de se décoller et provoquer de sérieux bourrages.
- **Gondolage :** Avant l'impression, les étiquettes doivent être posées à plat avec moins de 13 mm de gondolage des deux côtés.
- **Etat :** N'utilisez pas d'étiquettes qui présentent des froissements, des bulles ou tout autre signe de séparation. N'imprimez jamais plus d'une fois sur la même planche d'étiquettes.

# **Transparents**

Les transparents doivent pouvoir résister à une température de 200 °C, température maximale du périphérique.

# **Enveloppes**

Lorsque vous choisissez des enveloppes, tenez compte de la qualité des composants suivants :

### **Conception des enveloppes**

La conception des enveloppes est très importante. Les lignes de pliure des enveloppes peuvent varier considérablement, non seulement d'un fabricant à un autre, mais aussi d'une enveloppe à une autre pour un même fabricant. La réussite de l'impression sur les enveloppes dépend de leur qualité et notamment des facteurs suivants :

- **Grammage :** Pour éviter les bourrages, le grammage du papier des enveloppes ne doit pas dépasser 105 g/m2.
- **Conception :** Avant l'impression, les enveloppes doivent être posées à plat avec moins de 6 mm de gondolage et ne doivent pas contenir d'air. Les enveloppes qui contiennent de l'air peuvent provoquer de nombreux problèmes.
- **Etat :** Assurez-vous que les enveloppes ne sont pas froissées, entaillées ou endommagées.
- **Formats :** Les formats d'enveloppe pris en charge sont compris entre 90 x 160 mm et 178 x 254 mm.

### **Enveloppes à collures latérales**

Les enveloppes à collures latérales ont des collures verticales aux deux extrémités au lieu de collures diagonales. Ce type d'enveloppe a plus de risque de se froisser lors de l'impression. Assurez-vous que les collures vont jusqu'au coin de l'enveloppe comme illustré ci-dessous :

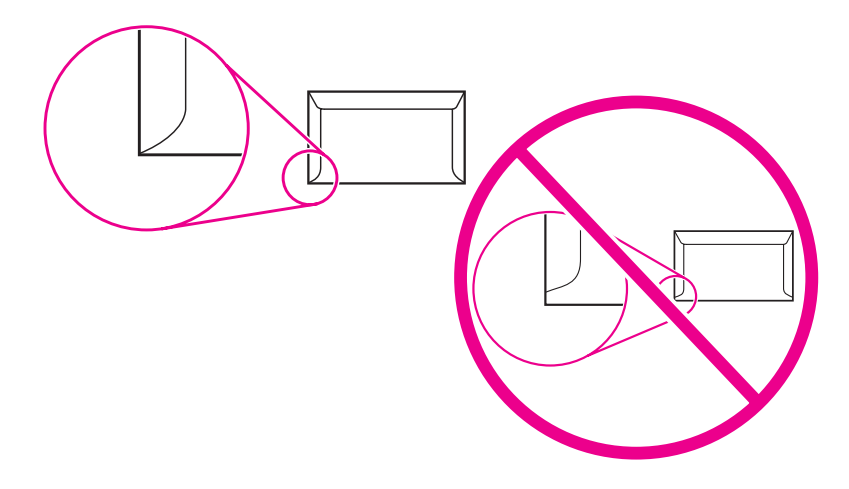

### **Enveloppes à bande ou volets autocollants**

Les enveloppes à bande adhésive détachable ou à plusieurs volets autocollants doivent utiliser des adhésifs capables de résister à la chaleur et à la pression du périphérique (200 °C). Les volets et bandes supplémentaires peuvent causer des froissures, des plis ou des bourrages.

### **Stockage des enveloppes**

De bonnes conditions de stockage favorisent une bonne qualité d'impression. Les enveloppes doivent être stockées à plat. Si de l'air, sous forme de bulle, est contenu dans l'enveloppe, elle risque de se froisser pendant l'impression.

# **Papier cartonné et supports épais**

De nombreux types de papier cartonné peuvent être imprimés à partir des bacs d'alimentation, notamment les fiches et les cartes postales. Certains papiers cartonnés donnent de meilleurs résultats que d'autres car leur conception se prête mieux au passage dans un périphérique laser.

Pour obtenir des performances optimales, n'utilisez pas de support de grammage supérieur  $\dot{\alpha}$  157 g/m<sup>2</sup>. Les supports à grammage trop élevé risquent d'entraîner des problèmes d'empilage ou d'alimentation, des bourrages, une fixation médiocre du toner, une mauvaise qualité d'impression ou une usure mécanique excessive.

**Remarque** Vous pouvez éventuellement imprimer sur des supports plus épais si vous ne remplissez pas complètement le bac d'alimentation et si vous utilisez du papier lissé de 100 à 180 Sheffield.

### **Conception du papier cartonné**

- **Plage de lisse :** Le papier cartonné de grammage 135 à 157 g/m<sup>2</sup> doit avoir un lissé de 100 à 180 Sheffield. Le papier cartonné de 60 à 135 g/m2 doit avoir un lissé de 100 à 250 Sheffield.
- **Présentation** : Le papier cartonné doit être posé à plat avec moins de 5 mm de gondolage.
- **Etat :** Assurez-vous que le papier cartonné n'est pas froissé, entaillé ou endommagé.
- **Formats :** Utilisez du papier cartonné de format compris uniquement entre :
	- **Minimum :** 76 x 127 mm
	- **Maximum :** 216 x 356 mm

### **Remarque** Le bac de sortie du BAA peut recevoir une feuille de papier de format Legal (215 x 356 mm). Trop de feuilles de papier de format Legal glissent et tombent du bac de sortie du BAA.

### **Recommandations pour le papier cartonné**

Définissez des marges de 2 mm au moins à partir des bords du papier.

# <span id="page-41-0"></span>**Sélection des supports pour le bac d'alimentation automatique (BAA)**

Appliquez les recommandations suivantes lorsque vous sélectionnez un support pour le BAA.

# **Spécifications du bac d'alimentation automatique (BAA)**

- **Capacité d'alimentation :** Le BAA peut contenir jusqu'à 30 feuilles de papier lisse pour copieur, d'un grammage compris entre 60 et 90 g/m2.
- **Format des supports** : Utilisez du papier pour copieur de format compris uniquement entre :
	- **Minimum** : 74 x 105 mm
	- **Maximum** : 215,9 x 356 mm

**Remarque** Il est recommandé d'utiliser le BAA pour télécopier, copier et numériser des documents papier.

> Le bac de sortie du BAA peut recevoir une feuille de papier de format Legal (215 x 356 mm). Trop de feuilles de papier de format Legal glissent et tombent du bac de sortie du BAA.

# **Impression sur des enveloppes**

Utilisez une des méthodes suivantes pour imprimer sur des enveloppes.

- Pour imprimer une enveloppe
- Pour imprimer plusieurs [enveloppes](#page-43-0)

### **Pour imprimer une enveloppe**

Utilisez uniquement des enveloppes dont l'utilisation est recommandée avec des imprimantes laser. Reportez-vous à la section [Spécifications](#page-36-0) des supports du périphérique pour plus d'informations.

**Remarque** Pour imprimer une seule enveloppe, utilisez le bac d'alimentation prioritaire. Si vous devez imprimer plusieurs enveloppes, utilisez le bac d'alimentation de support.

> 1. Avant de charger l'enveloppe, tirez les guides papier vers l'extérieur de manière à dépasser légèrement la largeur de l'enveloppe.

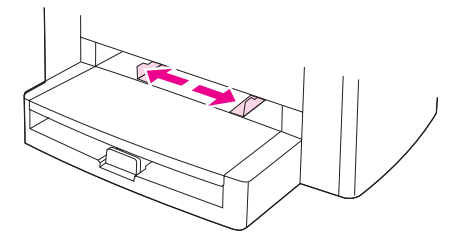

2. Si l'enveloppe a un rabat sur le côté long, placez le bord du rabat à gauche, avec la face à imprimer visible. Si le rabat de l'enveloppe se trouve sur le côté le plus court, introduisez l'enveloppe par ce côté dans l'imprimante, avec la face à imprimer visible.

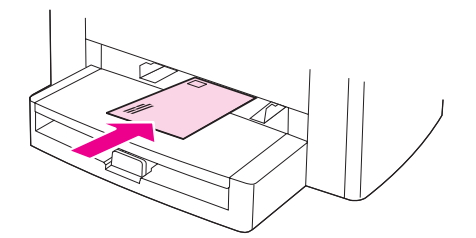

3. Réglez les guides papier sur la largeur de l'enveloppe.

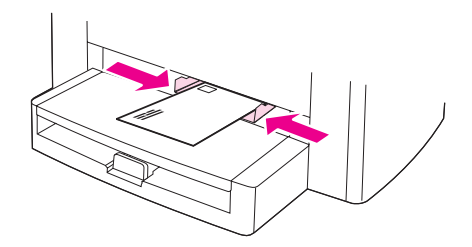

4. Sous l'onglet **Papier** ou **Papier/Qualité** dans le pilote d'imprimante, sélectionnez **Enveloppe** dans la liste déroulante **Type**.drop-down list.

<span id="page-43-0"></span>**Remarque** Les fonctions du périphérique ne sont pas toutes utilisables par tous les pilotes d'imprimante ou systèmes d'exploitation. Pour plus d'informations sur les fonctions disponibles pour le pilote, consultez l'aide en ligne des propriétés du périphérique (pilote).

5. Imprimez l'enveloppe.

### **Pour imprimer plusieurs enveloppes**

Utilisez uniquement des enveloppes dont l'utilisation est recommandée avec des imprimantes laser. Reportez-vous à la section [Spécifications](#page-36-0) des supports du périphérique pour plus d'informations.

**Remarque** Pour imprimer une seule enveloppe, utilisez le bac d'alimentation prioritaire. Si vous devez imprimer plusieurs enveloppes, utilisez le bac d'alimentation de support.

1. Ouvrez le bac d'alimentation de support et retirez tous les supports.

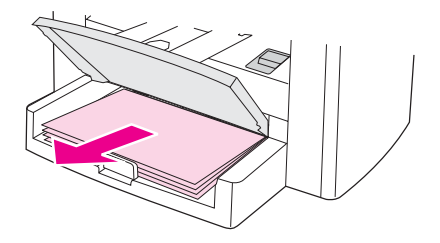

2. Avant de charger les enveloppes, tirez les guides papier vers l'extérieur de manière à dépasser légèrement la largeur des enveloppes.

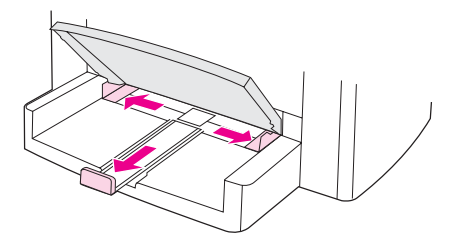

3. Si les enveloppes ont un rabat sur le côté long, placez le bord du rabat à gauche, avec la face à imprimer visible. Si le rabat des enveloppes se trouve sur le côté le plus court, introduisez les enveloppes par ce côté dans l'imprimante, avec la face à imprimer visible. Vous pouvez empiler 15 enveloppes maximum.

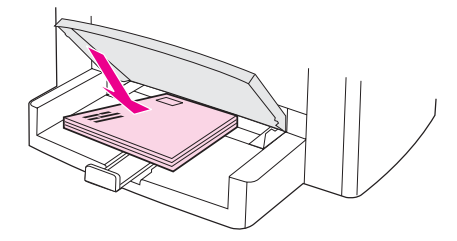

4. Ajustez les guides papier sur la longueur et la largeur des enveloppes.

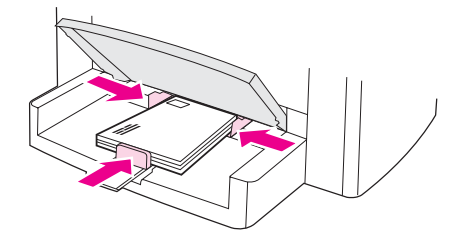

5. Sous l'onglet **Papier** ou **Papier/Qualité** dans le pilote d'imprimante, sélectionnez **Enveloppe** dans la liste déroulante **Type**.

**Remarque** Les fonctions du périphérique ne sont pas toutes utilisables par tous les pilotes d'imprimante ou systèmes d'exploitation. Pour plus d'informations sur les fonctions disponibles pour le pilote, consultez l'aide en ligne des propriétés du périphérique (pilote).

6. Imprimez les enveloppes.

# **Impression de transparents et d'étiquettes**

Utilisez uniquement les transparents et les étiquettes recommandés pour les imprimantes laser, comme les films transparents HP et les étiquettes HP de qualité laser. Reportez-vous à la section [Spécifications](#page-36-0) des supports du périphérique pour plus d'informations.

**ATTENTION** Examinez attentivement le support et veillez à ce qu'il ne soit pas froissé ou plié, que les bords ne rebiquent pas ou qu'il ne manque pas d'étiquettes. N'introduisez pas plusieurs fois les mêmes étiquettes dans le périphérique. L'adhésif peut endommager le périphérique.

### **Pour imprimer des transparents ou des étiquettes**

**ATTENTION** Suivez la procédure décrite ci-dessous pour vérifier que le type de support défini dans les paramètres du périphérique (pilote d'imprimante) est correct. Le périphérique ajuste la température de fusion en fonction du type de support. Lorsque vous imprimez sur un support spécial tel qu'un transparent ou une étiquette, ce réglage de la température de fusion empêche toute dégradation du support lorsqu'il est introduit dans le périphérique.

> 1. Chargez une seule page dans le bac d'alimentation prioritaire ou plusieurs pages dans le bac d'alimentation de support. Vérifiez que le bord supérieur du support est orienté vers l'avant et que la face à imprimer (côté rugueux dans le cas de transparents) est orientée vers le haut.

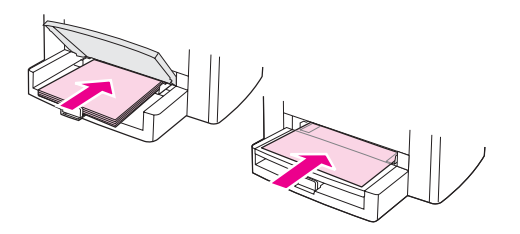

2. Réglez les guides papier.

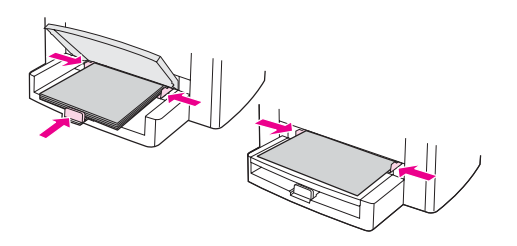

3. Sous l'onglet **Papier** ou **Papier/Qualité** dans le pilote d'imprimante, sélectionnez le type de support adéquat dans la liste déroulante **Type**.

**Remarque** Les fonctions du périphérique ne sont pas toutes utilisables par tous les pilotes d'imprimante ou systèmes d'exploitation. Pour plus d'informations sur les fonctions disponibles pour le pilote, consultez l'aide en ligne des propriétés du périphérique (pilote).

> 4. Imprimez le document. Retirez les supports au fur et à mesure de l'impression pour éviter qu'ils ne collent entre eux et placez les impressions sur une surface plane.

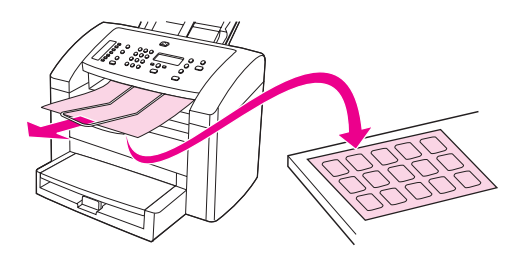

# **Impression sur du papier à en-tête et des formulaires préimprimés**

Utilisez uniquement du papier à en-tête ou des formulaires pré-imprimés recommandés pour les imprimantes laser, tels que du papier à en-tête et des formulaires pré-imprimés HP de qualité laser. Reportez-vous à la section [Spécifications](#page-36-0) des supports du périphérique pour plus d'informations.

Pour imprimer des documents sur du papier à en-tête ou des formulaires pré-imprimés, procédez comme suit.

# **Pour imprimer sur du papier à en-tête et sur des formulaires pré-imprimés**

- 1. Chargez le support, le haut en premier et la face à imprimer vers le haut.
- 2. Réglez les guides papier sur la largeur du support.
- 3. Imprimez le document.

**Remarque** Pour imprimer une page de garde sur du papier à en-tête, puis les autres pages sur du papier normal, placez du papier normal dans le bac d'alimentation de support, puis chargez la feuille de papier à en-tête dans le bac d'alimentation prioritaire. Le périphérique commence systématiquement par puiser dans le bac d'alimentation prioritaire.

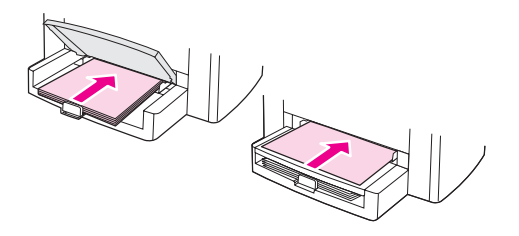

# **Impression sur des supports de format non standard ou sur du papier cartonné**

Le périphérique peut imprimer sur des supports au format non standard et du papier cartonné dont le format se situe entre 76 x 127 mm et 216 x 356 mm. Selon le support utilisé, vous pouvez imprimer jusqu'à 10 feuilles à partir du bac d'alimentation prioritaire. Pour imprimer plus de 10 feuilles, utilisez le bac d'alimentation de support.

**Remarque** Pensez à aérer la pile de feuilles avant de la charger.

## **Pour imprimer sur des supports de format non standard ou sur du papier cartonné**

1. Chargez les supports le côté le plus court orienté vers l'avant et la face à imprimer vers le haut. Réglez les guides de support aux dimensions du support.

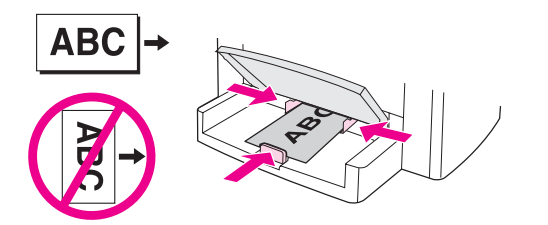

2. Sous l'onglet **Papier** ou **Papier/Qualité** dans le pilote d'imprimante, cliquez sur **Personnalisé**. Spécifiez les dimensions du support de format non standard.

**Remarque** Les fonctions du périphérique ne sont pas toutes utilisables par tous les pilotes d'imprimante ou systèmes d'exploitation. Pour plus d'informations sur les fonctions disponibles pour le pilote, consultez l'aide en ligne des propriétés du périphérique (pilote).

- 3. Pour imprimer sur du papier cartonné, sous l'onglet **Papier** ou **Papier/Qualité**, sélectionnez **Papier cartonné** dans la liste déroulante **Type**.
- 4. Imprimez le document.

# **Impression des deux faces d'un support (impression recto verso manuelle)**

Pour imprimer sur les deux faces du support (impression recto verso manuelle), vous devez insérer le support dans le périphérique à deux reprises.

En mode d'impression recto verso manuelle, le périphérique s'encrasse plus vite et la qualité d'impression diminue. Si le périphérique est encrassé, reportez-vous à la section Nettoyage et [maintenance.](#page-84-0)

### **Pour imprimer manuellement en recto verso**

**Remarque** Le pilote d'imprimante contient également des instructions et des graphiques pour l'impression recto verso manuelle.

- 1. Dans le logiciel, ouvrez les propriétés du périphérique (pilote d'imprimante). Pour obtenir des instructions, reportez-vous à la section Pour changer les [paramètres](#page-32-0) d'un travail [d'impression](#page-32-0).
- 2. Sous l'onglet **Finition**, sélectionnez **Impression recto verso**.
- **Remarque** Si l'option **Impression recto verso** est grisée ou n'est pas disponible, ouvrez les propriétés du périphérique (pilote d'imprimante). Pour obtenir des instructions, reportez-vous à la section Pour changer les paramètres par défaut dans l'ensemble des [applications.](#page-31-0) Sous l'onglet **Paramètres du périphérique** ou **Configurer**, sélectionnez **Recto verso manuel**, puis cliquez sur **OK**. Répétez les étapes 1 et 2.
	- 3. Imprimez le document.
	- 4. Une fois le recto imprimé, retirez le support situé dans le bac d'alimentation et mettez-le de côté jusqu'à ce que le travail d'impression recto verso manuel soit terminé.

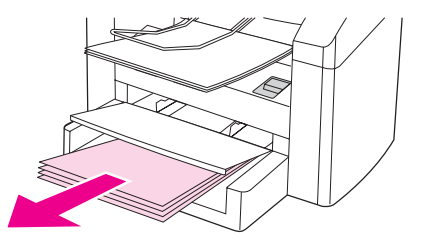

5. Réunissez les impressions en veillant à orienter le côté imprimé vers le bas, puis déramez la pile.

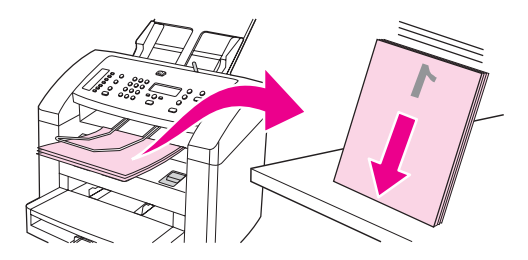

6. Placez de nouveau la pile dans le bac d'alimentation. Le recto doit être placé face vers le bas, avec le bord supérieur vers le périphérique.

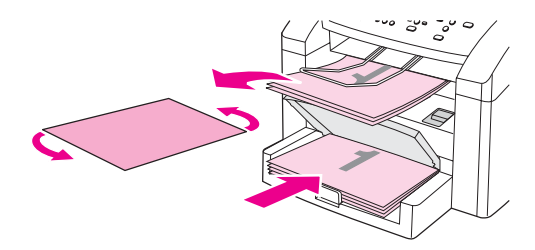

7. Cliquez sur **OK** (à l'écran), puis attendez que le verso s'imprime.

# **Impression de plusieurs pages sur une seule feuille**

Vous pouvez choisir le nombre de pages à imprimer sur une feuille. En mode multi-page, les pages sont réduites et classées suivant l'ordre d'impression habituel. Vous pouvez imprimer jusqu'à 16 pages par feuille.

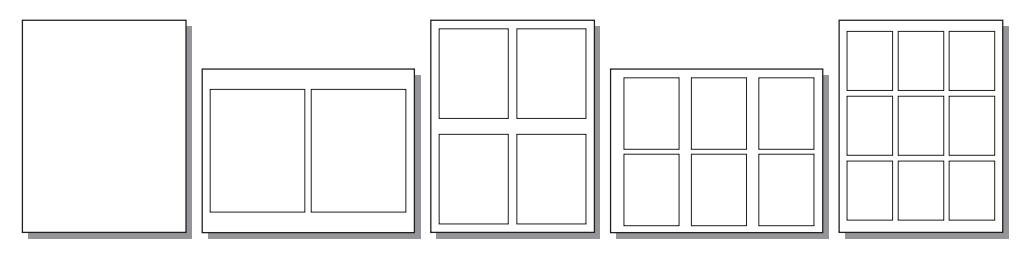

### **Pour imprimer plusieurs pages sur une seule feuille**

- 1. Dans le logiciel, ouvrez les propriétés du périphérique (pilote d'imprimante). Pour obtenir des instructions, reportez-vous à la section [Changement](#page-31-0) des paramètres [d'impression.](#page-31-0)
- 2. Sous l'onglet **Finition**, sous l'option **Pages par feuille**, sélectionnez le nombre de pages à imprimer par feuille.
- 3. Activez la case à cocher des bordures de pages si vous voulez que les pages soient imprimées avec une bordure. Dans la liste déroulante, sélectionnez l'ordre d'impression des pages sur la feuille.

# **Impression de livrets**

Vous pouvez imprimer des livrets sur du papier au format Letter, Legal ou A4.

### **Pour imprimer des livrets**

1. Chargez le support dans le bac d'alimentation de support.

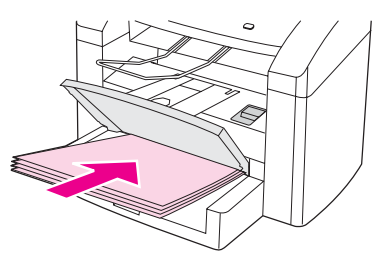

- 2. Dans le logiciel, ouvrez les propriétés du périphérique (pilote d'imprimante). Pour obtenir des instructions, reportez-vous à la section Pour changer les [paramètres](#page-32-0) d'un travail [d'impression](#page-32-0).
- 3. Sous l'onglet **Finition**, sélectionnez **Impression recto verso**.

**Remarque** Si l'option **Impression recto verso** est grisée ou n'est pas disponible, ouvrez les propriétés du périphérique (pilote d'imprimante). Pour obtenir des instructions, reportez-vous à la section Pour changer les paramètres par défaut dans l'ensemble des [applications.](#page-31-0) On the **Device Settings** tab or the **Configure** tab, select the option to allow manual duplexing, and then click **OK**. Repeat steps 2 and 3.

> Les fonctions du périphérique ne sont pas toutes utilisables par tous les pilotes d'imprimante ou systèmes d'exploitation. Pour plus d'informations sur les fonctions disponibles pour le pilote, consultez l'aide en ligne des propriétés du périphérique (pilote).

- 4. Choisissez 2 comme nombre de pages par feuille. Sélectionnez l'option de reliure appropriée, puis cliquez sur **OK**.
- 5. Imprimez le livret.
- 6. Une fois le recto imprimé, retirez le papier du bac d'alimentation, puis mettez-le de côté jusqu'à ce l'impression du livret soit terminée.

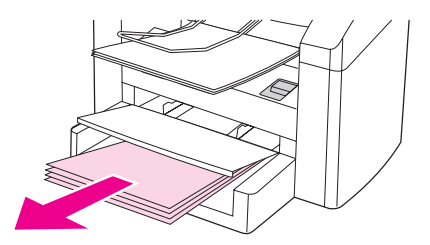

7. Empilez les impressions en veillant à orienter le côté imprimé vers le bas, puis déramez la pile.

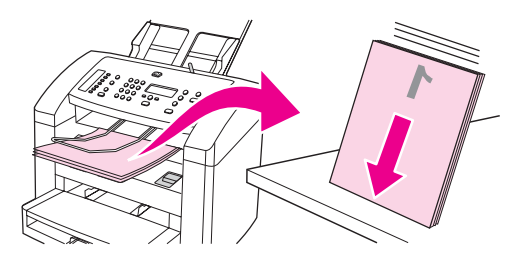

8. Placez de nouveau les pages recto dans le bac d'alimentation. Le recto doit être placé face vers le bas, avec le bord inférieur vers le périphérique.

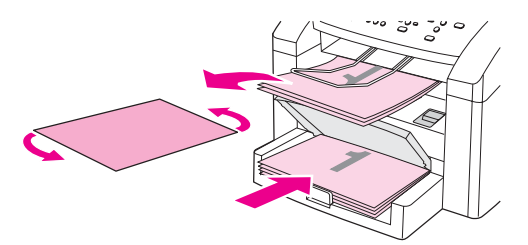

- 9. Cliquez sur **OK** (à l'écran), puis attendez que le verso s'imprime.
- 10. Pliez les pages, puis agrafez-les.

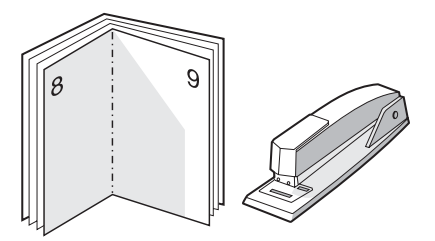

# **Impression de filigranes**

L'option Filigrane permet d'imprimer un texte " sous " un document existant (en arrièreplan). Vous pouvez ainsi imprimer en gros caractères " Brouillon " ou " Confidentiel " en travers de la première page d'un document ou de toutes les pages du document.

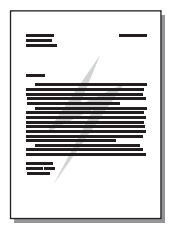

# **Pour utiliser la fonction de filigrane**

- 1. Dans le logiciel, ouvrez les propriétés du périphérique (pilote d'imprimante). Pour obtenir des instructions, reportez-vous à la section [Changement](#page-31-0) des paramètres [d'impression.](#page-31-0)
- 2. Sous l'onglet **Effets**, utilisez la liste déroulante pour sélectionner le filigrane à imprimer sur le document. Pour imprimer le filigrane uniquement sur la première page du document, activez la case à cocher **Première page uniquement**.

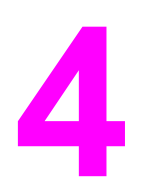

**4** Copie

Utilisez ces instructions pour exécuter des tâches de copie avec le périphérique :

- [Chargement](#page-57-0) d'originaux pour la copie
- [Démarrage](#page-59-0) d'un travail de copie
- [Annulation](#page-59-0) d'un travail de copie
- [Réglage](#page-60-0) de la qualité de copie
- Réglage du [paramètre](#page-61-0) de contraste
- Réduction ou [agrandissement](#page-62-0) de copies
- Modification du paramètre [d'assemblage](#page-65-0) des copies
- Modification du nombre [d'exemplaires](#page-66-0) par défaut
- Copie [d'originaux](#page-67-0) recto verso

**Remarque** Plusieurs fonctions décrites dans ce chapitre peuvent également être effectuées à partir de la Boîte à outils HP. Pour plus d'informations sur la Boîte à outils HP, reportez-vous à la section [Utilisation](#page-20-0) de la Boîte à outils HP

# <span id="page-57-0"></span>**Chargement d'originaux pour la copie**

Suivez ces instructions pour charger des originaux dans le périphérique en vue d'effectuer des copies. Pour obtenir des informations sur le choix de documents originaux pour la copie, reportez-vous à la section Sélection des supports pour le bac [d'alimentation](#page-41-0) [automatique](#page-41-0) (BAA).

# **Pour charger des originaux dans le bac d'alimentation automatique (BAA)**

**Remarque** La capacité maximale du BAA est de 30 feuilles de support d'un grammage de 75 g/m<sup>2</sup> (en fonction de l'épaisseur du support) ou du nombre de feuilles nécessaire pour remplir le bac du BAA.

> Le format de support minimal pour le BAA est 74 x 105 mm. Le format de support maximal dans le BAA est 215 x 356 mm. Le bac de sortie du BAA peut contenir une feuille de papier de format Legal (215 x 356 mm). Si vous ajoutez des feuilles supplémentaires de papier de format Legal, elles risquent de glisser et de tomber du bac de sortie du BAA.

1. Si nécessaire, ajustez le levier de support du BAA.

**Remarque** Actionnez le levier du support du BAA vers la droite (paramètre d'impression sur une seule feuille) si vous souhaitez imprimer sur une seule feuille d'un support épais.

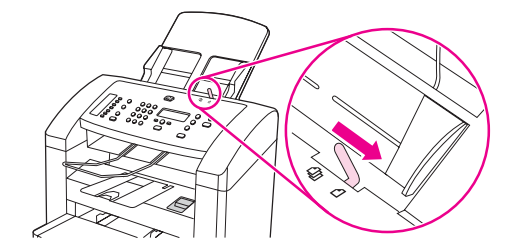

2. Chargez la pile d'originaux à copier dans le bac d'alimentation automatique (BAA), face vers le haut et la première page à copier en haut de la pile.

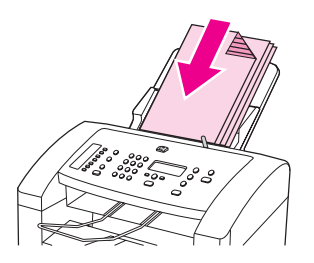

3. Faites glisser la pile de supports dans le BAA jusqu'à la bloquer. Il se peut que vous deviez appuyer légèrement en faisant glisser la pile dans le BAA.

4. Réglez les guides de manière à ce qu'ils soient positionnés contre la pile.

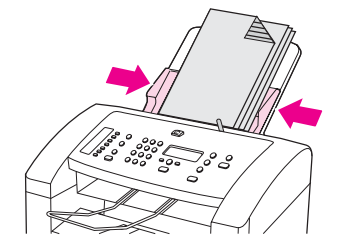

5. Le document est maintenant prêt à être copié.

**ATTENTION** Pour éviter d'endommager le périphérique, n'utilisez pas d'originaux comportant du ruban de correction, du correcteur liquide ou des agrafes.

> Si vous avez actionné le levier du support du BAA vers la droite à l'étape 1, replacez-le en l'actionnant vers la gauche lorsque vous avez terminé. Imprimer sur un support classique avec le levier de support du BAA réglé sur la droite peut provoquer des bourrages.

# <span id="page-59-0"></span>**Démarrage d'un travail de copie**

Pour réaliser des copies à l'aide du périphérique, procédez comme suit :

- 1. Chargez le document original face vers le bas dans le bac d'alimentation automatique (BAA).
- 2. Pour démarrer la copie, appuyez sur *DÉMARRER/COPIE* sur le panneau de commande.
- 3. Répétez le processus pour chaque copie.

Pour obtenir des instructions détaillées sur le chargement de documents originaux dans le bac d'alimentation du BAA, reportez-vous à la section [Chargement](#page-57-0) d'originaux pour la copie.

# **Annulation d'un travail de copie**

Pour annuler une tâche de copie, appuyez sur ANNULER sur le panneau de commande. Si plusieurs processus sont en cours d'exécution et que vous appuyez sur ANNULER, le processus affiché sur l'écran du panneau de commande est effacé.

**Remarque** Si vous annulez un travail de copie, retirez le document original du bac d'alimentation automatique (BAA).

# <span id="page-60-0"></span>**Réglage de la qualité de copie**

La valeur usine par défaut pour la qualité de copie est **Texte**. Ce paramètre permet d'obtenir les meilleurs résultats pour les documents contenant principalement du texte.

Lors de la réalisation d'une copie d'une photo ou d'un graphique, vous pouvez sélectionner le paramètre **Photo** pour augmenter la qualité de la copie ou le paramètre **Photo sup.** pour obtenir une qualité de photo optimale.

Si vous voulez économiser du toner et que la qualité de la copie n'est pas de première importance, sélectionnez **Brouillon**.

### **Pour régler la qualité de copie de la tâche en cours**

- 1. Sur le panneau de commande, appuyez sur la touche QUALITÉ pour afficher le paramètre de qualité actif pour la copie.
- 2. Utilisez la touche < ou > pour faire défiler les options du paramètre de qualité.
- 3. Sélectionnez un paramètre de résolution et appuyez sur DÉMARRER/COPIE pour enregistrer la sélection et démarrer immédiatement le travail de copie, ou appuyez sur MENU/ENTRÉE pour enregistrer la sélection sans démarrer la copie.

### **Remarque** La modification du paramètre de qualité de copie reste active pendant environ deux minutes après la fin de la tâche de copie. Durant ce laps de temps, **Réglages=Perso.** s'affiche sur l'écran du panneau de commande.

### **Pour régler la qualité de copie par défaut**

- 1. Appuyez sur MENU/ENTRÉE sur le panneau de commande du périphérique.
- 2. Utilisez la touche < ou > pour sélectionner **Configur. copie**, puis appuyez sur MENU/ ENTRÉE.
- 3. Appuyez sur MENU/ENTRÉE pour sélectionner **Qualité défaut**.
- 4. Utilisez la touche < ou > pour faire défiler les options.
- 5. Appuyez sur MENU/ENTRÉE pour enregistrer la sélection.

# <span id="page-61-0"></span>**Réglage du paramètre de contraste**

Le contraste a un effet sur les teintes claires ou foncées de la copie obtenue. La procédure suivante permet de modifier le contraste uniquement du travail de copie en cours.

### **Pour régler le paramètre clair/foncé pour la tâche en cours**

- 1. Sur le panneau de commande, appuyez sur contreaste pour afficher le paramètre de contraste en cours.
- 2. Utilisez la touche < ou > pour régler le paramètre. Déplacez le curseur vers la gauche pour rendre la copie plus claire que l'original ou vers la droite pour rendre la copie plus foncée que l'original.
- 3. Appuyez sur DÉMARRER/COPIE pour enregistrer la sélection et démarrer immédiatement la tâche de copie, ou appuyez sur MENU/ENTRÉE pour enregistrer la sélection sans démarrer la copie.

**Remarque** La modification apportée au paramètre reste active pendant environ deux minutes après la fin du travail de copie. Durant ce laps de temps, **Réglages=Perso.** s'affiche sur l'écran du panneau de commande.

### **Pour régler le paramètre clair/foncé par défaut**

- 1. Appuyez sur MENU/ENTRÉE sur le panneau de commande du périphérique.
- 2. Utilisez la touche < ou > pour sélectionner **Configur. copie**, puis appuyez sur MENU/ ENTRÉE.
- 3. Utilisez la touche < ou > pour sélectionner **Clair/Foncé déf**, puis appuyez sur MENU/ ENTRÉE.
- 4. Utilisez la touche < ou > pour régler le paramètre. Déplacez le curseur vers la gauche pour rendre toutes les copies plus claires que l'original, ou vers la droite pour les rendre plus foncées.
- 5. Appuyez sur MENU/ENTRÉE pour enregistrer la sélection.

# <span id="page-62-0"></span>**Réduction ou agrandissement de copies**

Le périphérique peut réduire les copies jusqu'à 25 % de leur taille d'origine ou les agrandir de 400 % au maximum. Il peut également effectuer automatiquement les réductions ou les agrandissements suivants :

- **Remarque** Vous pouvez modifier le format de papier par défaut dans le bac d'alimentation afin qu'il corresponde au format de sortie, faute de quoi une partie de la copie risque d'être tronquée. Pour obtenir des instructions, reportez-vous à la section [Changement](#page-24-0) du format de papier par [défaut.](#page-24-0)
	- **Original=100 %**
	- **Lgl > Ltr=78 %**
	- **Lgl > A4=83 %**
	- **A4 > Ltr=94 %**
	- **Ltr > A4=97 %**
	- **Pleine pge=91 %**
	- **2 p./feuille**
	- **4 p./feuille**
	- **Perso : 25-400 %**

**Remarque** Après avoir sélectionné l'option **2 p./feuille** ou **4 p./feuille**, vous devez sélectionner l'orientation de la page (portrait ou paysage).

# **Pour réduire ou agrandir les copies de la tâche en cours**

Pour réduire ou agrandir les copies uniquement pour la tâche en cours, procédez comme suit :

- 1. Appuyez sur RÉDUCTION/AGRANDISSEMENT sur le panneau de commande du périphérique.
- 2. Sélectionnez le format dans lequel vous souhaitez réduire ou agrandir les copies de cette tâche. Vous pouvez sélectionner :
	- **Original=100 %**
	- **Lgl > Ltr=78 %**
	- **Lgl > A4=83 %**
	- **A4 > Ltr=94 %**
	- **Ltr > A4=97 %**
	- **Pleine pge=91 %**
	- **2 p./feuille**
	- **4 p./feuille**
	- **Perso : 25-400 %**

Si vous sélectionnez **Perso : 25-400 %**, entrez un pourcentage à l'aide des touches alphanumériques.

Si vous sélectionnez **2 p./feuille** ou **4 p./feuille**, sélectionnez l'orientation (portrait ou paysage).

3. Appuyez sur *DÉMARRER/COPIE* pour enregistrer la sélection et démarrer immédiatement la tâche de copie, ou appuyez sur MENU/ENTRÉE pour enregistrer la sélection sans démarrer la copie.

**Remarque** La modification apportée au paramètre reste active pendant environ deux minutes après la fin du travail de copie. Durant ce laps de temps, **Réglages=Perso.** s'affiche sur l'écran du panneau de commande.

### **Pour modifier le format de copie par défaut**

Le format de copie par défaut correspond au format le plus souvent appliqué (après réduction ou agrandissement) aux copies. Si vous conservez la valeur usine par défaut de **Original=100 %**, toutes les copies ont le même format que le document original.

- 1. Appuyez sur MENU/ENTRÉE.
- 2. Utilisez la touche < ou > pour sélectionner **Configur. copie**, puis appuyez sur MENU/ ENTRÉE.
- 3. Utilisez la touche < ou > pour sélectionner Réd./Agr. défaut, puis appuyez sur MENU/ ENTRÉE.
- 4. Utilisez la touche < ou > pour sélectionner l'option correspondant au facteur de réduction ou d'agrandissement à appliquer en règle générale aux copies. Vous pouvez sélectionner :
	- **Original=100 %**
	- **Lgl > Ltr=78 %**
	- **Lgl > A4=83 %**
	- **A4 > Ltr=94 %**
	- **Ltr > A4=97 %**
	- **Pleine pge=91 %**
	- **2 p./feuille**
	- **4 p./feuille**
	- **Perso : 25-400 %**

Si vous sélectionnez **Perso : 25-400 %**, entrez le pourcentage du format original à appliquer en règle générale aux copies.

Si vous sélectionnez **2 p./feuille** ou **4 p./feuille**, sélectionnez l'orientation (portrait ou paysage).

5. Appuyez sur MENU/ENTRÉE pour enregistrer votre sélection.

# <span id="page-65-0"></span>**Modification du paramètre d'assemblage des copies**

Vous pouvez configurer le périphérique pour qu'il assemble les diverses copies d'un document en jeux. Par exemple, si vous effectuez deux copies de trois pages et que l'assemblage automatique est activé, les pages s'impriment dans l'ordre suivant : 1,2,3,1,2,3. Si l'assemblage est désactivé, les pages s'impriment dans l'ordre suivant : 1,1,2,2,3,3.

Pour que vous puissiez utiliser la fonction d'assemblage automatique, l'espace mémoire disponible doit être suffisant pour contenir le document d'origine. Lorsque ce n'est pas le cas, le périphérique effectue une seule copie et affiche un message signalant la modification. Dans ce cas, utilisez une des méthodes suivantes pour finir la tâche :

- Divisez la tâche en tâches plus petites contenant moins de pages.
- Réalisez une copie du document à la fois.
- Désactivez l'option d'assemblage automatique.
- Si vous utilisez le paramètre de qualité **Photo sup.**, essayez d'utiliser le paramètre **Photo** à la place.

Le paramètre d'assemblage que vous sélectionnez s'applique à toutes les copies, jusqu'à ce que vous le modifiiez.

Le paramètre d'assemblage peut également être modifié à partir du logiciel du périphérique. Pour obtenir des instructions sur la modification des paramètres à partir du logiciel du périphérique, reportez-vous à la section [Changement](#page-31-0) des paramètres [d'impression.](#page-31-0)

## **Pour modifier le paramètre d'assemblage des copies par défaut**

- 1. Appuyez sur MENU/ENTRÉE sur le panneau de commande du périphérique.
- 2. Utilisez la touche < ou > pour sélectionner **Configur. copie**, puis appuyez sur MENU/ ENTRÉE.
- 3. Appuyez sur MENU/ENTRÉE pour sélectionner **Assembl. défaut**.
- 4. Utilisez la touche < ou > pour sélectionner **Activé** ou **Désactivé**.
- 5. Appuyez sur MENU/ENTRÉE pour enregistrer votre sélection.

**Remarque** La valeur usine par défaut pour l'assemblage automatique de copies est **Activé**.

# <span id="page-66-0"></span>**Modification du nombre d'exemplaires par défaut**

Vous pouvez modifier le nombre de copies par défaut en indiquant un nombre compris entre 1 et 99.

### **Pour modifier le nombre de copies par défaut**

- 1. Appuyez sur MENU/ENTRÉE sur le panneau de commande du périphérique.
- 2. Utilisez la touche < ou > pour sélectionner **Configur. copie**, puis appuyez sur MENU/ ENTRÉE.
- 3. Utilisez la touche < ou > pour sélectionner **Nbre copies déf.**, puis appuyez sur MENU/ ENTRÉE.
- 4. Utilisez les touches alphanumériques pour entrer le nombre d'exemplaires (de 1 à 99) à réaliser par défaut.
- 5. Appuyez sur MENU/ENTRÉE pour enregistrer votre sélection.

**Remarque** La valeur usine par défaut pour le nombre d'exemplaires est **1**.

# <span id="page-67-0"></span>**Copie d'originaux recto verso**

### **Pour copier une pile de plusieurs pages d'originaux recto verso**

1. Chargez la pile d'originaux à copier dans le bac d'alimentation automatique (BAA), la première page face vers le bas et le haut de la page introduit dans le BAA.

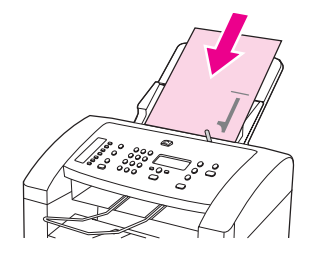

- 2. Appuyez sur DÉMARRER/COPIE. Les pages impaires sont copiées et imprimées.
- 3. Retirez la pile du bac de sortie du BAA et chargez de nouveau la pile avec la dernière page face vers le bas et le haut de la page introduit dans le BAA.

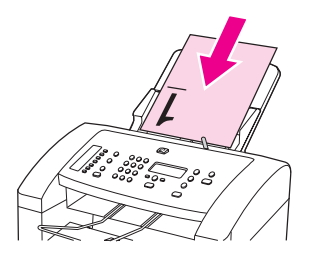

- 4. Appuyez sur DÉMARRER/COPIE. Les pages paires sont copiées et imprimées.
- 5. Assemblez les copies imprimées paires et impaires.

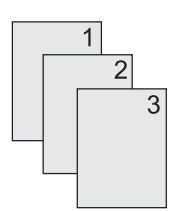

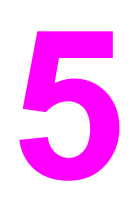

# **5** Numérisation

Utilisez les instructions suivantes pour exécuter des tâches de numérisation :

- Chargement des originaux pour la [numérisation](#page-69-0)
- Description des méthodes de [numérisation](#page-71-0)
- Annulation d'une tâche de [numérisation](#page-72-0)
- [Numérisation](#page-73-0) à partir du panneau de commande du périphérique
- [Numérisation](#page-74-0) à l'aide du logiciel de numérisation HP LaserJet
- [Numérisation](#page-78-0) à l'aide d'un logiciel compatible TWAIN ou WIA
- Numérisation à l'aide de la [reconnaissance](#page-79-0) optique de caractères (OCR)
- [Résolution](#page-80-0) et couleur du scanner

# <span id="page-69-0"></span>**Chargement des originaux pour la numérisation**

Utilisez ces instructions pour charger des originaux dans le périphérique en vue d'effectuer une numérisation. Pour obtenir des recommandations sur le choix de documents originaux pour la numérisation, reportez-vous à la section [Sélection](#page-41-0) des supports pour le bac [d'alimentation](#page-41-0) automatique (BAA).

# **Chargement d'originaux dans le bac d'alimentation automatique (BAA)**

**Remarque** La capacité maximale du BAA est de 30 feuilles de support d'un grammage de 75 g/m<sup>2</sup> (en fonction de l'épaisseur du support) ou du nombre de feuilles nécessaire pour remplir le bac du BAA.

> Le format de support minimal pour le BAA est 74 x 105 mm. Le format de support maximal dans le bac d'alimentation du BAA est 215 x 356 mm.

1. Si nécessaire, ajustez le levier de support du BAA.

**Remarque** Actionnez le levier du support du BAA vers la droite (paramètre d'impression sur une seule feuille) si vous souhaitez imprimer sur une seule feuille d'un support épais.

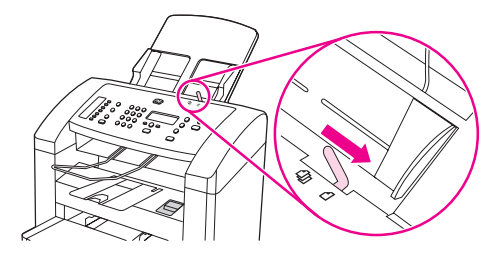

2. Placez le bord supérieur de la pile de supports originaux dans le bac d'alimentation du BAA, face vers le bas et la première page à numériser en bas de la pile.

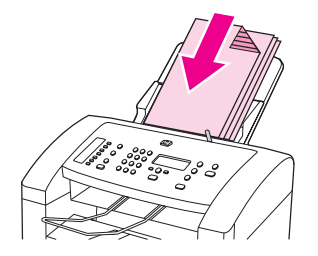

- 3. Faites glisser la pile de supports dans le BAA jusqu'à la bloquer. Il se peut que vous deviez appuyer légèrement en faisant glisser la pile dans le BAA.
- 4. Réglez les guides de manière à ce qu'ils soient positionnés contre le support.

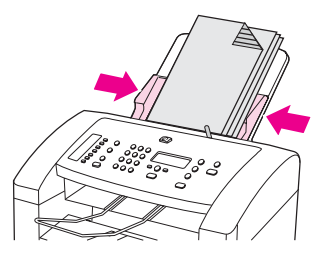

5. Le document est maintenant prêt à être numérisé.

**ATTENTION** Pour éviter d'endommager le périphérique, n'utilisez pas d'originaux comportant du correcteur liquide, du ruban de correction ou des agrafes.

> Si vous avez actionné le levier du support du BAA vers la droite à l'étape 1, replacez-le en l'actionnant vers la gauche lorsque vous avez terminé. Imprimer sur un support classique avec le levier de support du BAA réglé sur la droite peut provoquer des bourrages.

# <span id="page-71-0"></span>**Description des méthodes de numérisation**

Les procédures suivantes vous permettent de numériser un document.

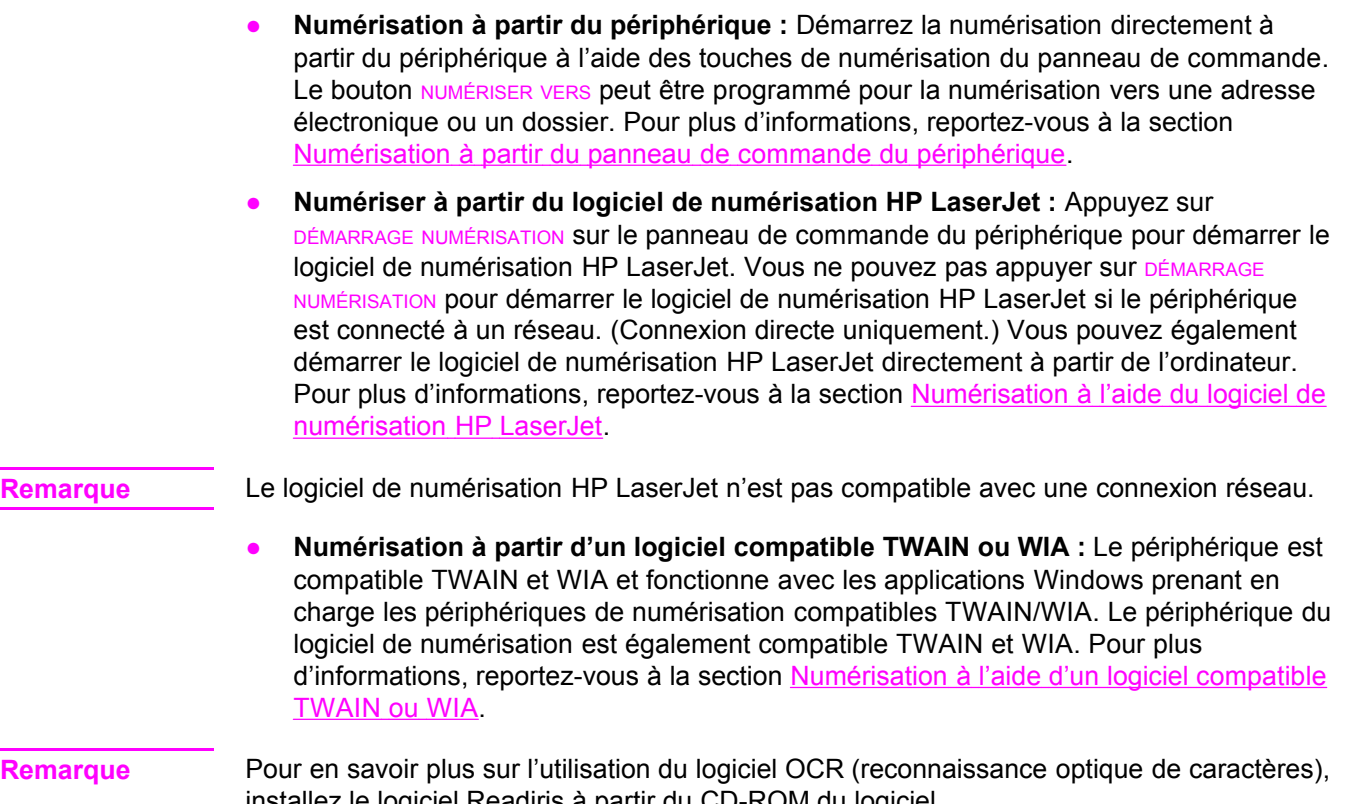

installez le logiciel Readiris à partir du CD-ROM du logiciel.
## **Annulation d'une tâche de numérisation**

Pour annuler une tâche de numérisation, utilisez l'une des procédures suivantes :

- Appuyez sur ANNULER sur le panneau de commande du périphérique.
- Cliquez sur la touche **Annuler** de la boîte de dialogue à l'écran.

Si vous annulez une tâche de numérisation, retirez le document original du bac d'alimentation automatique (BAA).

### **Numérisation à partir du panneau de commande du périphérique**

Utilisez les instructions suivantes pour numériser directement à partir du panneau de commande du périphérique.

**Remarque** L'ordinateur connecté au périphérique doit être mis sous tension.

#### **Programmation de la touche de numérisation**

Pour programmer la touche NUMÉRISER VERS du périphérique, vous devez avoir accès aux paramètres du périphérique. Accédez à la section **Numériser** de la boîte à outils HP et cliquez sur l'onglet **Numériser vers...**. Pour plus d'informations, reportez-vous à l'aide de la Boîte à outils HP.

#### **Numérisation vers un courrier électronique**

Pour numériser vers un courrier électronique à l'aide de la touche NUMÉRISER VERS du panneau de commande du périphérique, utilisez la procédure suivante :

#### Remarque Pour utiliser cette fonction, vous devez programmer un destinataire de courrier électronique sous l'onglet **Numériser vers…**. Reportez-vous à la section Programmation de la touche de numérisation.

- 1. Chargez les originaux à numériser face vers le bas dans le bac d'alimentation automatique (BAA), avec la partie supérieure du document introduite dans le périphérique. Réglez les guides papier de façon à ce qu'ils maintiennent les originaux en place.
- 2. Appuyez sur NUMÉRISER VERS sur le panneau de commande du périphérique.
- 3. Utilisez la touche < ou > pour sélectionner un courrier électronique.
- 4. Appuyez sur DÉMARRAGE NUMÉRISATION OU MENU/ENTRÉE. Le document numérisé est joint au courrier électronique, lequel est envoyé automatiquement au destinataire sélectionné à l'étape 3.

#### **Numérisation vers un dossier**

Pour numériser vers un dossier à l'aide de la touche NUMÉRISER VERS du panneau de commande du périphérique, utilisez les instructions suivantes :

**Remarque** Pour utiliser cette fonction, vous devez au préalable définir un dossier sous l'onglet **Numériser vers…**. Reportez-vous à la section Programmation de la touche de numérisation.

- 1. Chargez les originaux à numériser face vers le bas dans le bac d'alimentation automatique (BAA), haut du document en premier, et réglez les guides papier.
- 2. Appuyez sur NUMÉRISER VERS sur le panneau de commande du périphérique.
- 3. Utilisez la touche < ou > pour sélectionner un dossier.
- 4. Appuyez sur DÉMARRAGE NUMÉRISATION ou MENU/ENTRÉE. Le document est numérisé dans un fichier, lequel est ensuite enregistré dans le dossier sélectionné à l'étape 3.

## **Numérisation à l'aide du logiciel de numérisation HP LaserJet**

Utilisez le logiciel de numérisation HP LaserJet pour numériser un document vers une des destinations suivantes :

- courrier électronique
- dossier
- autre logiciel spécifié
- logiciel OCR Readiris, s'il est installé sur l'ordinateur

Pour obtenir des informations détaillées sur le chargement d'originaux dans le bac d'alimentation automatique (BAA), reportez-vous à la section [Chargement](#page-69-0) des originaux pour la [numérisation](#page-69-0).

#### **Numérisation dans un courrier électronique**

- 1. Réglez le levier de support du bac d'alimentation automatique (BAA) pour correspondre à une impression sur une seule feuille ou sur une pile de support. (Pour plus d'informations, reportez-vous à la section [Chargement](#page-69-0) des originaux pour la [numérisation.](#page-69-0))
- 2. Chargez les originaux à numériser face vers le bas dans le BAA, avec la partie supérieure du document introduite dans le périphérique. Réglez les guides papier de façon à ce qu'ils maintiennent les originaux en place.
- 3. Sur l'ordinateur, cliquez sur **Démarrer**, sélectionnez **Hewlett-Packard**, **hp LaserJet 3015**, puis choisissez **Scanner**.

#### **OU**

Appuyez sur DÉMARRAGE NUMÉRISATION sur le périphérique. Le logiciel de numérisation HP LaserJet s'ouvre sur l'ordinateur. Vous ne pouvez pas appuyer sur DÉMARRAGE NUMÉRISATION pour démarrer le logiciel de numérisation HP LaserJet si le périphérique est connecté à un réseau. (Connexion directe uniquement.)

- 4. Dans la boîte de dialogue Scanner HP LaserJet, sélectionnez **Envoyer par courrier électronique**.
- 5. Cliquez sur **Paramètres**.
- 6. Définissez les options de numérisation de votre choix, puis cliquez sur **OK** pour revenir à la boîte de dialogue Scanner HP LaserJet.

**Remarque** Vous pouvez enregistrer les paramètres à l'aide de l'option **Réglages rapides** sous l'onglet **Général**. Si vous activez ensuite la case à cocher après enregistrement d'un réglage rapide, les paramètres enregistrés seront appliqués comme paramètres par défaut la prochaine fois que vous numériserez un document vers un courrier électronique.

> 7. Cliquez sur **Numériser**. L'original est numérisé, joint à un nouveau courrier électronique, puis envoyé automatiquement.

**Remarque** Si aucun destinataire de courrier électronique n'a été défini sous l'onglet **Courrier électronique**, l'original est numérisé et joint à un nouveau courrier électronique sans être envoyé. Vous pouvez ensuite spécifier le destinataire du courrier électronique, ajouter du texte ou d'autres pièces jointes, puis envoyer le message.

> Les options définies à l'étape 6 s'appliquent uniquement à la tâche courante, sauf si vous les avez enregistrées comme réglage rapide.

#### **Pour numériser vers un fichier**

- 1. Réglez le levier de support du bac d'alimentation automatique (BAA) pour correspondre à une impression sur une seule feuille ou sur une pile de support. (Pour plus d'informations, reportez-vous à la section [Chargement](#page-69-0) des originaux pour la [numérisation.](#page-69-0))
- 2. Chargez les originaux à numériser face vers le bas dans le BAA, avec la partie supérieure du document introduite dans le périphérique. Réglez les guides papier de façon à ce qu'ils maintiennent les originaux en place.
- 3. Sur l'ordinateur, cliquez sur **Démarrer**, sélectionnez **Hewlett-Packard**, **hp LaserJet 3015**, puis choisissez **Scanner**.

**OU**

Appuyez sur DÉMARRAGE NUMÉRISATION sur le périphérique. Le logiciel de numérisation HP LaserJet s'ouvre sur l'ordinateur. Vous ne pouvez pas appuyer sur DÉMARRAGE NUMÉRISATION pour démarrer le logiciel de numérisation HP LaserJet si le périphérique est connecté à un réseau. (Connexion directe uniquement.)

- 4. Dans la boîte de dialogue Scanner HP LaserJet, sélectionnez **Enregistrer dans un fichier**.
- 5. Cliquez sur **Paramètres**.
- 6. Définissez les options de numérisation de votre choix, puis cliquez sur **OK** pour revenir à la boîte de dialogue Scanner HP LaserJet.
- **Remarque** Vous pouvez enregistrer les paramètres à l'aide de l'option **Réglages rapides** sous l'onglet **Général**. Si vous activez ensuite la case à cocher après enregistrement d'un réglage rapide, les paramètres enregistrés seront appliqués comme paramètres par défaut la prochaine fois que vous numériserez un document vers un dossier.
	- 7. Cliquez sur **Numériser**. Si vous y êtes invité, introduisez un nom de fichier.

**Remarque** Les options définies à l'étape 6 s'appliquent uniquement à la tâche courante, sauf si vous les avez enregistrées comme réglage rapide.

#### <span id="page-76-0"></span>**Numérisation vers un autre logiciel**

La fonction de numérisation vers un autre logiciel vous permet de numériser un document vers un logiciel non compatible TWAIN ou WIA.

- 1. Réglez le levier de support du bac d'alimentation automatique (BAA) pour correspondre à une impression sur une seule feuille ou sur une pile de support. (Pour plus d'informations, reportez-vous à la section [Chargement](#page-69-0) des originaux pour la [numérisation.](#page-69-0))
- 2. Chargez les originaux à numériser face vers le bas dans le BAA, avec la partie supérieure du document introduite dans le périphérique. Réglez les guides papier de façon à ce qu'ils maintiennent les originaux en place.
- 3. Sur l'ordinateur, cliquez sur **Démarrer**, sélectionnez **Hewlett-Packard**, **hp LaserJet 3015**, puis choisissez **Scanner**.

**OU**

Appuyez sur DÉMARRAGE NUMÉRISATION sur le périphérique. Le logiciel de numérisation HP LaserJet s'ouvre sur l'ordinateur. Pressing DÉMARRAGE NUMÉRISATION to start the HP LaserJet Scan software is not supported when the device is connected to a network. (Direct-connect only.)

- 4. Dans la boîte de dialogue Scanner HP LaserJet, sélectionnez **Envoyer vers un autre logiciel**.
- 5. Cliquez sur **Paramètres**.
- 6. Définissez les options de votre choix. Sous l'onglet **Autres applications**, cliquez sur **Parcourir** pour identifier le fichier exécutable du logiciel en question (avec l'extension de fichier ".exe."). Vous pouvez également spécifier directement l'emplacement du fichier exécutable.

**Remarque** Vous pouvez enregistrer les paramètres à l'aide de l'option **Réglages rapides** sous l'onglet **Général**. Si vous activez ensuite la case à cocher après enregistrement d'un réglage rapide, les paramètres enregistrés seront appliqués comme paramètres par défaut la prochaine fois que vous numériserez un document vers un autre logiciel.

- 7. Sélectionnez le type de fichier pris en charge par ce logiciel.
- 8. Cliquez sur **OK** pour revenir à la boîte de dialogue Scanner HP LaserJet.
- 9. Cliquez sur **Numériser**.
- 

**Remarque** Les options définies à l'étape 6 s'appliquent uniquement à la tâche courante, sauf si vous les avez enregistrées comme réglage rapide.

#### **Numérisation vers le logiciel OCR Readiris**

- 1. Réglez le levier de support du bac d'alimentation automatique (BAA) pour correspondre à une impression sur une seule feuille ou sur une pile de support. (Pour plus d'informations, reportez-vous à la section [Chargement](#page-69-0) des originaux pour la [numérisation.](#page-69-0))
- 2. Chargez les originaux à numériser face vers le bas dans le bac d'alimentation automatique (BAA), avec la partie supérieure du document introduite dans le périphérique. Réglez les guides papier de façon à ce qu'ils maintiennent les originaux en place.

3. Sur l'ordinateur, cliquez sur **Démarrer**, sélectionnez **Hewlett-Packard**, **hp LaserJet 3015**, puis choisissez **Scanner**.

#### **OU**

Appuyez sur DÉMARRAGE NUMÉRISATION sur le périphérique. Le logiciel de numérisation HP LaserJet s'ouvre sur l'ordinateur. Pressing DÉMARRAGE NUMÉRISATION to start the HP LaserJet Scan software is not supported when the device is connected to a network. (Direct-connect only.)

- 4. Dans la boîte de dialogue Scanner HP LaserJet, sélectionnez **Envoyer au logiciel de reconnaissance optique de caractères (OCR) Readiris**.
- 5. Cliquez sur **Numériser**.
- Remarque Readiris doit être installé sur l'ordinateur avant de pouvoir effectuer une numérisation vers ce logiciel à l'aide du périphérique. Le CD-ROM du logiciel livré avec le périphérique comprend le logiciel OCR Readiris.

### **Numérisation à l'aide d'un logiciel compatible TWAIN ou WIA**

Le périphérique est compatible TWAIN et WIA (Windows Imaging Application). Il prend en charge les logiciels basés sur Windows compatibles avec les périphériques TWAIN ou WIA.

**Remarque** Si le logiciel utilisé n'est pas compatible TWAIN ou WIA, reportez-vous à la section [Numérisation](#page-76-0) vers un autre logiciel.

#### **Utilisation d'un logiciel compatible TWAIN ou WIA**

Lorsque vous utilisez un logiciel compatible TWAIN ou WIA, vous pouvez numériser une image directement à partir de ce logiciel. Pour plus d'informations, consultez le fichier d'aide ou la documentation fournie avec le logiciel compatible TWAIN ou WIA.

#### **Numérisation à partir d'un logiciel compatible TWAIN**

Habituellement, un logiciel est compatible TWAIN s'il propose une commande comme **Acquisition**, **Acquisition de fichiers**, **Numériser**, **Importer un objet**, **Insérer de** ou **Scanner**. Si vous n'êtes pas certain de la compatibilité du logiciel ou si vous ne connaissez pas le nom de la commande, consultez l'aide ou la documentation du logiciel.

Si vous numérisez avec un logiciel TWAIN, le logiciel de numérisation HP LaserJet peut se lancer automatiquement. Si c'est le cas, vous pouvez effectuer des modifications tout en visualisant un aperçu de l'image. Si le logiciel ne démarre pas automatiquement, l'image est transférée immédiatement dans le logiciel TWAIN.

#### **Pour numériser à partir d'un logiciel compatible TWAIN**

Démarrez la numérisation à partir du logiciel compatible TWAIN. Reportez-vous à l'aide ou à la documentation du logiciel pour obtenir des informations sur les commandes et les procédures d'utilisation.

#### **Numérisation à partir d'un logiciel compatible WIA (Windows XP uniquement)**

Le standard WIA permet quant à lui de numériser une image directement depuis un logiciel, comme Microsoft® Word. WIA utilise des logiciels Microsoft pour la numérisation, et non le logiciel de numérisation HP LaserJet.

Habituellement, un logiciel est compatible WIA s'il est doté d'une commande comme **Illustration/Du scanner ou Photo** dans le menu Insertion ou Fichier. Si vous n'êtes pas certain de la compatibilité du logiciel, consultez son aide ou sa documentation.

#### **Pour numériser à partir d'un logiciel compatible WIA**

Démarrez la numérisation à partir du logiciel compatible WIA. Reportez-vous à l'aide ou à la documentation du logiciel pour obtenir des informations sur les commandes et les procédures d'utilisation.

#### **OU**

Dans le dossier Appareils photos et scanners, double-cliquez sur l'icône du périphérique. Le logiciel WIA standard s'exécute pour vous permettre de numériser un fichier.

## **Numérisation à l'aide de la reconnaissance optique de caractères (OCR)**

Vous pouvez utiliser le logiciel OCR pour importer un texte numérisé dans votre application de traitement de texte favorite afin de le modifier.

#### **Readiris**

Le CD-ROM comprend le logiciel OCR Readiris. Si vous souhaitez utiliser le logiciel Readiris, installez-le à partir du CD-ROM, puis suivez les instructions de l'aide en ligne.

#### **Résolution et couleur du scanner**

Si vous imprimez une image numérisée et que la qualité ne correspond pas au résultat attendu, il se peut qu'un paramètre de résolution ou de couleur sélectionné dans le logiciel du scanner ne convienne pas à vos besoins. La résolution et la couleur ont une incidence sur les fonctions suivantes des images numérisées :

- Netteté de l'image
- Texture des dégradés (lisse ou granulée)
- Durée de numérisation
- Taille du fichier

La résolution est mesurée en points par pouce (ppp). Le nombre de couleurs possible dépend de l'option utilisée : couleur, niveaux de gris ou noir et blanc. Vous pouvez régler la résolution du scanner jusqu'à 600 ppp. Le logiciel permet d'effectuer une numérisation à une résolution améliorée pouvant atteindre 9 600 ppp. Vous pouvez définir la couleur et les niveaux de gris sur 1 bit (noir et blanc), 8 bits (256 niveaux de gris) ou 24 bits (couleurs vraies).

Le tableau de recommandations de résolution et de couleur présente quelques conseils simples à suivre pour répondre à vos besoins de numérisation.

**Remarque** Un réglage élevé pour la résolution et la couleur peut créer des fichiers volumineux qui occupent un espace disque important et ralentissent de ce fait la procédure de numérisation. Avant de définir la résolution et la couleur, déterminez l'utilisation que vous aurez de l'image numérisée.

#### **Recommandations de résolution et de couleur**

Le tableau suivant décrit les paramètres de résolution et de couleur recommandés pour différents types de numérisation.

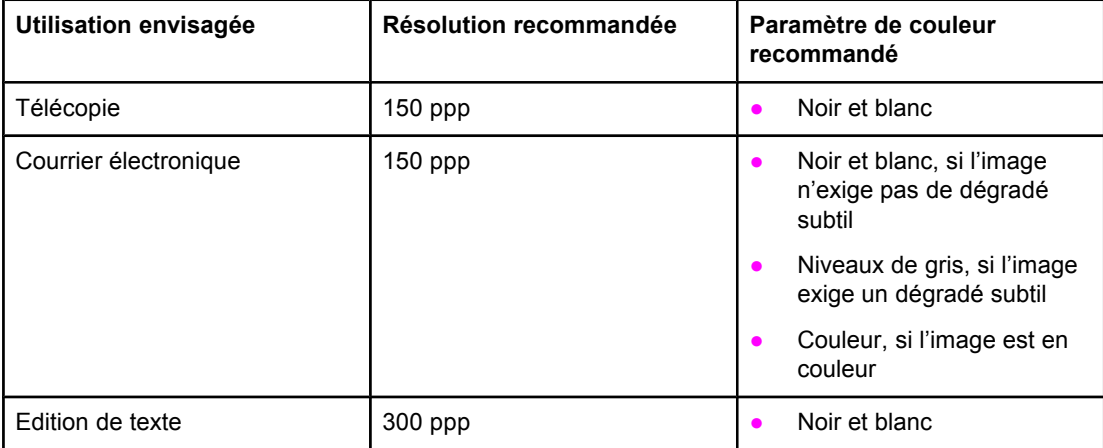

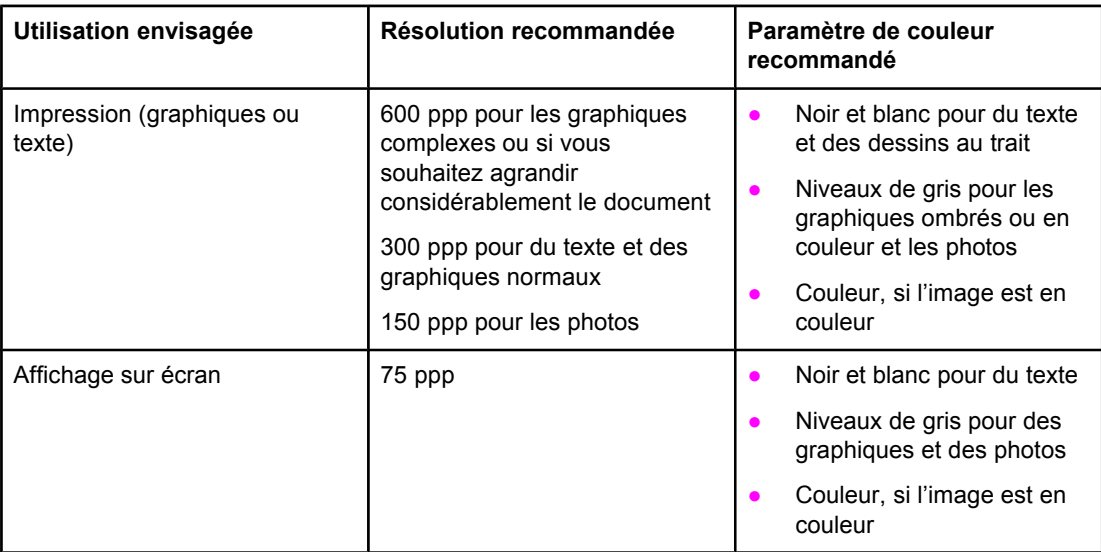

#### **Couleur**

Lorsque vous numérisez, vous pouvez configurer les valeurs de couleur sur les paramètres suivants.

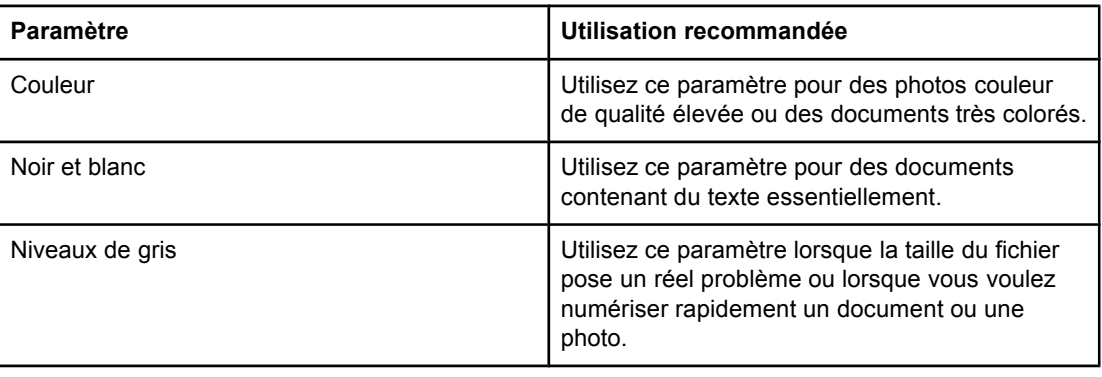

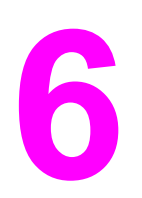

# **6** Télécopie

Pour obtenir des instructions sur l'utilisation de la fonction de télécopie du périphérique, reportez-vous au guide du télécopieur fourni avec celui-ci.

<span id="page-84-0"></span>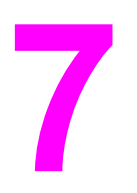

## **7** Nettoyage et maintenance

Utilisez les sections ci-dessous pour en savoir plus sur les tâches élémentaires de nettoyage et de maintenance :

- Nettoyage de l'extérieur du [périphérique](#page-85-0)
- [Nettoyage](#page-86-0) du circuit des supports

## <span id="page-85-0"></span>**Nettoyage de l'extérieur du périphérique**

#### **Pour nettoyer l'extérieur**

Utilisez un chiffon doux, humecté et non pelucheux pour enlever la poussière, les traînées et les taches sur l'extérieur du produit.

#### **Pour nettoyer la vitre**

A la longue, il est possible que des traces de débris s'accumulent sur la vitre du scanner et affectent la performance du système. Pour nettoyer la vitre, procédez comme suit.

- 1. Mettez le périphérique hors tension et débranchez le cordon d'alimentation.
- 2. Inclinez le panneau de commande du périphérique vers l'avant.
- 3. Nettoyez la vitre avec une éponge ou un chiffon doux humecté d'un produit non abrasif destiné au nettoyage des vitres.

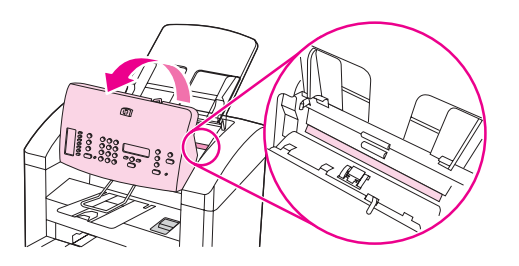

**ATTENTION** N'utilisez jamais de produits abrasifs, d'acétone, de benzène, d'éthylène ou de tétrachlorure de carbone sur le périphérique, vous risqueriez de l'endommager. Ne versez pas de liquide directement sur la vitre. Il risquerait de s'infiltrer et d'endommager le périphérique.

> 4. Essuyez la vitre avec une peau de chamois ou avec une éponge en cellulose pour éviter les traces.

### <span id="page-86-0"></span>**Nettoyage du circuit des supports**

Si vous constatez des traces ou des projections de toner sur vos impressions, nettoyez le circuit des supports.

#### **Pour nettoyer le circuit des supports**

- 1. Appuyez sur MENU/ENTRÉE.
- 2. Utilisez la touche < ou > pour accéder au menu **Service**.
- 3. Appuyez sur MENU/ENTRÉE.
- 4. Utilisez la touche < ou > pour accéder à **Mode nettoyage**.
- 5. Appuyez sur MENU/ENTRÉE.

## **8** Dépannage

Cette section comprend des conseils destinés à résoudre des problèmes liés au périphérique :

- Le [périphérique](#page-89-0) ne s'allume pas
- Des points noirs, traînées noires ou [décolorations](#page-90-0) apparaissent sur l'écran du panneau de commande
- Les pages [s'impriment](#page-91-0) vierges
- Les pages ne [s'impriment](#page-92-0) pas
- Les pages [s'impriment](#page-93-0) mais un problème est survenu
- Des messages d'erreur [apparaissent](#page-94-0) à l'écran
- Problèmes de [manipulation](#page-95-0) du papier
- La page imprimée diffère de [l'affichage](#page-96-0) à l'écran
- Des bourrages se produisent au niveau de [l'imprimante](#page-98-0)
- La qualité d'impression est [inacceptable](#page-102-0)
- Des messages d'erreur du panneau de commande du [périphérique](#page-109-0) s'affichent
- Aucune copie n'a été [imprimée](#page-112-0)
- Les copies sont vierges, ou des images sont [manquantes](#page-113-0) ou décolorées
- La qualité de la copie est [inacceptable](#page-114-0)
- Des bourrages papier se produisent au niveau du bac [d'alimentation](#page-115-0) automatique (BAA)
- Des [défauts](#page-117-0) de copie sont visibles
- La qualité de l'image numérisée n'est pas [satisfaisante](#page-120-0)
- Une partie de l'image n'a pas été [numérisée](#page-122-0)
- La [numérisation](#page-123-0) dure trop longtemps
- Des [messages](#page-124-0) d'erreur s'affichent
- La qualité de la [numérisation](#page-125-0) est inacceptable
- **Remarque** Plusieurs fonctions décrites dans ce chapitre peuvent également être effectuées à partir de la Boîte à outils HP. Pour plus d'informations sur la Boîte à outils HP, reportez-vous à la section [Modification](#page-18-0) des paramètres à l'aide de la Boîte à outils HP ou du panneau de [commande](#page-18-0).

### <span id="page-89-0"></span>**Le périphérique ne s'allume pas**

Suivez les conseils de cette section si le périphérique ne s'allume pas.

#### **Le périphérique est-il relié au secteur ?**

- Si vous utilisez une multiprise, assurez-vous que la multiprise elle-même est sous tension. Sinon, essayez de brancher le périphérique directement à la source d'alimentation.
- Testez la source d'alimentation pour vérifier qu'elle fonctionne.
- Si vous avez branché le périphérique sur une prise à interrupteur, vérifiez qu'il est en position de marche.
- Assurez-vous que l'interrupteur marche-arrêt à l'arrière du périphérique est bien sur marche.

#### **AVERTISSE MENT**

Si le problème persiste après avoir essayé les solutions précédentes, le périphérique a peutêtre une panne mécanique. Débranchez-le de la source d'alimentation et contactez HP. Reportez-vous à la brochure d'assistance livrée avec le périphérique pour savoir comment contacter HP.

#### <span id="page-90-0"></span>**Des points noirs, traînées noires ou décolorations apparaissent sur l'écran du panneau de commande**

Suivez les conseils de cette section si l'écran du panneau de commande présente des points noirs, traînées noires ou décolorations.

#### **Points noirs ou traînées noires**

**ATTENTION** L'électricité statique peut provoquer des points ou traînées noirs sur l'écran du panneau de commande. Ne touchez pas l'écran du panneau de commande si vous risquez de présenter une charge d'électricité statique (par exemple après avoir marché sur de la moquette dans un environnement à faible humidité).

> Des points ou traînées noirs peuvent apparaître sur l'écran du panneau de commande si celui-ci est exposé à une charge d'électricité statique. Attendez que les points ou traînées noires disparaissent (cela prend généralement quelques minutes).

#### **Remarque** N'imprimez rien tant que les points ou traînées noires sont encore visibles.

Ne touchez pas l'interrupteur marche-arrêt du périphérique. Cela ne résout pas le problème.

#### **Ecran de panneau de commande décoloré**

**ATTENTION** Des champs magnétiques ou électriques importants peuvent provoquer une décoloration de l'écran du panneau de commande. Ne placez pas le périphérique près de sources magnétiques ou champs électriques importants.

> L'écran du panneau de commande du périphérique risque de se décolorer s'il se trouve exposé à des sources magnétiques ou champs électriques importants. Eloignez le périphérique de sources magnétiques ou de champs électriques importants et attendez que l'écran du panneau de commande retrouve une coloration normale (cela prend généralement quelques minutes).

**Remarque** N'imprimez rien tant que l'écran du panneau de commandes ne retrouve pas une coloration normale.

> Ne touchez pas l'interrupteur marche-arrêt à moins que vous ne déplaciez le périphérique. Cela ne résout pas le problème.

#### <span id="page-91-0"></span>**Les pages s'impriment vierges**

Suivez les conseils de cette section si les pages qui sortent du périphérique sont vierges.

#### **La bande adhésive de scellage est-elle toujours dans la cartouche d'impression ?**

La bande adhésive de scellage est peut-être encore dans la cartouche d'impression. Retirez la cartouche d'impression et tirez la bande adhésive de scellage. Réinstallez la cartouche d'impression. Essayez d'imprimer à nouveau le document.

#### **La page de configuration s'imprime-t-elle ?**

Pour tester le périphérique, imprimez une page de configuration. Pour obtenir des instructions, reportez-vous à la section Impression d'une page de [configuration](#page-23-0).

#### **Le document comporte-t-il des pages blanches ?**

Le document contient peut-être des pages vierges. Vérifiez le document.

#### **L'original est-il correctement chargé ?**

Dans le cas d'une copie, l'original est peut-être chargé de manière incorrecte. L'original doit être chargé dans le bac d'alimentation automatique (BAA), face imprimée vers le haut. S'il est chargé face imprimée vers le haut, la copie sera vierge.

#### <span id="page-92-0"></span>**Les pages ne s'impriment pas**

Lorsque le périphérique n'imprime aucune page, suivez ces conseils.

#### **Un message apparaît-il à l'écran de l'ordinateur ?**

Reportez-vous à la section Des messages d'erreur [apparaissent](#page-94-0) à l'écran pour plus d'informations.

#### **L'alimentation du papier dans le périphérique se passe-t-elle correctement ?**

Reportez-vous à la section Problèmes de [manipulation](#page-95-0) du papier pour plus d'informations.

#### **Existe-t-il des bourrages de papier ?**

Pour plus d'informations, reportez-vous à la section Des bourrages papier se [produisent](#page-115-0) au niveau du bac [d'alimentation](#page-115-0) automatique (BAA) ou Des bourrages se [produisent](#page-98-0) au niveau de [l'imprimante.](#page-98-0)

#### **Le câble USB (A/B) ou le câble parallèle du périphérique fonctionne-t-il ? Est-il correctement branché ?**

Le câble parallèle ou le câble USB est peut-être défectueux. Essayez les solutions suivantes :

- Déconnectez, puis reconnectez les deux extrémités du câble parallèle ou du câble USB du périphérique.
- Essayez d'imprimer un travail déjà imprimé.
- Essayez d'utiliser un autre câble USB (A/B) ou parallèle compatible IEEE 1284-B. Reportez-vous à la section Commande de pièces et [d'accessoires](#page-151-0) HP.
- Contactez le fabricant de l'ordinateur pour modifier les paramètres du port parallèle en mode ECP (port aux capacités étendues).

#### **D'autres périphériques sont-ils connectés à l'ordinateur ?**

- Le port parallèle du périphérique n'est peut-être pas partageable. Si un disque dur externe ou un commutateur de réseau sont reliés au même port que le périphérique, ils risquent de provoquer des interférences. Pour connecter et utiliser le périphérique, vous devez déconnecter l'autre périphérique ou utiliser deux ports sur l'ordinateur.
- Il peut être nécessaire d'acquérir une carte d'interface. Hewlett-Packard recommande vivement une carte d'interface parallèle ECP.

#### <span id="page-93-0"></span>**Les pages s'impriment mais un problème est survenu**

Suivez ces conseils lorsque des pages sont imprimées mais qu'un problème est survenu.

#### **La qualité d'impression est-elle médiocre ?**

Reportez-vous à la section La qualité d'impression est [inacceptable](#page-102-0) pour plus d'informations.

#### **La page imprimée est-elle différente de l'affichage à l'écran ?**

Reportez-vous à la section La page imprimée diffère de [l'affichage](#page-96-0) à l'écran pour plus d'informations.

#### **Les paramètres du périphérique correspondent-ils au support d'impression ?**

Reportez-vous à la section Problèmes de [manipulation](#page-95-0) du papier pour plus d'informations.

#### <span id="page-94-0"></span>**Des messages d'erreur apparaissent à l'écran**

Si les messages suivants apparaissent à l'écran, suivez les procédures appropriées pour résoudre le problème.

#### **Pas de réponse de l'imprimante/erreur d'écriture sur LPT1**

Vérifiez les points suivants :

- Le périphérique est-il dans l'état **Prêt** ?
- Le cordon d'alimentation et le câble parallèle compatible IEEE 1284-B ou le câble USB (A/B) sont-ils bien connectés ?
- D'autres pilotes d'imprimante sont-ils installés sur l'ordinateur ?

Essayez les solutions suivantes :

- Déconnectez le cordon d'alimentation et le câble parallèle compatible IEEE 1284-B ou le câble USB (A/B) aux deux extrémités et reconnectez-les.
- Utilisez un autre câble parallèle compatible IEEE 1284-B ou un autre câble USB (A/B).
- Vérifiez qu'aucun autre périphérique ou imprimante n'est sélectionné comme imprimante par défaut.

#### **Impossible d'accéder au port (utilisé par une autre application)**

Un conflit entre périphériques s'est produit. Par exemple, si un autre périphérique installé sur l'ordinateur exécute un logiciel d'état. Le logiciel d'état est prioritaire sur le port parallèle et empêche le périphérique d'accéder au port.

Essayez les solutions suivantes :

- Désactivez les fenêtres d'état des autres périphériques.
- Vérifiez que le paramètre de port du périphérique est correct. Modifiez les paramètres de port sous l'onglet **Détails** ou **Ports**, dans les propriétés du périphérique.
- Vérifiez que le support bidirectionnel est désactivé pour le périphérique. Sous l'onglet **Détails** ou **Ports** dans les propriétés du périphérique, vérifiez que l'option de support bidirectionnel n'est *pas* sélectionnée.

**Remarque** Pour certains systèmes d'exploitation, vous devez cliquer sur **Paramètres de spoulage** sous l'onglet **Détails** pour voir l'option de support bidirectionnel.

### <span id="page-95-0"></span>**Problèmes de manipulation du papier**

Suivez les conseils de cette section lorsque le périphérique présente des problèmes de manipulation du papier.

#### **L'impression est inclinée (de travers)**

#### **Les guides papier sont-ils réglés correctement ?**

Retirez tous les supports du bac d'alimentation, déramez la pile, puis chargez-la de nouveau dans le bac d'alimentation. Réglez les guides papier sur la largeur et la longueur du support utilisé, puis relancez l'impression. Reportez-vous à la section [Spécifications](#page-36-0) des supports du [périphérique](#page-36-0) ou au Guide de mise en route pour plus d'informations.

#### **Plusieurs feuilles sont entraînées en même temps**

#### **Le bac d'alimentation de support est-il trop chargé ?**

Pour plus d'informations sur le chargement des bacs d'alimentation, consultez le Guide de mise en route.

#### **Le support est-il froissé, plié ou détérioré ?**

Vérifiez que le support n'est pas froissé, plié ou détérioré. Utilisez un support provenant d'un autre paquet ou d'un paquet neuf.

#### **Le levier de support du bac d'alimentation automatique (BAA) est-il positionné correctement ?**

Assurez-vous que le levier de support du BAA est positionné sur le paramètre d'impression sur plusieurs feuilles (sur la gauche).

#### **Le périphérique n'entraîne pas le support placé dans le bac d'alimentation de support.**

#### **Le périphérique est-il en mode d'alimentation manuelle ?**

Essayez l'une des solutions suivantes :

- Si **Alimentat. manuelle** apparaît sur l'écran du panneau de commande du périphérique, appuyez sur MENU/ENTRÉE pour imprimer le travail.
- Assurez-vous que le périphérique n'est pas en mode d'alimentation manuelle et réimprimez le travail.

#### **Le rouleau d'entraînement est-il sale ou endommagé ?**

Veuillez contacter le fournisseur de services agréé HP proche de chez vous. Pour obtenir des instructions, reportez-vous à la section [Maintenance](#page-156-0) et assistance.

#### **Le support gondole lorsqu'il est inséré dans le périphérique**

Reportez-vous à la section [Gondolage](#page-107-0) ou tuilage pour plus d'informations.

#### <span id="page-96-0"></span>**La page imprimée diffère de l'affichage à l'écran**

Suivez les conseils de cette section si l'impression diffère de l'affichage à l'écran.

#### **Le texte est-il illisible, incorrect ou incomplet ?**

Pour vérifier si le périphérique fonctionne correctement, imprimez une page de configuration. Pour obtenir des instructions, reportez-vous à la section [Impression](#page-23-0) d'une page de [configuration](#page-23-0). Si la page de configuration s'imprime correctement, procédez comme suit :

- Débranchez, puis rebranchez les deux extrémités du câble.
- Essayez d'imprimer un travail ayant déjà été imprimé correctement.
- Dans la mesure du possible, branchez le câble et le périphérique sur un autre ordinateur, puis essayez d'imprimer un travail qui a déjà été imprimé correctement.
- Essayez d'utiliser un autre câble USB (A/B) ou parallèle compatible IEEE 1284-B. Pour plus d'informations, reportez-vous à la section Commande de pièces et [d'accessoires](#page-151-0) [HP.](#page-151-0)
- A l'installation du logiciel, vous avez peut-être sélectionné un pilote d'imprimante incorrect. Vérifiez que vous avez sélectionné le périphérique dans les propriétés du périphérique.
- Le logiciel présente peut être un problème. Essayez d'imprimer à partir d'un autre logiciel.

#### **Des graphiques ou du texte sont-ils absents ? Certaines pages sont-elles vierges ?**

- Si le logiciel que vous utilisez possède l'option Aperçu avant impression, le texte ou les graphiques manquants apparaissent-ils sur l'écran d'aperçu ?
- Vérifiez que le document ne contient pas de pages vierges.
- La bande adhésive de scellage est peut-être encore dans la cartouche d'impression. Retirez la cartouche d'impression et tirez la bande adhésive de scellage.
- Réinstallez la cartouche d'impression. Pour plus d'informations, consultez le Guide de mise en route.
- Pour tester le périphérique, imprimez une page de configuration. Pour obtenir des instructions, reportez-vous à la section Impression d'une page de [configuration](#page-23-0).
- Les paramètres graphiques des propriétés du périphérique ne conviennent sans doute pas au travail d'impression demandé. Essayez un autre paramètre graphique dans les propriétés du périphérique. Reportez-vous à la section [Changement](#page-31-0) des paramètres [d'impression](#page-31-0) pour plus d'informations.
- Le pilote d'imprimante n'est peut-être pas adapté au travail d'impression demandé. Essayez d'utiliser un pilote d'imprimante différent.

**Remarque** Si vous utilisez un pilote d'imprimante différent, certaines fonctions du périphérique peuvent ne plus être disponibles.

#### **Le format de page diffère-t-il du format de page sur une autre imprimante ?**

Si le document a été créé avec un pilote d'imprimante plus ancien ou différent, ou si les propriétés du périphérique sont différentes, le format de page peut être différent lorsque vous essayez d'imprimer avec le nouveau pilote d'imprimante ou les nouveaux paramètres. Pour remédier à ce problème, essayez les solutions suivantes :

- Créez et imprimez vos documents avec le même pilote d'imprimante (logiciel d'imprimante) et les mêmes paramètres de propriétés du périphérique, quel que soit le périphérique utilisé.
- Modifiez les paramètres de résolution, le format du support, les polices, etc. Reportezvous à la section [Changement](#page-31-0) des paramètres d'impression pour plus d'informations.

#### **Les graphiques sont-ils de mauvaise qualité ?**

Les paramètres graphiques peuvent ne pas convenir au travail d'impression demandé. Essayez les solutions suivantes :

- Vérifiez les paramètres graphiques (comme la résolution) des propriétés du périphérique, puis apportez les modifications nécessaires. Reportez-vous à la section [Changement](#page-31-0) des paramètres d'impression pour plus d'informations.
- Essayez d'utiliser un pilote d'imprimante (logiciel d'imprimante) différent.

**Remarque** Si vous utilisez un pilote d'imprimante différent, certaines fonctions du périphérique peuvent ne plus être disponibles.

#### <span id="page-98-0"></span>**Des bourrages se produisent au niveau de l'imprimante**

Un bourrage papier peut parfois se produire en cours d'impression. Essayez les solutions suivantes avant de tenter d'éliminer le bourrage.

- Vérifiez que le support utilisé est conforme aux spécifications HP. Reportez-vous à la section [Spécifications](#page-36-0) des supports du périphérique pour plus d'informations.
- Vérifiez que le support utilisé n'est pas froissé, plié ou détérioré.
- Vérifiez que le périphérique est propre. Reportez-vous à la section [Nettoyage](#page-86-0) du circuit des [supports](#page-86-0) pour plus d'informations.
- Vérifiez que les bacs d'alimentation sont correctement chargés et qu'ils ne sont pas trop remplis. Pour plus d'informations sur le chargement des bacs d'alimentation, consultez le Guide de mise en route.
- **Remarque** Lorsque vous ajoutez du papier dans le bac d'alimentation, retirez systématiquement le contenu du bac pour égaliser la pile. Cette opération réduit le risque que plusieurs feuilles soient entraînées en même temps, ce qui évite les bourrages.

Vous êtes informé d'un bourrage à la fois par un message d'erreur du logiciel et par le message Bourrage bac doc sur l'affichage du panneau de commande. Reportez-vous à la section Des messages d'erreur du panneau de commande du [périphérique](#page-109-0) s'affichent pour plus d'informations.

**ATTENTION** Il n'est pas nécessaire de retirer le bac d'alimentation de support afin d'éliminer un bourrage. Veuillez retirer le bac d'alimentation de support uniquement si vous devez retourner le périphérique pour réparation du matériel. Pour obtenir des instructions sur le chargement des bacs d'alimentation, reportez-vous à la section Pour [retirer](#page-158-0) le bac [d'alimentation](#page-158-0) de support.

#### **Pour supprimer un bourrage de support**

**ATTENTION** Lorsque des bourrages se produisent dans cette zone, du toner se trouve souvent sur la page. En cas de projections sur vos vêtements, les nettoyer à l'eau froide. L'eau chaude fixe le toner sur le tissu. En cas de projection sur les mains, nettoyez-les à l'eau froide.

N'utilisez pas d'objet pointu tel qu'un crayon ou des ciseaux pour retirer une feuille coincée.

**Remarque** Lorsque vous éliminez des bourrages, y compris des bourrages dans le bac de sortie, poussez toujours le levier d'ouverture de la porte d'accès à la cartouche d'impression afin de pouvoir ouvrir le capot et retirer la cartouche. Ne replacez pas la cartouche et ne refermez pas le capot supérieur avant d'avoir éliminé le bourrage. Ouvrir le capot supérieur et retirer la cartouche permet de relâcher de la tension au niveau des rouleaux de l'imprimante, ce qui facilite l'élimination des bourrages.

> 1. Appuyez sur le loquet d'ouverture de la porte d'accès à la cartouche d'impression et ouvrez le capot.

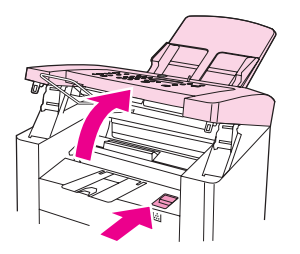

2. Prenez la cartouche par sa poignée et retirez-la. Mettez-la de côté.

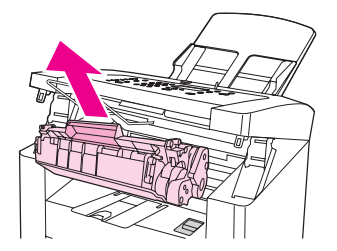

**ATTENTION** Pour ne pas endommager la cartouche d'impression, évitez de l'exposer à la lumière trop longtemps. Mettez la cartouche d'impression dans un sachet en papier ou un récipient opaque en attendant de la replacer dans le périphérique.

> 3. Saisissez à deux mains la partie du papier la plus visible (même s'il s'agit du milieu), puis dégagez-le doucement du périphérique.

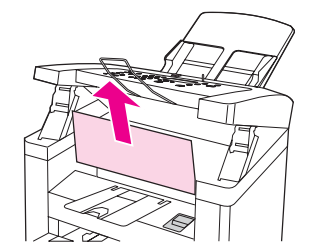

4. Après avoir éliminé le bourrage de support, replacez la cartouche d'impression.

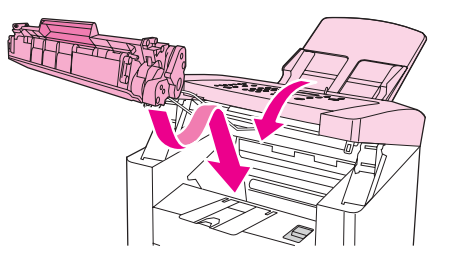

5. Appuyez sur les ressorts de support et refermez le capot.

6. Ouvrez le bac d'alimentation de support et retirez tous les supports.

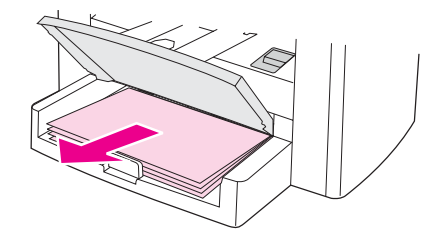

7. Faites glisser les guides vers l'intérieur le plus loin possible. Maintenez enfoncées les languettes à l'intérieur du bac d'alimentation de support et faites glisser le bac d'alimentation pour le retirer du périphérique.

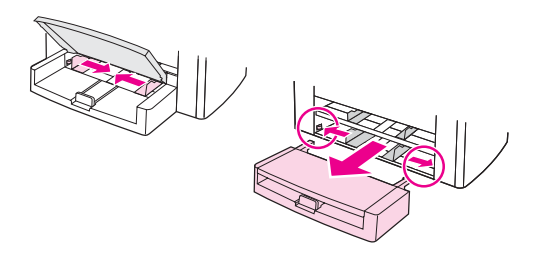

- 8. Saisissez à deux mains la partie du papier la plus visible (même s'il s'agit du milieu), puis dégagez-le doucement du périphérique.
- 9. Replacez le bac d'alimentation dans le périphérique.

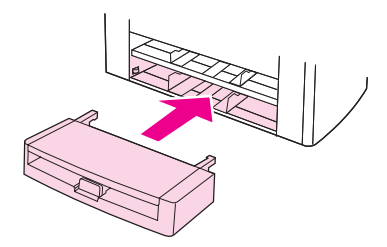

- 10. Après avoir éliminé un bourrage, il peut être nécessaire d'éteindre, puis de rallumer le périphérique.
- Remarque **Lorsque vous ajoutez de nouveaux supports**, retirez les supports du bac d'alimentation, déramez la pile après avoir ajouté les nouveaux supports, puis replacez ensuite la pile dans le bac d'alimentation.

#### **Pour éliminer d'autres bourrages de papier**

**ATTENTION** N'utilisez pas d'objet pointu tel qu'un crayon ou des ciseaux pour retirer une feuille coincée.

Si la feuille s'est coincée à l'emplacement où elle sort du périphérique, retirez-la délicatement en la saisissant par l'avant et sortez-la par le bac de sortie.

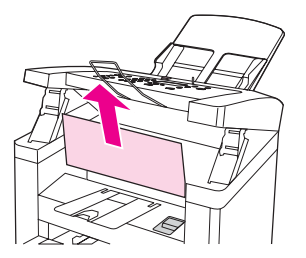

Remarque Si vous avez mis le périphérique hors tension avant de supprimer le bourrage de papier, mettez-le à nouveau sous tension, puis relancez le travail d'impression ou de copie.

> Si le support est coincé dans le BAA, reportez-vous à la section Des [bourrages](#page-115-0) papier se produisent au niveau du bac [d'alimentation](#page-115-0) automatique (BAA).

#### **Conseils pour éviter les bourrages de papier**

- Assurez-vous que le levier de support du bac d'alimentation automatique (BAA) est correctement positionné pour correspondre au support que vous utilisez. Positionnez-le sur le paramètre d'impression sur une seule feuille (sur la droite) lorsque vous imprimez sur un support épais. Positionnez-le sur le paramètre d'impression sur une seule feuille (sur la gauche) lorsque vous imprimez sur un support épais. Pour plus d'informations, reportez-vous à la section [Chargement](#page-57-0) d'originaux pour la copie ou [Chargement](#page-69-0) des originaux pour la [numérisation.](#page-69-0)
- Assurez-vous que le bac d'alimentation n'est pas surchargé. La capacité du bac d'alimentation dépend du type de support utilisé.
- Vérifiez que le bac d'alimentation est bien en place.
- N'ajoutez pas de feuilles dans le bac d'alimentation pendant l'impression.
- Utilisez les types de support recommandés par HP. Pour plus d'informations sur les types de support, reportez-vous à la section [Spécifications](#page-36-0) des supports du [périphérique.](#page-36-0)
- Ne laissez pas les feuilles s'empiler dans le bac de sortie. Le type de support et la quantité d'encre utilisés jouent sur la capacité du bac de sortie.
- Vérifiez les connexions de l'alimentation. Vérifiez que le cordon d'alimentation qui relie le périphérique à la source d'alimentation est fermement branché. Branchez le cordon d'alimentation sur une prise avec mise à la terre.

## <span id="page-102-0"></span>**La qualité d'impression est inacceptable**

Vous trouverez dans cette section toutes les informations nécessaires pour identifier et corriger les défauts d'impression.

**Remarque** Hewlett-Packard ne recommande pas d'utiliser une batterie de secours de type onduleur ou un dispositif de protection contre les surtensions avec ce périphérique. Ces équipements peuvent provoquer des défauts d'impression.

#### **Impression trop claire ou décolorée**

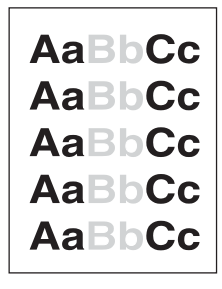

- Le niveau de toner de la cartouche est bas. Reportez-vous à la section [Cartouches](#page-153-0) [d'impression](#page-153-0) HP LaserJet pour plus d'informations.
- Le support n'est peut-être pas conforme aux spécifications de Hewlett-Packard (par exemple, trop humide ou trop rugueux). Reportez-vous à la section [Spécifications](#page-36-0) des supports du [périphérique](#page-36-0) pour plus d'informations. Si toute la page est trop claire, le réglage de la densité est trop faible ou l'option EconoMode est activée. Dans les propriétés du périphérique, réglez la densité de l'impression et désactivez l'option EconoMode. Reportez-vous à la section [Economie](#page-154-0) de toner pour plus d'informations.

#### **Taches d'encre**

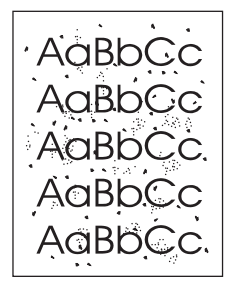

- Le support n'est peut-être pas conforme aux spécifications de Hewlett-Packard (par exemple, trop humide ou trop rugueux). Reportez-vous à la section [Spécifications](#page-36-0) des supports du [périphérique](#page-36-0) pour plus d'informations.
- Le périphérique a peut-être besoin d'un nettoyage. Pour obtenir des instructions, reportez-vous à la section [Nettoyage](#page-86-0) du circuit des supports.

#### **Caractères manquants**

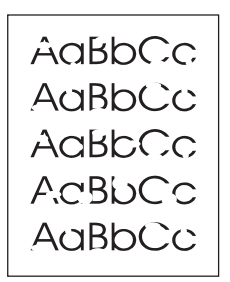

- Il se peut qu'une seule feuille de support soit défectueuse. Essayez d'imprimer à nouveau.
- La teneur en eau du support n'est pas homogène ou le support présente des plaques d'humidité sur sa surface. Essayez d'imprimer sur un autre support. Reportez-vous à la section [Spécifications](#page-36-0) des supports du périphérique pour plus d'informations.
- Tout le lot de papier est défectueux. Les procédés de fabrication de certains papiers les rendent par endroit réfractaires au toner. Essayez un type de support différent.
- La cartouche d'impression est peut-être défectueuse. Reportez-vous à la section Cartouches [d'impression](#page-153-0) HP LaserJet pour plus d'informations.
- Vérifiez l'option **Type** sous l'onglet **Papier** ou **Papier/Qualité** du pilote d'imprimante, et assurez-vous qu'elle est paramétrée sur le support approprié. Reportez-vous à la section Optimisation de la qualité [d'impression](#page-35-0) pour les types de support pour plus d'informations.

**Remarque** Si ces recommandations ne suffisent pas à corriger le problème, contactez un revendeur ou un responsable maintenance HP agréé. Pour obtenir des informations sur la manière de contacter HP, reportez-vous à la brochure d'assistance fournie avec le périphérique.

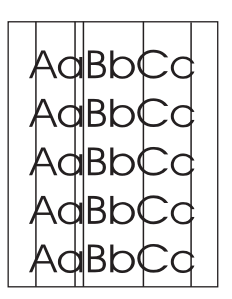

#### **Lignes verticales**

- Vérifiez que le bac d'alimentation prioritaire est en place.
- Il est possible que le tambour photosensible qui se trouve à l'intérieur de la cartouche d'impression soit rayé. Essayez d'installer une cartouche d'impression HP neuve. Pour obtenir des instructions, reportez-vous au Guide de mise en route.

#### **Arrière-plan gris**

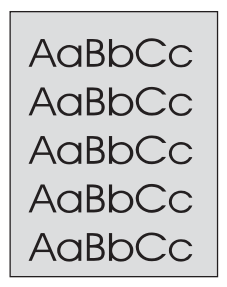

- Vérifiez que le bac d'alimentation prioritaire est en place.
- Diminuez le paramètre de densité d'impression en utilisant la Boîte à outils HP. Vous réduirez ainsi le niveau de gris du fond de page. Pour plus d'informations, consultez l'aide du logiciel du périphérique.
- Utilisez un papier de plus faible grammage. Reportez-vous à la section [Spécifications](#page-36-0) des supports du [périphérique](#page-36-0) pour plus d'informations.
- Vérifiez l'environnement du périphérique. Un environnement trop sec (à faible degré d'hygrométrie) augmente parfois le niveau de gris du fond de page.
- Installez une cartouche d'impression HP neuve. Pour obtenir des instructions, reportezvous au Guide de mise en route.

#### **Bavures de toner**

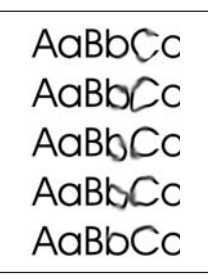

- La température de fusion n'est peut-être pas assez élevée. Vérifiez l'option **Type** sous l'onglet **Papier** ou **Papier/Qualité** du pilote d'imprimante et assurez-vous qu'elle est paramétrée sur le support approprié. Reportez-vous à la section [Optimisation](#page-35-0) de la qualité [d'impression](#page-35-0) pour les types de support pour plus d'informations.
- Si le bord du papier introduit en premier est maculé de toner, cela peut indiquer que les guides papier sont encrassés. Nettoyez-les à l'aide d'un chiffon sec non pelucheux. Reportez-vous à la section [Nettoyage](#page-86-0) du circuit des supports pour plus d'informations.
- Vérifiez le type et la qualité du support utilisé.
- Essayez d'installer une cartouche d'impression HP neuve. Pour obtenir des instructions, reportez-vous au Guide de mise en route.

#### **Particules de toner**

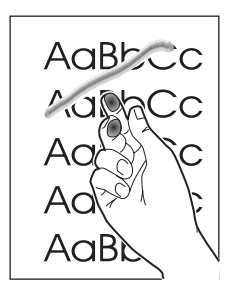

- Sélectionnez **Type** sous l'onglet **Papier** ou **Papier/Qualité** du pilote d'imprimante, et assurez-vous qu'elle est paramétrée sur le support approprié. Pour obtenir des instructions, reportez-vous à la section Optimisation de la qualité [d'impression](#page-35-0) pour les types de [support](#page-35-0). Cette fonction est également disponible dans la Boîte à outils HP.
- Nettoyez l'intérieur du périphérique. Pour obtenir des instructions, reportez-vous à la section Nettoyage et [maintenance.](#page-84-0)
- Vérifiez le type et la qualité du support utilisé. Reportez-vous à la section [Spécifications](#page-36-0) des supports du [périphérique](#page-36-0) pour plus d'informations.
- Essayez d'installer une cartouche d'impression HP neuve. Pour obtenir des instructions, reportez-vous au Guide de mise en route.
- Branchez directement le périphérique sur une prise murale plutôt qu'une rallonge.

#### **Défauts répétés verticaux**

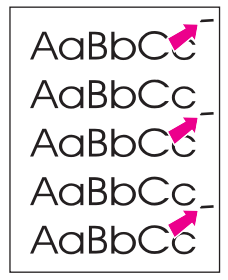

- La cartouche d'impression est peut-être endommagée. Si le même défaut se reproduit toujours au même endroit, installez une cartouche d'impression HP neuve. Pour obtenir des instructions, reportez-vous au Guide de mise en route.
- Certaines pièces internes peuvent avoir reçu des projections de toner. Reportez-vous à la section Nettoyage et [maintenance](#page-84-0) pour plus d'informations. Si le défaut se situe au verso de la page, il doit en principe disparaître de lui-même après l'impression de quelques pages.
- Sélectionnez **Type** sous l'onglet **Papier** ou **Papier/Qualité** du pilote d'imprimante, et assurez-vous qu'elle est paramétrée sur le support approprié. Reportez-vous à la section Optimisation de la qualité [d'impression](#page-35-0) pour les types de support pour plus d'informations. Cette fonction est également disponible dans la Boîte à outils HP.

#### **Caractères mal formés**

```
AaBbCc
AaBbCc
AaBbCc
AaBbCc
AaBbCc
AaBbCc
```
- Les caractères mal formés, donnant une impression d'image en creux, peuvent être dus à un support d'impression trop lisse. Essayez un autre support d'impression. Reportez-vous à la section [Spécifications](#page-36-0) des supports du périphérique pour plus d'informations.
- Si les caractères sont mal formés, donnant une impression d'ondulation, le périphérique a sans doute besoin d'être révisé. Imprimez une page de configuration. Reportez-vous à la section *Impression d'une page de [configuration](#page-23-0)* pour plus d'informations.
- Si les caractères sont mal formés, contactez un revendeur ou un centre de réparation agréé HP. Pour obtenir des informations sur la manière de contacter HP, reportez-vous à la brochure d'assistance fournie avec le périphérique.

#### **Page en biais**

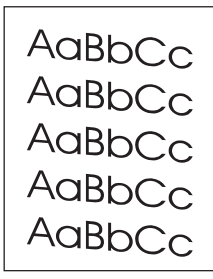

- Vérifiez que le support est correctement chargé et que les guides papier ne sont pas trop serrés contre la pile de papier, ou au contraire trop lâches. Pour plus d'informations sur le chargement des bacs d'alimentation, consultez le Guide de mise en route.
- Le bac d'alimentation automatique (BAA) est peut-être trop rempli. Pour plus d'informations sur le chargement des bacs d'alimentation, consultez le Guide de mise en route.
- Vérifiez le type et la qualité du support utilisé. Reportez-vous à la section [Spécifications](#page-36-0) des supports du [périphérique](#page-36-0) pour plus d'informations.

#### <span id="page-107-0"></span>**Gondolage ou tuilage**

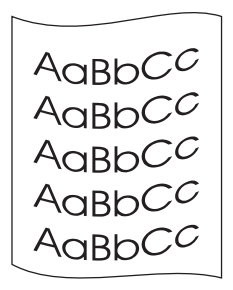

- Vérifiez le type et la qualité du support utilisé. Une température et un taux d'humidité trop élevés peuvent faire gondoler le support. Reportez-vous à la section [Spécifications](#page-36-0) des supports du [périphérique](#page-36-0) pour plus d'informations.
- Le support se trouve peut-être depuis trop longtemps dans le bac d'alimentation. Retournez la pile dans le bac d'alimentation. Vous pouvez également la faire pivoter de 180°.
- La température de fusion est peut-être trop élevée. Pour obtenir des instructions, reportez-vous à la section Optimisation de la qualité [d'impression](#page-35-0) pour les types de [support.](#page-35-0) Cette fonction est également disponible dans la Boîte à outils HP.

Vous pouvez également régler la température de fusion à partir du panneau de commande du périphérique. Le paramètre **Réd courb papier** dans le menu **Service** définit la température de fusion sur le paramètre le plus bas. La valeur usine par défaut est **Désactivé**. Pour l'activer, procédez comme suit.

- 1. Appuyez sur MENU/ENTRÉE sur le panneau de commande du périphérique.
- 2. Utilisez la touche < ou > pour sélectionner **Service**, puis appuyez sur MENU/ENTRÉE.
- 3. Utilisez la touche < ou > pour sélectionner **Réd courb papier**, puis appuyez sur MENU/ ENTRÉE.

#### **Froissements ou pliures**

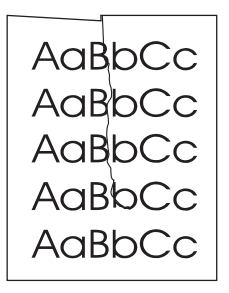

- Vérifiez que le support est correctement chargé. Pour plus d'informations sur le chargement des bacs d'alimentation, consultez le Guide de mise en route.
- Vérifiez le type et la qualité du support utilisé. Reportez-vous à la section [Spécifications](#page-36-0) des supports du [périphérique](#page-36-0) pour plus d'informations.
- Retournez la pile dans le bac d'alimentation. Vous pouvez également la faire pivoter de 180°.
#### **Débordements**

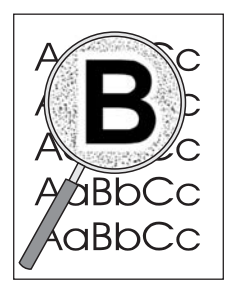

- Si du toner s'étale en grande quantité autour des caractères, cela indique probablement que le support utilisé est réfractaire au toner (un léger débordement est un phénomène normal pour une impression laser). Essayez un type de support différent. Reportezvous à la section [Spécifications](#page-36-0) des supports du périphérique pour plus d'informations.
- Retournez la pile dans le bac d'alimentation.
- Utilisez des supports conçus pour les imprimantes laser. Reportez-vous à la section [Spécifications](#page-36-0) des supports du périphérique pour plus d'informations.

## **Des messages d'erreur du panneau de commande du périphérique s'affichent**

Cette section contient des informations sur les messages d'erreur qui peuvent apparaître sur l'afficheur du panneau de commande du périphérique ; elle propose en outre des solutions.

#### **Résolution des messages d'erreur courants**

Vous trouverez ci-dessous les messages d'erreur les plus fréquents qui peuvent apparaître sur l'afficheur du panneau de commande du périphérique.

#### **Porte ouverte ou cart impr manq**

La porte de la cartouche d'impression est ouverte ou aucune cartouche d'impression n'a été installée. Vérifiez que vous avez correctement installé la cartouche d'impression dans le périphérique. Pour obtenir des informations sur l'installation de la cartouche d'impression, reportez-vous au Guide de mise en route.

Une fois la cartouche d'impression vérifiée, fermez correctement la porte de la cartouche d'impression.

Une fois le problème résolu, le périphérique termine le travail en cours ou revient à l'état **Prêt**.

#### **Ajouter papier [Entr] pr cont.**

Il n'y a pas de supports d'impression dans le périphérique. Chargez du papier dans le bac d'alimentation de support ou le bac d'alimentation prioritaire. Pour obtenir des informations sur le chargement de papier, reportez-vous au Guide de mise en route.

Si un support est déjà chargé, retirez la pile de supports, recherchez et, au besoin, éliminez tout bourrage, puis rechargez le bac d'alimentation.

Une fois le problème résolu, appuyez sur MENU/ENTRÉE. Le périphérique termine le travail en cours ou revient à l'état **Prêt**.

#### **Messages d'erreur critique**

Lorsqu'une erreur critique se produit, le travail de numérisation ou de copie en cours s'interrompt et un des messages suivants s'affiche sur le panneau de commande du périphérique :

- **50 Erreur fusion**
- **51 Erreur laser**
- **52 Erreur scann.**
- **57 Erreur ventil**
- **79 Erreur**

Scann. CIS

**Err.**

**Défaut lampe** 

#### **scanner**

Si un de ces messages apparaît sur l'afficheur du panneau de commande du périphérique, une erreur critique s'est produite au niveau du périphérique. Débranchez le périphérique pendant 5 minutes, puis rebranchez-le. Si l'erreur persiste, contactez le centre d'assistance client HP au numéro fourni dans la brochure d'assistance livrée avec le périphérique, ou visitez le site <http://www.hp.com>.

#### **Messages d'alerte**

Les messages d'alerte avertissent l'utilisateur qu'une action est requise, tel que l'ajout de papier ou l'élimination d'un bourrage. Lorsqu'un message d'alerte apparaît, le périphérique interrompt automatiquement la tâche en cours et patiente jusqu'à l'intervention de l'opérateur. Une fois l'erreur résolue, le périphérique termine la tâche en cours ou revient à l'état **Prêt**. L'exception à cette règle se produit lorsque vous souhaitez accéder au système de menus. Le périphérique change alors l'affichage pour vous permettre d'utiliser le système de menus.

Les messages suivants sont des messages d'alerte génériques qui peuvent apparaître sur l'affichage du panneau de commande du périphérique.

● **Bourrage bac doc**

**Dégag., recharg.**

- **Erreur bac doc Recharger**
- **Porte ouverte ou cart impr manq**
- **Alim. manuelle. Appuyer [Entrée]**
- **Mémoire faible. Appuyer [Entrée]**
- **Ajouter papier [Entr] pr cont.**
- **Cartouche impr. manquante**
- **Bourrage imprim.**

**Dégager papier**

#### **Remarque** Pour plus d'informations sur les bourrages de papier, reportez-vous à la section [Des](#page-115-0) bourrages papier se produisent au niveau du bac [d'alimentation](#page-115-0) automatique (BAA) ou [Des](#page-98-0) bourrages se produisent au niveau de [l'imprimante.](#page-98-0)

#### **Messages d'avertissement**

Les messages d'avertissement revêtent une importance suffisante pour qu'une notification soit générée. Ils sont de nature transitoire, mais peuvent affecter la réalisation des tâches ou la qualité de l'impression. Lorsqu'un message d'avertissement apparaît, le travail en cours peut être annulé. Le message s'affiche sur le panneau de commande du périphérique pendant cinq secondes.

Les messages suivants sont des messages d'avertissement génériques qui peuvent apparaître sur l'affichage du panneau de commande du périphérique :

**Erreur appareil.** 

**[Entr] pr cont.**

● **Appareil occupé.**

**Réessayer ultér.**

**Erreur comm.** 

**moteur**

● **Mémoire faible.**

**Rées. ult.**

● **Page trp complex**

**[Entr] pr cont.**

● **Réglages effacés**

Si un message d'avertissement est lié à un travail d'impression et que le paramètre de reprise automatique est activé, le message s'affiche pendant 10 secondes. Si vous n'appuyez pas sur la touche MENU/ENTRÉE ou ANNULER, le périphérique poursuit le travail d'impression. Si le paramètre de reprise automatique n'est pas activé, le message d'avertissement lié à l'impression disparaît de l'affichage lorsque vous appuyez sur la touche MENU/ENTRÉE pour poursuivre le traitement ou ANNULER pour annuler le travail.

**Remarque** Le paramètre de reprise automatique est disponible dans le pilote d'imprimante et la Boîte à outils HP. Pour déterminer si le paramètre est activé, imprimez une page de configuration. Reportez-vous à la section Impression d'une page de [configuration](#page-23-0) pour plus d'informations.

# **Aucune copie n'a été imprimée**

#### **Le bac d'alimentation contient-il un support chargé ?**

Chargez un support dans le périphérique. Reportez-vous à la section [Chargement](#page-57-0) [d'originaux](#page-57-0) pour la copie pour plus d'informations.

#### **L'original est-il correctement chargé ?**

Assurez-vous que l'original est chargé correctement dans le bac d'alimentation automatique (BAA) Chargez l'original le haut vers l'avant dans le BAA, face à copier visible. Insérez l'original dans le BAA jusqu'à ce qu'il s'arrête. Reportez-vous à la section [Chargement](#page-57-0) [d'originaux](#page-57-0) pour la copie pour plus d'informations.

#### **Le levier de support du BAA est-il correctement positionné ?**

Assurez-vous que le levier de support du bac d'alimentation automatique (BAA) est correctement positionné pour correspondre au support que vous utilisez. Positionnez-le sur le paramètre d'impression sur une seule feuille (sur la droite) lorsque vous imprimez sur un support épais. Positionnez-le sur le paramètre d'impression sur une seule feuille (sur la gauche) lorsque vous imprimez sur un support épais. Pour plus d'informations, reportezvous à la section [Chargement](#page-57-0) d'originaux pour la copie.

## **Les copies sont vierges, ou des images sont manquantes ou décolorées**

#### **Avez-vous retiré la bande adhésive de scellage de la cartouche d'impression du périphérique ?**

La bande adhésive de scellage est peut-être restée sur la cartouche d'impression. Retirez la cartouche d'impression du périphérique, tirez la bande adhésive de scellage et réinstallez la cartouche. Pour obtenir des informations sur l'installation d'une cartouche d'impression, reportez-vous au Guide de mise en route.

#### **Le niveau de toner de la cartouche est-il suffisant ?**

La cartouche d'impression est utilisée pour réaliser des copies. Si la cartouche d'impression est presque épuisée, les copies sont décolorées.

#### **La qualité de l'original est-elle satisfaisante ?**

La fidélité de la copie dépend de la qualité et de la taille de l'original. Si l'original est trop clair, il se peut que la copie ne puisse pas compenser, même si vous réglez le contraste en conséquence.

#### **L'original a-t-il un fond en couleur ?**

Il arrive que les images sur fond couleur ne ressortent pas ou que le fond apparaisse dans une nuance différente.

# **La qualité de la copie est inacceptable**

Cette section aborde les points suivants :

- Prévention des problèmes
- Identification et correction des défauts de copie

#### **Prévention des problèmes**

Voici quelques mesures simples susceptibles d'améliorer la qualité de la copie :

- Utilisez des originaux de qualité.
- Chargez correctement les supports. Si le support n'est pas correctement chargé, il peut se mettre de travers, ce qui donne des images floues et ne facilite pas le traitement du logiciel OCR. Pour obtenir des instructions, reportez-vous à la section [Chargement](#page-57-0) [d'originaux](#page-57-0) pour la copie.
- Si le périphérique entraîne fréquemment plusieurs pages en même temps, il est possible que vous deviez remplacer le tampon de séparation. Contactez HP. Pour obtenir des informations sur la manière de contacter HP, reportez-vous à la brochure d'assistance fournie avec le périphérique.
- Utilisez ou fabriquez un support de feuille pour protéger les originaux.

**Remarque** En général, les problèmes d'alimentation récurrents sont symptomatiques de l'usure du tampon de séparation du périphérique. Pour commander un nouveau tampon de séparation, reportez-vous à la section Commande de pièces et [d'accessoires](#page-151-0) HP.

# <span id="page-115-0"></span>**Des bourrages papier se produisent au niveau du bac d'alimentation automatique (BAA)**

Il arrive parfois que du papier se coince pendant une opération de copie, de numérisation ou de télécopie.

Vous êtes informé d'un bourrage à la fois par un message d'erreur du logiciel et par le message **Bourrage bac doc Dégag., recharg.** qui apparaît sur l'écran du panneau de commande.

- Le BAA est mal chargé ou trop rempli. Reportez-vous à la section [Chargement](#page-57-0) [d'originaux](#page-57-0) pour la copie pour plus d'informations.
- Le support utilisé n'est pas conforme aux spécifications HP. Reportez-vous à la section Sélection des supports pour le bac [d'alimentation](#page-41-0) automatique (BAA) pour plus d'informations.

#### **Emplacements classiques des bourrages dans le bac d'alimentation automatique (BAA)**

Zones du bac d'alimentation : Si la page dépasse du bac, tirez-la délicatement pour la dégager en veillant à ne pas la déchirer. S'il est impossible de la dégager, reportezvous à la section Pour éliminer un bourrage de papier dans le bac [d'alimentation](#page-116-0) [automatique](#page-116-0) (BAA).

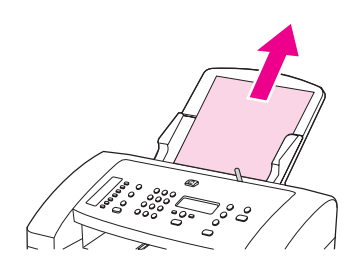

Circuits de sortie : Si la page dépasse du bac de sortie, essayez de la dégager délicatement en veillant à ne pas la déchirer. S'il est impossible de la dégager, reportezvous à la section Pour éliminer un bourrage de papier dans le bac [d'alimentation](#page-116-0) [automatique](#page-116-0) (BAA).

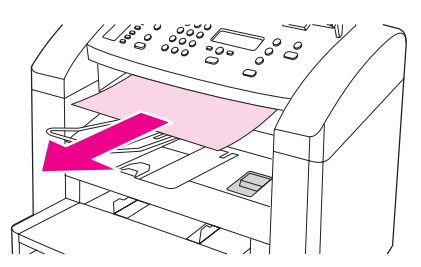

Emplacement intermédiaire : Si la page dépasse du bac d'alimentation et de la zone de sortie, reportez-vous à la section Pour éliminer un [bourrage](#page-116-0) de papier dans le bac [d'alimentation](#page-116-0) automatique (BAA) pour obtenir des instructions.

#### **Levier de support du bac d'alimentation automatique (BAA)**

Si vous utilisez un support épais, positionnez le levier de support sur le paramètre d'impression sur une seule feuille (sur la droite). Chargez une seule feuille dans le BAA. <span id="page-116-0"></span>Lorsque vous avez terminé de copier, de numériser ou de télécopier, faites glisser le levier de support BAA pour le repositionner sur le paramètre d'impression sur plusieurs feuilles (sur la gauche).

### **Pour éliminer un bourrage de papier dans le bac d'alimentation automatique (BAA)**

1. Avec les deux mains, tirez vers vous la porte du panneau de commande du périphérique.

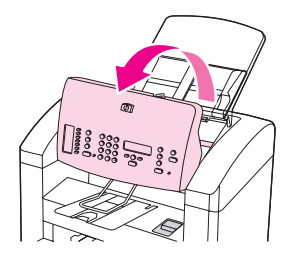

2. Retirez toute feuille coincée.

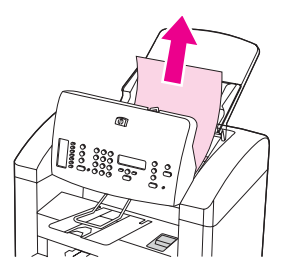

**Remarque** Retirez toujours les feuilles coincées à la main, n'utilisez jamais un objet. L'utilisation d'autres objets risque d'endommager les pièces internes.

> 3. Assurez-vous d'avoir bien retiré toutes les feuilles de support, puis refermez la porte du panneau de commande du périphérique.

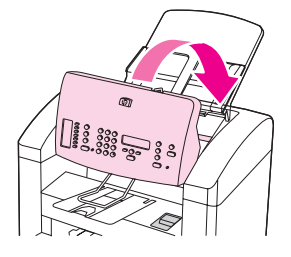

# **Des défauts de copie sont visibles**

#### **Lignes verticales blanches ou décolorées**

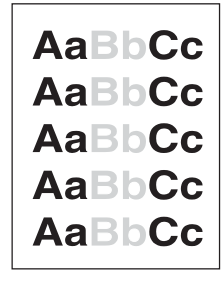

- Le support n'est peut-être pas conforme aux spécifications de Hewlett-Packard (par exemple, trop humide ou trop rugueux). Reportez-vous à la section [Spécifications](#page-36-0) des supports du [périphérique](#page-36-0) pour plus d'informations.
- Le niveau de toner est peut-être insuffisant. Pour obtenir des instructions, reportez-vous à la section Cartouches [d'impression](#page-153-0) HP LaserJet.

#### **Pages blanches**

- L'original est peut-être chargé à l'envers. Chargez l'original dans le bac d'alimentation automatique (BAA), le côté le plus court vers l'avant et la face à numériser vers le bas. Pour obtenir des instructions, reportez-vous à la section [Chargement](#page-69-0) des originaux pour la [numérisation](#page-69-0).
- Le support n'est peut-être pas conforme aux spécifications de Hewlett-Packard (par exemple, trop humide ou trop rugueux). Reportez-vous à la section [Spécifications](#page-36-0) des supports du [périphérique](#page-36-0) pour plus d'informations.
- La cartouche d'impression est peut-être vide. Pour obtenir des informations sur l'installation d'une cartouche d'impression, reportez-vous au Guide de mise en route.
- La bande adhésive de scellage est peut-être restée sur la cartouche d'impression. Pour obtenir des instructions, reportez-vous au Guide de mise en route.

#### **Un original incorrect a été copié**

● Vérifiez que le bac d'alimentation automatique (BAA) est vide.

#### **Impression trop claire ou trop foncée**

- Essayez de régler les paramètres.
- Vérifiez que les paramètres de qualité de copie sont corrects. Reportez-vous à la section [Réglage](#page-60-0) de la qualité de copie pour plus d'informations.

#### **Lignes indésirables**

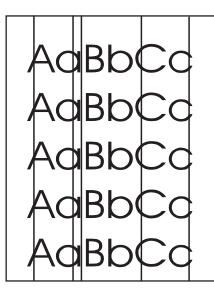

- Vérifiez que le bac d'alimentation prioritaire est en place.
- Nettoyez la vitre du scanner. Pour obtenir des instructions, reportez-vous à la section Nettoyage de l'extérieur du [périphérique.](#page-85-0)
- Il est possible que le tambour photosensible qui se trouve à l'intérieur de la cartouche d'impression soit rayé. Installez une cartouche d'impression HP neuve. Pour obtenir des instructions, reportez-vous au Guide de mise en route.

#### **Points noirs ou traînées**

Il y a peut-être de l'encre, de la colle, du correcteur liquide ou une autre substance indésirable sur le bac d'alimentation automatique (BAA). Nettoyez le périphérique. Pour obtenir des instructions, reportez-vous à la section [Nettoyage](#page-85-0) de l'extérieur du [périphérique.](#page-85-0)

#### **Texte illisible**

- Essayez de régler les paramètres.
- Vérifiez que les paramètres de qualité de copie sont corrects. Reportez-vous à la section [Réglage](#page-60-0) de la qualité de copie pour plus d'informations.
- Pour plus d'informations sur la modification des paramètres, consultez l'aide du logiciel du périphérique.

#### **Echelle réduite**

- Les paramètres du logiciel peuvent être réglés de manière à réduire la taille de l'image numérisée.
- Pour plus d'informations sur la modification des paramètres, consultez l'aide du logiciel du périphérique.

# **La qualité de l'image numérisée n'est pas satisfaisante**

#### **L'original est-il une photo ou une image de seconde génération ?**

Les photographies reproduites des journaux ou des magazines sont imprimées en utilisant de minuscules points d'encre qui interprètent l'original de la photographie plutôt qu'ils ne la rendent fidèlement, ce qui nuit considérablement à la qualité. Il arrive souvent que les points d'encre forment des motifs indésirables qui peuvent être détectés lorsque l'image est numérisée, imprimée ou affichée à l'écran. Si les suggestions suivantes ne vous permettent pas de résoudre le problème, nous vous conseillons d'utiliser un original de meilleure qualité.

- Essayez de supprimer ces motifs en réduisant la taille de l'image numérisée.
- Imprimez l'image numérisée pour voir si la qualité est meilleure.
- Vérifiez que les paramètres de résolution et de couleur sont corrects pour le type de numérisation que vous exécutez. Reportez-vous à la section [Résolution](#page-80-0) et couleur du [scanner](#page-80-0) pour plus d'informations.

#### **La qualité d'image est-elle meilleure lorsque le document est imprimé ?**

L'image affichée à l'écran ne traduit pas toujours avec précision la qualité de la numérisation.

- Essayez de régler les paramètres sur l'ordinateur de manière à utiliser davantage de couleurs (ou de niveaux de gris). Généralement, vous effectuez ce réglage en ouvrant la fenêtre **Affichage** sur le panneau de configuration Windows.
- Essayez de régler les paramètres de résolution et de couleur dans le logiciel du scanner. Reportez-vous à la section [Résolution](#page-80-0) et couleur du scanner pour plus d'informations.

#### **L'image est-elle en biais (de travers) ?**

L'original a peut-être été chargé de manière incorrecte. Il est important d'utiliser les guides papier lorsque vous chargez les originaux dans le bac d'alimentation automatique (BAA). Reportez-vous à la section Chargement des originaux pour la [numérisation](#page-69-0) pour plus d'informations.

#### **L'image numérisée comporte-t-elle des taches, des stries, des lignes blanches verticales ou tout autre défaut ?**

Si le scanner est encrassé, l'image produite ne sera pas d'une netteté optimale. Pour obtenir des instructions, reportez-vous à la section Nettoyage de l'extérieur du [périphérique.](#page-85-0)

### **Les graphiques sont-ils différents de l'original ?**

Les paramètres des graphiques ne sont peut-être pas adaptés au type de numérisation que vous exécutez. Essayez de modifier les paramètres des graphiques. Reportez-vous à la section [Résolution](#page-80-0) et couleur du scanner pour plus d'informations.

# **Une partie de l'image n'a pas été numérisée**

#### **L'original était-il correctement chargé ?**

Vérifiez que vous avez correctement chargé l'original. Pour obtenir des instructions, reportez-vous à la section Chargement des originaux pour la [numérisation](#page-69-0).

#### **L'original a-t-il un fond en couleur ?**

Il arrive que les images sur un fond en couleur ne ressortent pas bien. Essayez de régler les paramètres avant de numériser ou d'améliorer l'image après l'avoir numérisée. Reportez-vous à la section [Résolution](#page-80-0) et couleur du scanner pour plus d'informations.

#### **Le texte ou les images situés au verso d'un original recto verso apparaissent-ils dans la numérisation ?**

Concernant des originaux recto verso, le texte ou les images du verso peuvent transparaître à la numérisation si les originaux ont été imprimés sur un support trop fin ou trop transparent.

#### **L'original mesure-t-il plus de 381 mm ?**

Lorsque vous utilisez le bac d'alimentation automatique (BAA), la longueur maximale numérisable est 381 mm. Si la page est plus longue, le scanner s'arrête. (Les copies peuvent être plus longues.)

**ATTENTION** N'essayez pas de tirer sur l'original pour le dégager du BAA, vous risqueriez d'endommager le scanner et l'original. Pour obtenir des instructions, reportez-vous à la section [Des](#page-115-0) bourrages papier se produisent au niveau du bac [d'alimentation](#page-115-0) automatique (BAA).

#### **L'original est-il trop petit ?**

Le format minimum pris en charge par le bac d'alimentation automatique (BAA) est 51 x 89 mm. Un original trop petit peut provoquer des bourrages. Pour obtenir des instructions, reportez-vous à la section Des bourrages papier se [produisent](#page-115-0) au niveau du bac [d'alimentation](#page-115-0) automatique (BAA).

#### **Le format du support est-il correct ?**

Dans les paramètres de numérisation, vérifiez que le format du support du bac d'alimentation est suffisamment grand pour le document à numériser. Reportez-vous à la section [Résolution](#page-80-0) et couleur du scanner pour plus d'informations.

# **La numérisation dure trop longtemps**

#### **Le réglage de la résolution ou du niveau de couleur est-il trop élevé ?**

Si les réglages de la résolution et de la couleur sont trop élevés, la numérisation prend plus de temps et produit des fichiers plus volumineux. Il est important de numériser ou de copier avec la résolution et le niveau de couleur qui conviennent pour obtenir de bons résultats. Reportez-vous à la section [Résolution](#page-80-0) et couleur du scanner pour plus d'informations.

#### **Votre logiciel est-il configuré pour numériser en couleur ?**

Par défaut, le système est configuré sur la couleur, ce qui augmente la durée de la numérisation même si vous numérisez un original monochrome. Si vous importez une image par le biais de TWAIN ou WIA, vous pouvez modifier les paramètres de façon à numériser en niveaux de gris ou en noir et blanc. Pour plus de détails, reportez-vous à l'aide du logiciel du périphérique.

#### **Avez-vous envoyé un travail d'impression ou de copie avant d'essayer de numériser ?**

Dans ce cas, la numérisation démarre une fois que le scanner est disponible. Sachez aussi que, puisque l'imprimante et le scanner partagent la mémoire, la tâche de numérisation risque d'être plus lente.

#### **L'ordinateur est-il configuré pour des communications bidirectionnelles ?**

Pour modifier les paramètres de base d'entrée/sortie (BIOS), consultez la documentation fournie avec l'ordinateur. Le paramètre bidirectionnel recommandé pour le port parallèle est ECP. La connexion USB est toujours bidirectionnelle.

# **Des messages d'erreur s'affichent**

Si un des messages suivants s'affiche à l'écran, suivez les conseils ci-dessous pour résoudre le problème.

#### **Messages d'erreur de numérisation courants**

Cette section décrit les messages d'erreur de numérisation les plus courants et la façon d'y remédier. Les messages d'erreur de numérisation les plus courants sont les suivants :

- **Impossible d'activer la source TWAIN**
- **Une erreur s'est produite lors de l'acquisition de l'image**
- **L'initialisation du scanner a échoué**
- **Erreur de communication avec le scanner**

Vérifiez que vous avez connecté le câble USB (A/B) ou le câble parallèle compatible IEEE 1284-B au port correspondant à l'arrière de l'ordinateur. Si vous avez un autre port disponible, essayez d'y connecter le câble. Vérifiez que l'ordinateur est équipé d'un port parallèle EPP (bidirectionnel) ou d'un port compatible ECP. Un port parallèle EPP est le minimum recommandé ; le port ECP est vivement recommandé. Pour plus d'informations sur les ports, consultez la documentation fournie avec l'ordinateur.

Il arrive que certains périphériques ne partagent pas le port parallèle avec le périphérique. Si un disque dur externe ou un commutateur de réseau est relié au même port USB ou parallèle que le périphérique, il peut provoquer des interférences. Pour connecter et utiliser le périphérique, vous devez déconnecter l'autre périphérique ou disposer de deux ports sur l'ordinateur. Vous pouvez installer une nouvelle carte d'interface parallèle. Hewlett-Packard recommande vivement une carte d'interface parallèle ECP. Pour plus d'informations sur l'installation d'une carte d'interface parallèle supplémentaire et sur la résolution des conflits entre périphériques, consultez la documentation fournie avec l'ordinateur.

Assurez-vous que la source TWAIN adéquate a été sélectionnée. Dans le logiciel, vérifiez la source TWAIN en cliquant sur l'option **Sélectionner un scanner** du menu **Fichier**.

# **La qualité de la numérisation est inacceptable**

Cette section explique comment prévenir ou résoudre des problèmes en vue d'améliorer la qualité de la numérisation.

#### **Prévention des problèmes**

Voici quelques mesures simples susceptibles d'améliorer la qualité de la copie et de la numérisation :

- Utilisez des originaux de qualité élevée.
- Chargez correctement les supports. Si le support n'est pas chargé correctement, il peut se mettre de travers et entraîner des images floues. Pour obtenir des instructions, reportez-vous à la section Chargement des originaux pour la [numérisation](#page-69-0).
- Réglez les paramètres du logiciel en fonction de l'utilisation finale que vous comptez faire de la page numérisée. Reportez-vous à la section [Résolution](#page-80-0) et couleur du [scanner](#page-80-0) pour plus d'informations.
- Les problèmes récurrents d'alimentation sont symptomatiques de l'usure du tampon de séparation. Pour commander un nouveau tampon de séparation, reportez-vous à la section Commande de pièces et [d'accessoires](#page-151-0) HP.
- Utilisez ou fabriquez un support de feuille pour protéger les originaux.

#### **Pages blanches**

L'original est peut-être chargé à l'envers. Dans le bac d'alimentation automatique (BAA), placez le bord supérieur de la pile d'originaux dans le BAA, face vers le bas, la première page à numériser en bas de la pile. Pour obtenir des instructions, reportezvous à la section Chargement des originaux pour la [numérisation](#page-69-0).

#### **Impression trop claire ou trop foncée**

Essayez de régler les paramètres.

Vérifiez que les paramètres de résolution et de couleur sont corrects. Reportez-vous à la section [Résolution](#page-80-0) et couleur du scanner pour plus d'informations.

#### **Lignes indésirables**

Il y a peut-être de l'encre, de la colle, du correcteur liquide ou une autre substance indésirable sur le scanner. Nettoyez la surface du scanner. Pour obtenir des instructions, reportez-vous à la section Nettoyage de l'extérieur du [périphérique](#page-85-0).

#### **Points noirs ou traînées**

Il y a peut-être de l'encre, de la colle, du correcteur liquide ou une autre substance indésirable sur le scanner. Nettoyez la surface du scanner. Pour obtenir des instructions, reportez-vous à la section Nettoyage de l'extérieur du [périphérique](#page-85-0).

#### **Texte illisible**

Essayez de régler les paramètres.

Vérifiez que les paramètres de résolution et de couleur sont corrects. Reportez-vous à la section [Résolution](#page-80-0) et couleur du scanner pour plus d'informations.

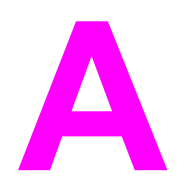

# **A** Spécifications

Reportez-vous à ces sections pour connaître les spécifications suivantes :

- HP LaserJet 3015 [all-in-one](#page-130-0)
- Pile du [périphérique](#page-133-0) HP LaserJet 3015 all-in-one

#### **Spécifications physiques**

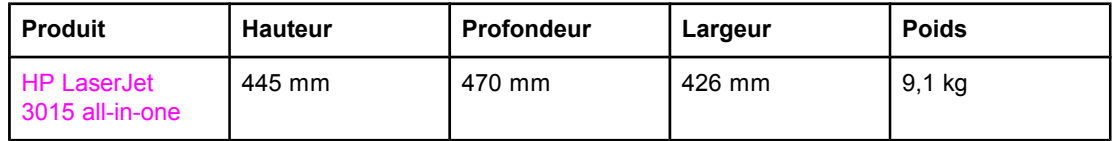

#### **Spécifications environnementales**

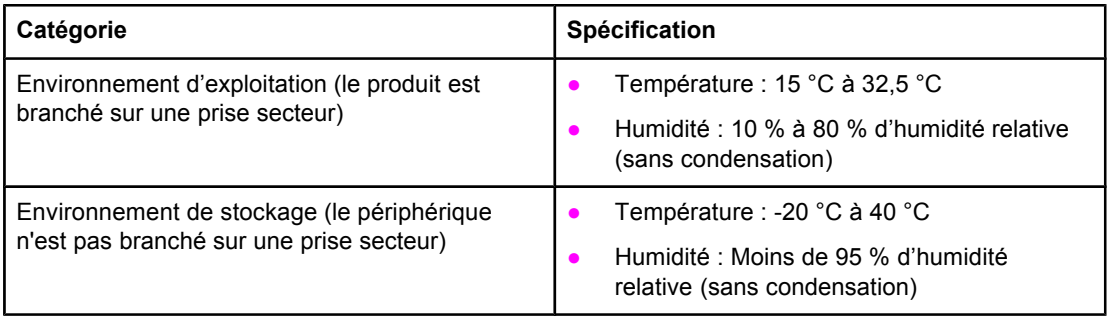

#### **Spécifications électriques1**

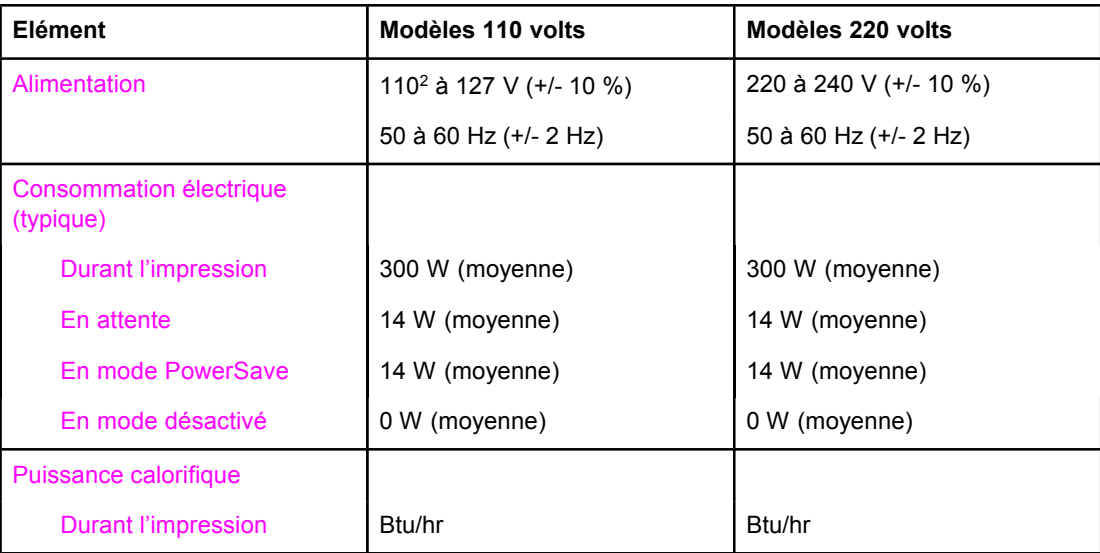

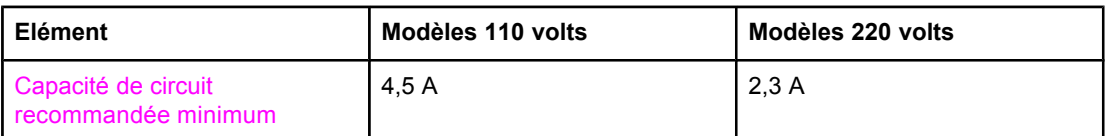

1Les valeurs sont susceptibles d'être modifiées. Consultez la page [http://www.hp.com/](http://www.hp.com/support/lj3015) [support/lj3015](http://www.hp.com/support/lj3015) pour obtenir des informations à jour.

2Remarque : Les sources d'alimentation ne sont pas interchangeables.

#### **Emissions sonores1**

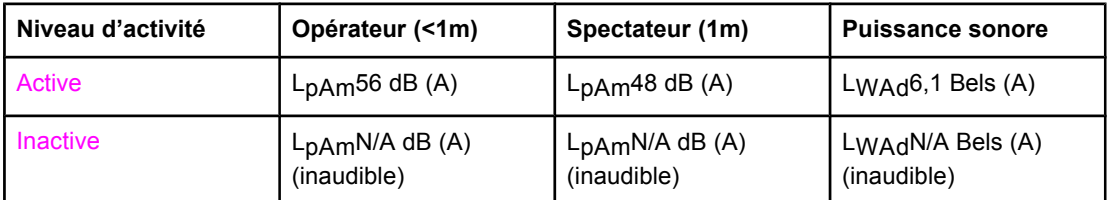

1Les valeurs sont susceptibles d'être modifiées. Consultez la page [http://www.hp.com/](http://www.hp.com/support/lj3015) [support/lj3015](http://www.hp.com/support/lj3015) pour obtenir des informations à jour. Durant ces opérations, les émissions acoustiques peuvent varier.

# <span id="page-130-0"></span>**HP LaserJet 3015 all-in-one**

- Spécifications du périphérique HP LaserJet 3015 all-in-one
- Informations [réglementaires](#page-134-0)

# **Spécifications du périphérique HP LaserJet 3015 all-in-one**

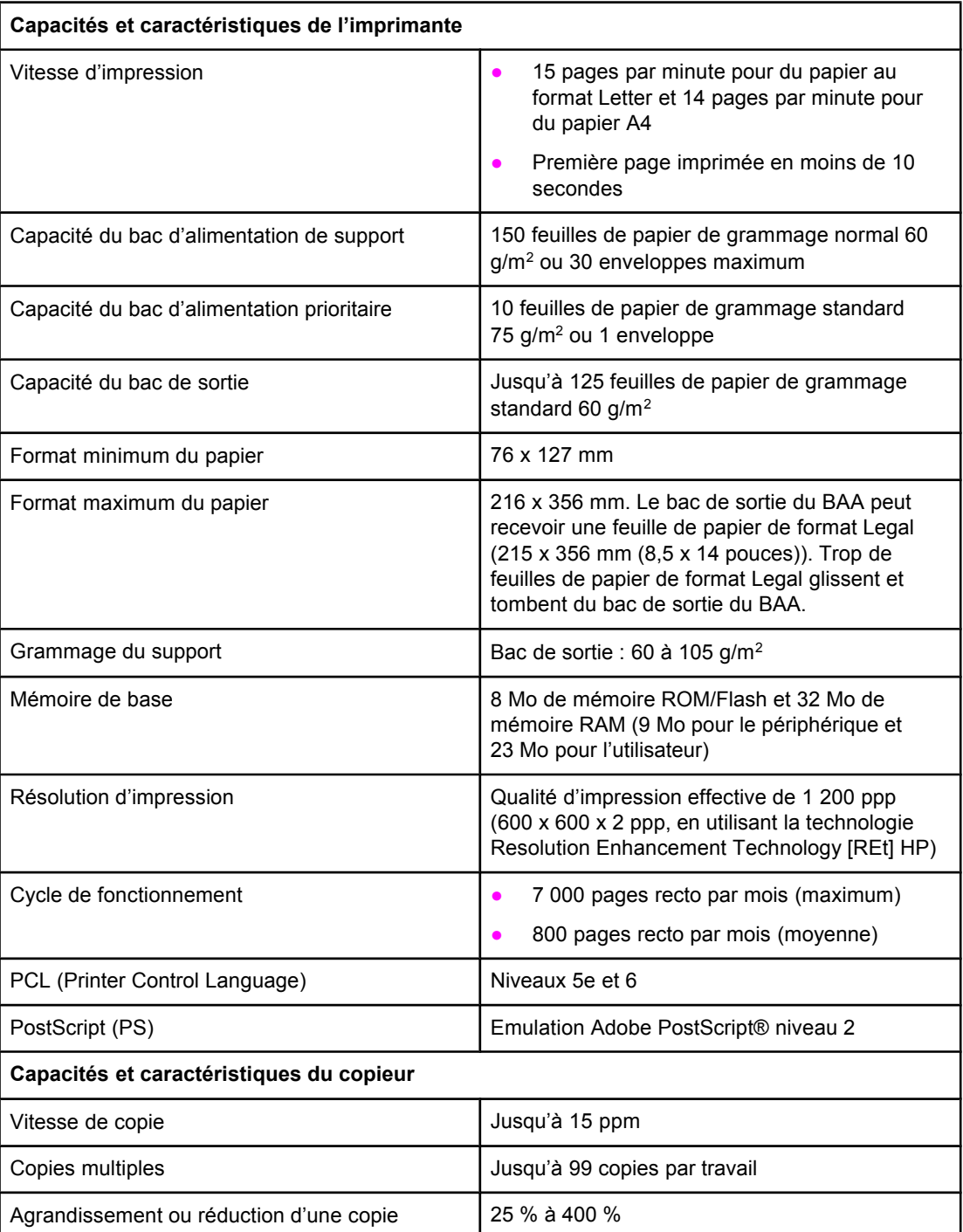

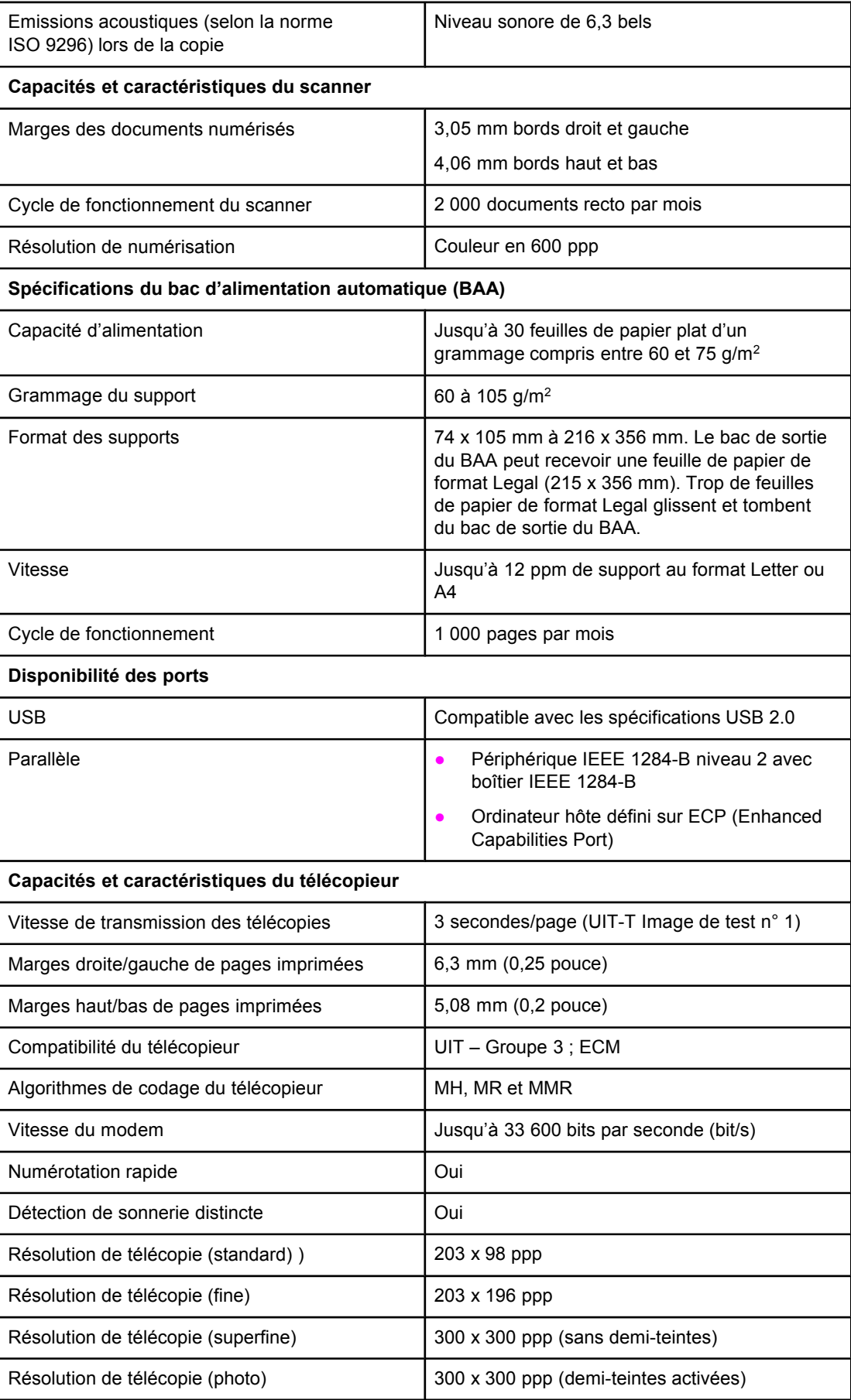

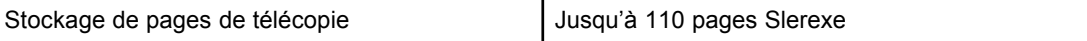

# <span id="page-133-0"></span>**Pile du périphérique HP LaserJet 3015 all-in-one**

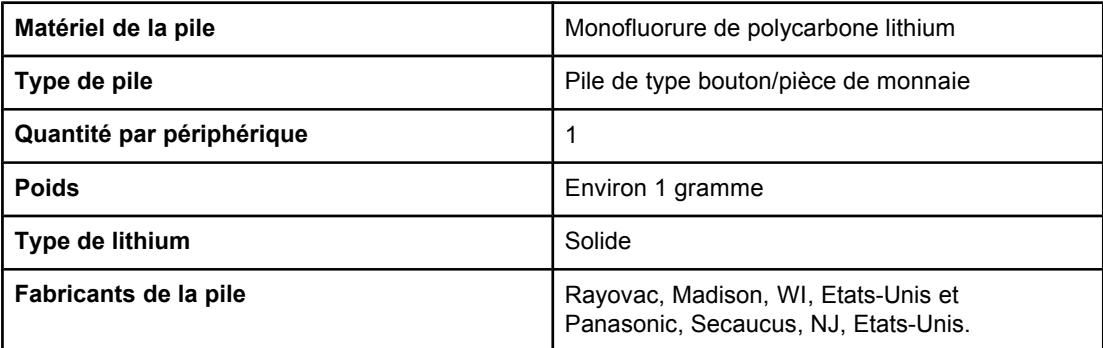

# <span id="page-134-0"></span>**B** Informations réglementaires

Reportez-vous aux sections suivantes pour connaître les différentes informations réglementaires :

- [Réglementations](#page-135-0) de la FCC
- Loi sur la protection des usagers du [téléphone\(Etats-Unis\)](#page-136-0)
- [Exigences](#page-137-0) IC CS-03
- Informations [réglementaires](#page-137-0) pour les pays/régions de l'Union européenne
- [Déclarations](#page-138-0) relatives à la sécurité
- [Déclaration](#page-141-0) de conformité
- [Programme](#page-142-0) de gestion écologique des produits
- Fiches [techniques](#page-146-0) sur la sécurité d'emploi des produits (Material safety data sheets)

# <span id="page-135-0"></span>**Réglementations de la FCC**

Les tests effectués sur cet équipement ont déterminé qu'il est conforme aux prescriptions des unités numériques de classe B, telles que spécifiées à l'article 15 des normes de la FCC (Commission fédérale des communications). Ces limites sont destinées à assurer une protection suffisante contre les interférences produites dans une installation résidentielle. Cet équipement produit, utilise et peut émettre de l'énergie sous forme de fréquences radio. Une installation non conforme aux instructions de cette documentation peut provoquer des interférences ou des perturbations dans les communications radio. Cependant, l'absence d'interférences ne peut pas être garantie dans une installation particulière. Si ce matériel provoque des interférences qui perturbent la réception radio ou télévisée, ce qui peut être vérifié en mettant le matériel sous et hors tension, nous encourageons l'utilisateur à y remédier en appliquant l'une des mesures suivantes :

- Réorientez ou déplacez l'antenne de réception.
- Augmentez la distance séparant l'équipement du récepteur.
- Connectez l'équipement à une prise située sur un circuit différent de celui sur lequel se trouve le récepteur.
- Consultez votre revendeur ou un technicien radio/télévision expérimenté.

**Remarque** Toute modification apportée à l'imprimante non expressément autorisée par HP risque d'annuler le droit de l'utilisateur de faire fonctionner cet équipement.

**Remarque** Un câble d'interface blindé est requis afin de satisfaire aux stipulations de l'article 15 des réglementations de la FCC sur les appareils de classe B.

Exigences FCC Article 68 (Etats-Unis)

Cet équipement est conforme aux réglementations de la FCC, article 68. A l'arrière du périphérique, une étiquette indique les numéros d'enregistrement FCC et REN du périphérique (ainsi que d'autres informations). Sur demande de votre compagnie de téléphone, vous pouvez avoir à communiquer ces numéros. Le numéro REN (Ringer Equivalence Number) permet de déterminer le nombre de périphériques pouvant être raccordés à une ligne téléphonique. Un trop grand nombre de REN sur une même ligne risque d'empêcher les périphériques de répondre aux appels arrivant sur celle-ci. En général, la somme des numéros REN ne doit pas dépasser 5. Pour vous assurer du nombre de périphériques que vous pouvez connecter sur une même ligne (déterminé par le total des REN), contactez votre compagnie de téléphone.

Cet équipement utilise les fiches USOC suivantes : RJ11C.

<span id="page-136-0"></span>Un cordon téléphonique et une prise modulaire conformes à la norme FCC sont fournis avec l'équipement. Celui-ci a été conçu pour être connecté à un réseau téléphonique ou à des précâblages utilisant une prise modulaire conforme aux limites décrites à l'article 68. Cet équipement ne peut pas être utilisé avec des téléphones publics à pièces. La connexion à des lignes communes est assujettie à des taxes locales. Si cet équipement endommage l'installation téléphonique, votre compagnie de téléphone vous avertit auparavant de la nécessité d'une déconnexion momentanée. Si l'avertissement préalable ne peut pas être communiqué, la compagnie de téléphone vous avertira dès que possible. Vos droits relatifs au dépôt d'une plainte auprès de la FCC vous seront communiqués sur simple demande. Si votre compagnie de téléphone effectue des modifications sur ses installations, ses équipements ou son fonctionnement, ces modifications risquent d'affecter le fonctionnement du matériel. Dans ce cas, votre compagnie de téléphone vous préviendra à l'avance des modifications à apporter afin d'assurer la continuité du service. Si cet équipement devait tomber en panne, veuillez consulter les numéros présents au début de ce manuel pour obtenir des informations sur la réparation et/ou la garantie du matériel. Si la panne endommage le réseau téléphonique, votre compagnie de téléphone peut vous demander de déconnecter l'équipement du réseau jusqu'à ce que le problème soit résolu. L'utilisateur peut procéder aux réparations suivantes : Remplacement d'un équipement d'origine livré avec le produit. Ceci comprend la cartouche d'encre, les supports des différents bacs, le cordon d'alimentation et le cordon téléphonique. Nous vous recommandons d'installer un dispositif de protection contre les surtensions sur la prise secteur à laquelle le périphérique est branché. Vous éviterez ainsi tout dégât éventuel pouvant être causé sur la ligne par la foudre ou une surtension électrique.

# **Loi sur la protection des usagers du téléphone(Etats-Unis)**

La loi de 1991 sur la protection des usagers du téléphone (Telephone Consumer Protection Act) interdit à toute personne d'envoyer un message (à l'aide d'un ordinateur, d'un télécopieur ou de tout autre dispositif électronique) qui ne contient pas clairement les éléments suivants dans l'en-tête ou en bas de chaque page transmise : l'heure et la date d'envoi, le nom de l'entreprise, de l'entité ou de toute personne envoyant le message, ainsi que le numéro de téléphone utilisé pour l'envoi. (Le numéro de téléphone ne peut pas être un numéro commençant par 900 ni aucun autre numéro pour lequel la tarification dépasse le prix d'un appel local ou longue distance.) Pour insérer ces informations dans vos télécopies, reportez-vous au guide du télécopieur.

# <span id="page-137-0"></span>**Exigences IC CS-03**

REMARQUE : Le label Industry du Canada identifie des équipements certifiés. Cette certification signifie que l'équipement est conforme à certaines clauses relatives à la protection des télécommunications en réseau, au fonctionnement et à la sécurité décrits dans les documents techniques correspondants sur les exigences en matière de configuration des terminaux. Le Ministère (Department) ne garantit pas l'adéquation de l'équipement aux attentes de l'utilisateur. Avant d'installer cet équipement, l'utilisateur doit vérifier qu'il est autorisé à le connecter aux installations de sa société de télécommunications locale. Cet équipement doit également être connecté de manière conventionnelle. L'utilisateur doit cependant être averti que les conditions de connexion cidessus n'empêchent pas une éventuelle dégradation des services téléphoniques dans certains cas. Les réparations à entreprendre sur un équipement certifié doivent être effectuées par un représentant désigné par le fournisseur du matériel. Tout mauvais fonctionnement, ou toute réparation ou altération de l'utilisateur de cet équipement, peut provoquer la demande de déconnexion de l'équipement de la part de votre société de télécommunications. Les utilisateurs doivent, pour leur propre protection, s'assurer que les mises à la terre des prises électriques, des lignes téléphoniques et des conduites d'eau métalliques sont toutes reliées entre elles. Cette précaution est particulièrement importante dans les zones d'habitation rurales.

**ATTENTION** L'utilisateur ne doit pas essayer d'effectuer de telles connexions lui-même, mais doit plutôt contacter un professionnel ou un électricien agréé. Le numéro REN (Ringer Equivalence Number) de cet équipement est 0,7.

> **Remarque :** Le numéro REN assigné à chaque périphérique permet de connaître le nombre maximal de périphériques pouvant être simultanément connectés sur la même interface téléphonique. La terminaison d'une interface peut comporter une combinaison de plusieurs périphériques dont la somme des numéros REN ne doit pas dépasser 5. Le code de connexion standard (prise téléphonique standard) pour les équipements à connexion directe au réseau téléphonique est CA11A.

# **Informations réglementaires pour les pays/régions de l'Union européenne**

Cet équipement a été conçu pour fonctionner dans tous les pays/régions de l'Espace Economique Européen (réseau téléphonique public) uniquement. La compatibilité entre les différents réseaux dépend du paramétrage interne du logiciel. Contactez le revendeur si vous devez utiliser votre matériel sur un autre réseau téléphonique. Pour obtenir une assistance technique concernant le périphérique, contactez Hewlett-Packard aux numéros de téléphone fournis dans la brochure d'assistance livrée avec le produit.

# <span id="page-138-0"></span>**Déclarations relatives à la sécurité**

#### **Protection contre les rayons laser**

Le CDRH (Center for Devices and Radiological Health – Centre pour la santé et le matériel en radiologie) de la FDA (Food and Drug Administration – Office du contrôle pharmaceutique et alimentaire) a mis en œuvre une réglementation pour les produits laser fabriqués depuis le 1er août 1976. Les produits commercialisés aux Etats-Unis doivent obligatoirement être compatibles. L'imprimante est certifiée être un produit laser de Classe 1 selon la norme relative aux performances de radiation du département DHHS (Department of Health and Human Services) américain relatif au décret Radiation Control for Health and Safety Act de 1968. Les radiations émises dans l'imprimante étant entièrement confinées dans des logements de protection et des couvercles externes, les rayons laser ne peuvent pas s'échapper durant une phase de fonctionnement normal.

#### **AVERTISSE MENT**

L'utilisation de commandes, la réalisation de réglages ou l'exécution de procédures différentes de celles spécifiées dans ce guide d'utilisation peut entraîner une exposition à des radiations dangereuses.

#### **Réglementations DOC canadiennes**

This equipment complies with Canadian EMC ClassB requirements.

Conforme à la classe B des normes canadiennes de compatibilité électromagnétiques. << CEM>>.

#### **Laser statement for Finland**

#### **LASERTURVALLISUUS**

#### **LUOKAN 1 LASERLAITE**

#### **KLASS 1 LASER APPARAT**

HP LaserJet 3015 all-in-one-laserkirjoitin on käyttäjän kannalta turvallinen luokan 1 laserlaite. Normaalissa käytössä kirjoittimen suojakotelointi estää lasersäteen pääsyn laitteen ulkopuolelle.

Laitteen turvallisuusluokka on määritetty standardin EN 60825-1:1994 + A11:1996 + A2:2001 mukaisesti.

#### **VAROITUS !**

Laitteen käyttäminen muulla kuin käyttöohjeessa mainitulla tavalla saattaa altistaa käyttäjän turvallisuusluokan 1 ylittävälle näkymättömälle lasersäteilylle.

#### **VARNING!**

Om apparaten används på annat sätt än i bruksanvisning specificerats, kan användaren utsättas för osynlig laserstrålning, som överskrider gränsen för laserklass 1.

#### **HUOLTO**

HP LaserJet 3015 all-in-one-kirjoittimen sisällä ei ole käyttäjän huollettavissa olevia kohteita. Laitteen saa avata ja huoltaa ainoastaan sen huoltamiseen koulutettu henkilö. Tällaiseksi huoltotoimenpiteeksi ei katsota väriainekasetin vaihtamista, paperiradan puhdistusta tai muita käyttäjän käsikirjassa lueteltuja, käyttäjän tehtäväksi tarkoitettuja ylläpitotoimia, jotka voidaan suorittaa ilman erikoistyökaluja.

#### **VARO!**

Mikäli kirjoittimen suojakotelo avataan, olet alttiina näkymättömälle lasersäteilylle laitteen ollessa toiminnassa. Älä katso säteeseen.

#### **VARNING!**

Om laserprinterns skyddshölje öppnas då apparaten är i funktion, utsättas användaren för osynlig laserstrålning. Betrakta ej strålen.

Tiedot laitteessa käytettävän laserdiodin säteilyominaisuuksista:

Aallonpituus 770-795 nm

Teho 5 mW

Luokan 3B laser

#### **Korean EMI statement**

사용자 안내문 (B급 기기)

이 기기는 비업무용으로 전자파장해 검정을 받은 기 기로서, 주거지역에서는 물론 모든지역에서 사용할 수 있읍나다.

# **Australia**

This equipment complies with Australian EMC requirements.

# <span id="page-141-0"></span>**Déclaration de conformité**

**Déclaration de conformité** D'après ISO/IEC Guide 22 et norme EN 45014

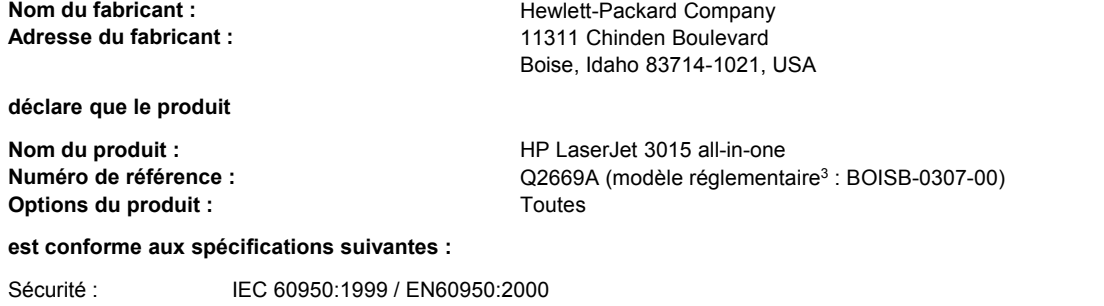

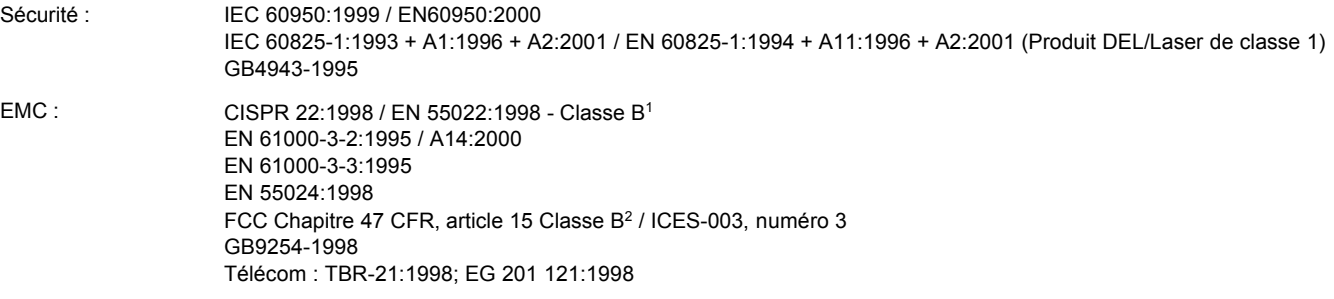

#### **Informations supplémentaires :**

Le produit en question est conforme aux caractéristiques des directives 89/336/EEC, 73/23/EEC en matière de basses tensions et R&TTE Directive 1995/5/EC (Annexe II), et porte en conséquence la marque CE)

<sup>1</sup> Le produit a été testé dans une configuration typique avec des ordinateurs personnels Hewlett-Packard.

<sup>2</sup> Cet appareil est conforme à la section 15 de la notice FCC. Son utilisation est soumise aux deux conditions suivantes : (1) cet appareil ne peut pas provoquer d'interférences et (2) cet appareil doit accepter toute interférence reçue, y compris les interférences susceptibles de provoquer un fonctionnement indésirable.

<sup>3</sup> A des fins réglementaires, ce produit dispose d'un numéro de modèle réglementaire. Ce numéro ne doit pas être confondu avec la dénomination marketing (HP LaserJet série 3015) ou le numéro de référence (Q2669A).

Boise, Idaho 83713, USA

**01.11.03**

#### **Concernant les réglementations uniquement :**

Contact en Australie Product Regulations Manager, Hewlett-Packard Australia, Ltd. 31-41 Joseph Street Blackburn, Victoria 3130, Australia

Contact en Europe : Votre revendeur ou service d'assistance technique Hewlett-Packard, ou Hewlett-Packard GmbH, Department HQ-TRE / Standards Europe, Herrenberger Strasse 140 Böblingen, D-71034, (+49-7031-14-3143)

Contact aux Etats-Unis : Product Relations Manager, Hewlett-Packard Company PO Box 15, Mail Stop 160 Boise, ID 83707-0015, USA (208- 396-6000)

# <span id="page-142-0"></span>**Programme de gestion écologique des produits**

#### **Protection de l'environnement**

Hewlett-Packard Company s'engage à vous offrir des produits de qualité fabriqués dans le respect de l'environnement. Ce produit a été conçu avec différentes caractéristiques afin de minimiser l'impact sur l'environnement.

#### **Production d'ozone**

Ce produit ne génère pas de quantité significative d'ozone  $(O_3)$ .

#### **Consommation d'énergie**

La consommation d'énergie est considérablement réduite en mode PowerSave, qui économise naturellement les ressources et l'argent sans affecter les hautes performances de l'imprimante. Ce produit porte la marque ENERGY STAR®, un programme auquel les entreprises participent librement, qui vise à encourager le développement de produits de bureau à bon rendement énergétique.

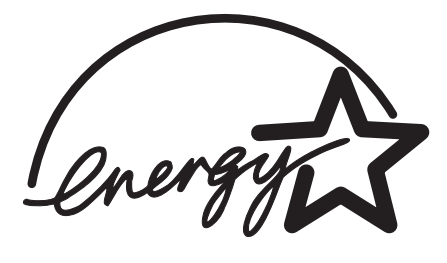

ENERGY STAR est une marque déposée aux EtatsUnis par l'EPA (Environmental Protection Agency). En tant que partenaire du programme ENERGY STAR®, Hewlett-Packard a déterminé que ce produit respecte les directives ENERGY STAR® établies en matière d'efficacité énergétique. Pour plus d'informations, reportez-vous à la section [http://www.energystar.gov/.](http://www.energystar.gov/)

#### **Consommation de toner**

Le mode EconoMode réduit considérablement la consommation de toner, ce qui se traduit par une plus longue durée de vie de la cartouche d'impression.

#### **Utilisation du papier**

Grâce à ses fonctions d'impression recto verso manuelle (reportez-vous à la section Impression des deux faces d'un support [\(impression](#page-49-0) recto verso manuelle)) et d'impression de plusieurs pages sur une, ce produit permet de réduire la quantité de papier utilisé et de limiter l'épuisement des ressources naturelles qui en découle.

#### **Matières plastiques**

Conformément aux normes internationales, les composants en plastique de plus de 25 grammes portent des inscriptions conçues pour identifier plus facilement les plastiques aux fins de recyclage au terme de la vie du produit.

#### **Fournitures d'impression HP LaserJet**

Dans de nombreux pays/régions, les fournitures d'impression de ce produit (cartouches d'impression, unité de fusion et module de transfert) peuvent être renvoyées à HP via le programme de protection de l'environnement et de recyclage des fournitures d'impression HP. Un programme de reprise, simple d'utilisation et gratuit, est disponible dans plus de 48 pays/régions. Des informations sur le programme et des instructions sont fournies en plusieurs langues, et sont incluses dans l'emballage de chaque nouvelle cartouche d'impression HP LaserJet et article consommable.

#### **Informations relatives au programme de protection de l'environnement et de recyclage des fournitures d'impression HP**

Depuis 1990, le programme de protection de l'environnement et de recyclage des fournitures d'impression HP a permis de récupérer des millions de cartouches LaserJet usagées qui risquaient d'augmenter la quantité de déchets ensevelis dans le monde. Les consommables et les cartouches d'encre HP LaserJet sont collectés, puis expédiés en grosses quantités à nos partenaires responsables de la collecte et du traitement des matériaux pour qu'ils démontent les cartouches. Après une inspection qualitative approfondie, les pièces sélectionnées sont récupérées pour être réutilisées sur les nouvelles cartouches. Les autres matériaux sont alors triés, puis traités pour être utilisés comme matière première dans d'autres industries fabriquant divers produits utiles.

- **Renvois aux Etats-Unis.** Pour un retour des cartouches et consommables usés plus respectueux de l'environnement, HP encourage le retour groupé. Attachez simplement ensemble deux ou plusieurs cartouches et utilisez l'unique enveloppe prépayée, préadressée UPS fournie dans l'emballage. Pour plus d'informations aux Etats-Unis, appelez le 1-800-340-2445 ou visitez le site Web HP LaserJet Supplies à l'adresse suivante : <http://www.hp.com/go/recycle>.
- Renvois pour recyclage hors des Etats-Unis. Les clients ne résidant pas aux Etats-Unis peuvent contacter le représentant du bureau de vente et de services HP le plus proche ou visiter le site Web <http://www.hp.com/recycle> pour obtenir des informations supplémentaires concernant la disponibilité du programme de protection de protection de l'environnement et de recyclage des fournitures d'impression HP.

#### **Papier**

Ce produit peut utiliser du papier recyclé, si celui-ci est conforme aux spécifications du document Guide des supports d'impression de la famille d'imprimantes HP LaserJet. Reportez-vous à la section [Spécifications](#page-36-0) des supports du périphérique pour plus d'informations. Ce produit est adapté à l'utilisation de papier recyclé conformément à la norme DIN19309.
### <span id="page-144-0"></span>**Restrictions de matériaux**

Ce produit HP contient du mercure dans l'ampoule fluorescente ou dans le scanner, ce qui peut nécessiter un traitement spécial en fin de durée de vie.

Ce produit HP contient du plomb sous forme de soudure.

Ce produit HP contient une pile qui peut nécessiter un traitement spécial en fin de cycle de vie.

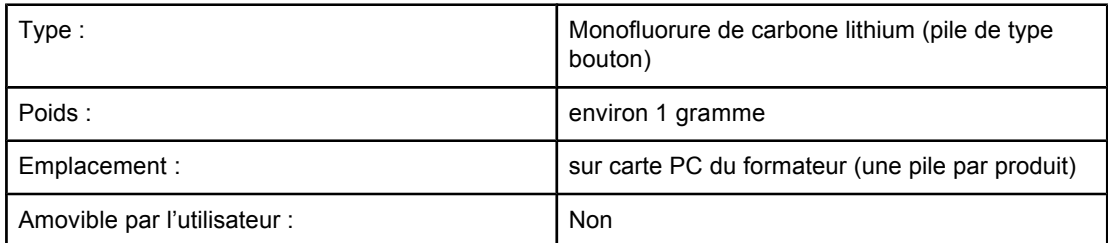

Pour obtenir des informations sur le recyclage, visitez le site [http://www.hp.com/go/recycle.](http://www.hp.com/go/recycle) Vous pouvez également contacter les autorités locales ou consulter le site Web Electronics Industries Alliance à l'adresse suivante : <http://www.eiae.org>.

### **Nederlands**

**Toepassing:** De batterij wordt gebruikt als reserve-energiebron voor de tijdklok (die wordt gebruikt voor het faxgedeelte van het apparaat).

**Locatie van de batterij:** De batterij wordt bij de fabricage/distributie van het product op de formatter gesoldeerd.

### **Voorschriften:**

- · Richtlijn van de Europese Unie met betrekking tot batterijen: Deze batterij komt niet in aanmerking voor de richtlijnen.
- · Bijzondere bepaling A45 voor UN-standaard: Deze batterij is een niet-gevaarlijk artikel.

**Levensduur:** De batterij is ontworpen om minstens even lang mee te gaan als het product.

**Batterijfabrikanten:** Rayovac, Madison, WI, USA; and Panasonic, Secaucus, NJ, USA.

Het ontwerp en de specificaties kunnen zonder kennisgeving worden gewijzigd.

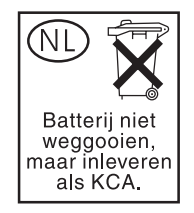

### **Informations complémentaires**

Programmes écologiques HP, y compris :

- Feuille de profil écologique pour ce produit et plusieurs produits HP associés
- Engagement HP dans la protection de l'environnement
- Système HP de gestion de l'environnement
- Retour d'un produit HP à la fin de sa durée de vie et programme de recyclage
- Fiche technique de sécurité des produits

Reportez-vous à la section <http://www.hp.com/go/environment> ou [http://www.hp.com/hpinfo/](http://www.hp.com/hpinfo/community/environment) [community/environment.](http://www.hp.com/hpinfo/community/environment)

### <span id="page-146-0"></span>**Fiches techniques sur la sécurité d'emploi des produits (Material safety data sheets)**

Vous pouvez obtenir les fiches techniques sur la sécurité d'emploi des produits (Material Safety Data Sheets - MSDS) sur le site Web HP LaserJet Supplies à l'adresse <http://www.hp.com/hpinfo/community/environment/productinfo/safety.htm>.

<span id="page-148-0"></span>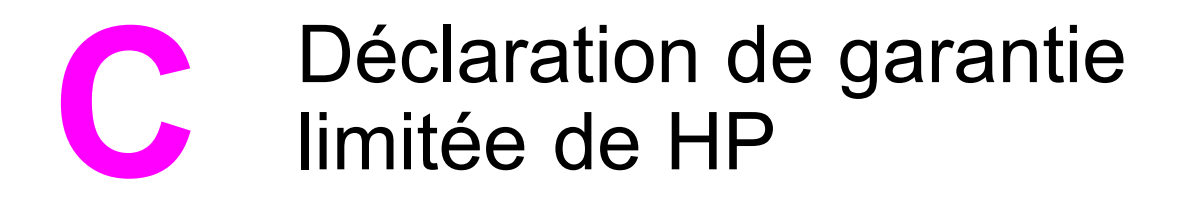

### **GARANTIE LIMITEE A UN AN du périphérique HP LaserJet 3015 all-in-one**

PRODUIT HP HP LaserJet 3015 all-in-one

DUREE DE GARANTIE LIMITEE Un an

HP garantit à l'utilisateur final, vous en l'occurrence, que le matériel, les accessoires et les consommables HP sont dépourvus de vices de matériaux et de fabrication après la date d'achat et pendant la période spécifiée cidessus. Si de tels défauts sont signalés à HP au cours de la période de garantie, HP s'engage, à son entière discrétion, à réparer ou à remplacer les produits dont les défauts ont été confirmés. Les produits de remplacement pourront être neufs ou quasi neufs.

HP garantit que les logiciels HP exécuteront leurs instructions de programmation après la date d'achat et pendant la période spécifiée ci-dessus, suite à des vices de matériaux et de fabrication, lorsqu'ils sont correctement installés et utilisés. Si HP reçoit communication de tels vices pendant la période de garantie, HP remplacera le logiciel qui n'exécute pas ses instructions de programmation en raison de tels vices.

HP ne garantit pas l'exécution des produits HP sans interruption ni erreur. Si HP est incapable, dans un délai raisonnable, de réparer ou de remplacer un produit et de le remettre dans l'état décrit par la garantie, vous pourrez bénéficier d'un remboursement équivalent au prix d'achat, à condition de retourner rapidement le produit défectueux.

Les produits HP peuvent contenir des pièces reconstruites équivalentes à des produits neufs au niveau de leurs performances ou qui pourraient avoir été utilisées accessoirement.

La garantie ne s'applique pas aux vices résultant (a) d'un entretien ou d'un étalonnage incorrect ou inadéquat, (b) de logiciels, interfaces, pièces ou consommables non fournis par HP, (c) d'une modification non autorisée ou d'une utilisation abusive, (d) d'une exploitation ne répondant pas aux spécifications écologiques publiées pour le produit ou (e) d'une préparation du site ou d'un entretien incorrects. DANS LA MESURE PERMISE PAR LE DROIT LOCAL, LES GARANTIES CI-DESSUS SONT EXCLUSIVES ET AUCUNE AUTRE GARANTIE OU CONDITION, ECRITE OU ORALE, N'EST EXPRIMEE OU IMPLICITE. HP REJETTE SPECIFIQUEMENT TOUTE GARANTIE, CONDITION OU QUALITE LOYALE ET MARCHANDE, QUALITE SATISFAISANTE OU ADAPTATION A UNE FIN PARTICULIERE IMPLICITE. Certains pays/régions, états ou provinces n'autorisent pas de limitation quant à la durée d'une garantie implicite. La limitation ou exclusion mentionnée plus haut peut donc ne pas s'appliquer. Outre les droits légaux spécifiques octroyés par cette garantie, vous pouvez disposer d'autres droits qui varient d'un pays/d'une région à l'autre ou encore d'une province à l'autre.

La garantie limitée de HP est d'application dans tout pays ou toute région où HP propose un service d'assistance pour ce produit et où HP commercialise ce produit. Le niveau du service de garantie que vous recevez peut varier en fonction des normes locales. HP ne modifiera pas la forme, l'adéquation ou le fonctionnement du produit pour le rendre opérationnel dans un pays/une région auquel/à laquelle il n'est pas destiné pour des motifs légaux ou réglementaires.

DANS LA MESURE PERMISE PAR LE DROIT LOCAL, LES RECOURS ENONCES DANS CETTE CLAUSE DE GARANTIE SONT LES RECOURS UNIQUES ET EXCLUSIFS DONT VOUS DISPOSEZ. A L'EXCEPTION DES CAS PRECITES, EN AUCUN CAS HP OU SES FOURNISSEURS NE SERONT TENUS POUR RESPONSABLES DES PERTES DE DONNEES OU DES DOMMAGES DIRECTS, PARTICULIERS, ACCESSOIRES OU INDIRECTS (Y COMPRIS LES PERTES DE PROFITS ET DE DONNEES) OU DE TOUT AUTRE DOMMAGE RELATIF A UN CONTRAT, UN PREJUDICE OU AUTRE. Certains pays/régions, états ou provinces n'autorisent pas d'exclusion ou de limitation quant aux dommages fortuits ou consécutifs. La limitation ou exclusion mentionnée plus haut peut donc ne pas s'appliquer.

LES TERMES DE LA GARANTIE STIPULES DANS LA PRESENTE DECLARATION, EXCEPTE DANS LES LIMITES DES LOIS EN VIGUEUR, N'EXCLUENT, NE RESTREIGNENT NI NE MODIFIENT, MAIS S'AJOUTENT AUX DROITS OBLIGATOIRES REGLEMENTAIRES IMPUTABLES A LA VENTE DE CE PRODUIT.

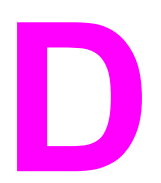

# Pièces et accessoires HP

Utilisez les sections suivantes pour en savoir plus sur la commande de pièces et d'accessoires pour votre périphérique :

- Commande de pièces et [d'accessoires](#page-151-0) HP
- Cartouches [d'impression](#page-153-0) HP LaserJet

### <span id="page-151-0"></span>**Commande de pièces et d'accessoires HP**

### **Tableau des pièces et accessoires HP**

Vous pouvez étendre les capacités du périphérique en ajoutant des accessoires et consommables fournis en option. L'utilisation d'accessoires et de consommables spécifiquement conçus pour le périphérique HP LaserJet 3015 all-in-one permet d'assurer des performances optimales.

### **Accessoires**

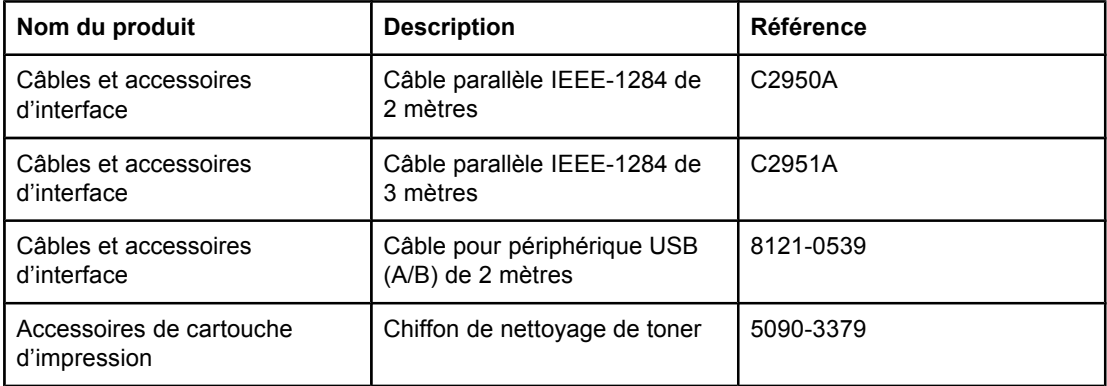

### **Consommables pour l'impression**

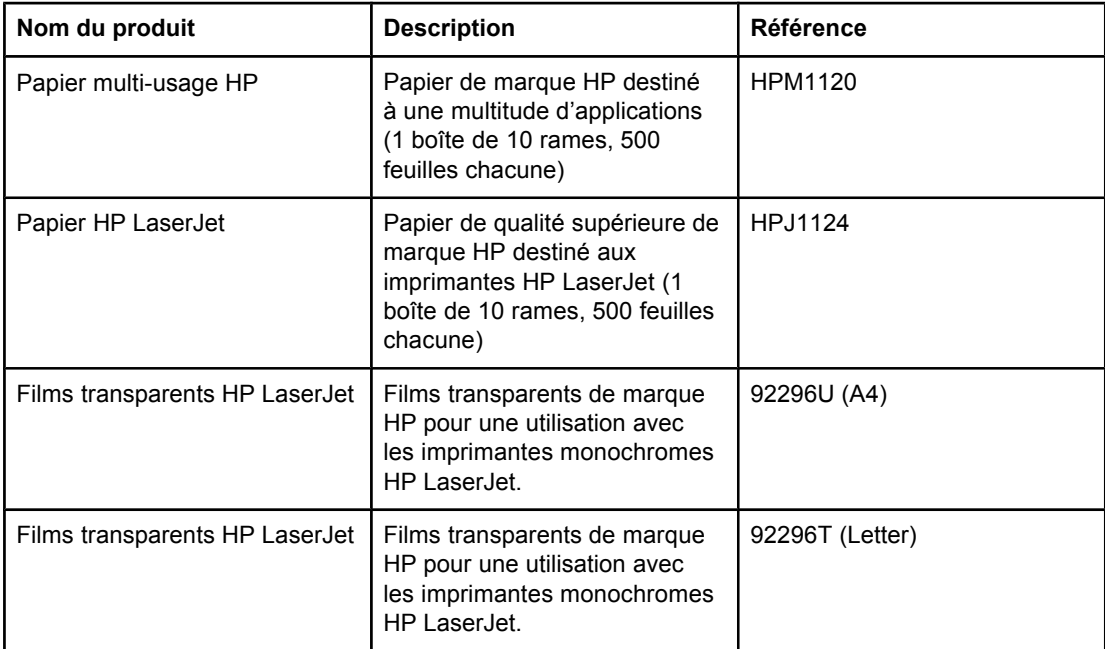

<span id="page-152-0"></span>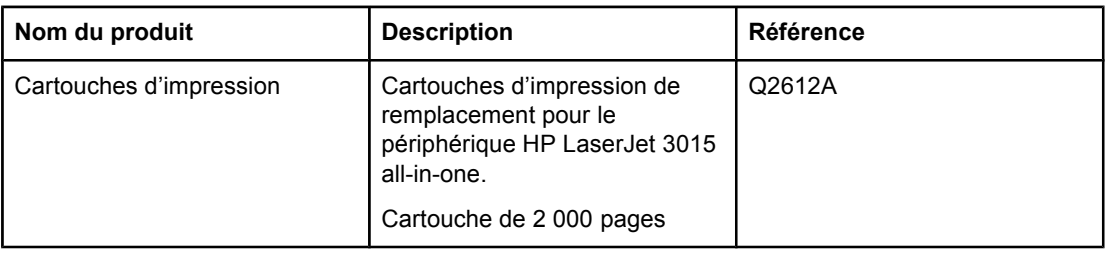

### **Documentation supplémentaire**

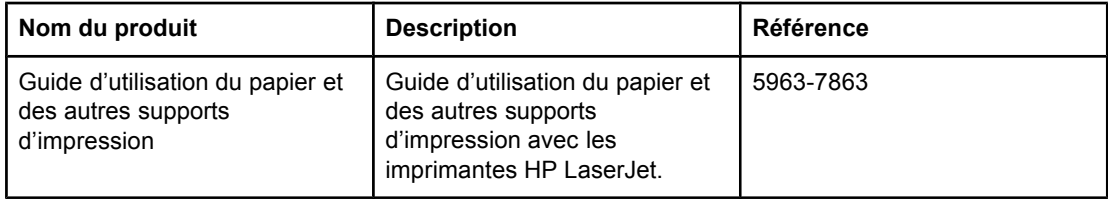

### **Pièces de rechange**

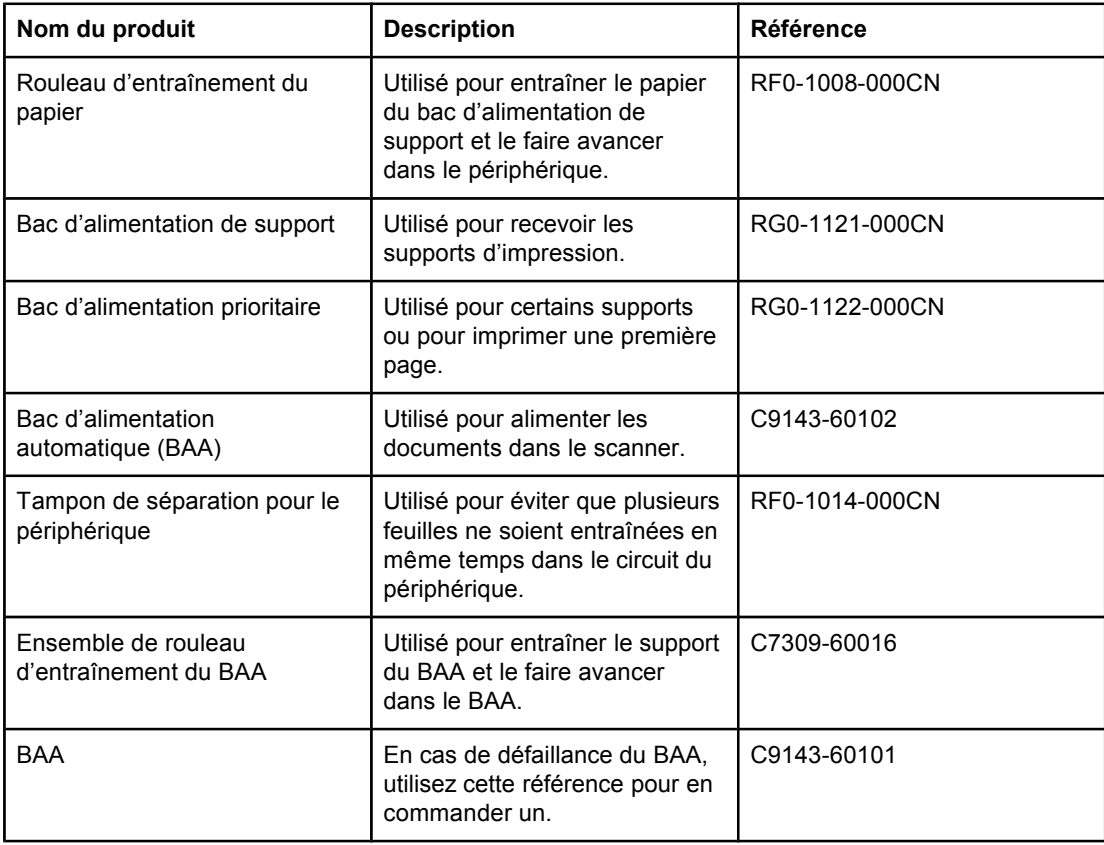

### <span id="page-153-0"></span>**Cartouches d'impression HP LaserJet**

Cette section contient les informations suivantes relatives à l'utilisation des cartouches d'impression HP LaserJet.

### **Politique de HP en matière de cartouches d'impression non-HP**

Hewlett-Packard Company ne peut en aucun cas recommander l'utilisation de cartouches d'impression d'une marque différente, qu'il s'agisse de cartouches neuves ou reconditionnées. En effet, comme il ne s'agit pas de produits HP, HP n'a aucun contrôle sur leur conception ou leur qualité. L'entretien ou les réparations nécessaires en conséquence de l'utilisation d'une cartouche non-HP ne sont pas couverts par la garantie de l'imprimante.

**Remarque** La garantie ne couvre pas les défauts ayant pour origine des logiciels, des interfaces ou des pièces ne provenant pas de HP.

### **Pour installer une cartouche d'impression**

Pour installer une cartouche d'impression, reportez-vous au Guide de mise en route.

### **Stockage des cartouches d'impression**

Ne sortez pas la cartouche d'impression de son emballage tant que vous n'êtes pas prêt à l'utiliser. Un code de date alphanumérique figure sur certains emballages de cartouches d'impression HP LaserJet. Ce code représente une période de 30 mois suivant la date de production afin de permettre une gestion efficace des stocks entre HP et ses revendeurs. Il n'indique pas la durée de vie du toner (durée de conservation) et n'est pas lié aux termes et conditions de garantie.

**ATTENTION** Pour ne pas endommager la cartouche d'impression, évitez de l'exposer à la lumière.

### **Durée de vie des cartouches d'impression**

La durée de vie des cartouches dépend de la quantité de toner consommé pour chaque travail d'impression. Lors d'impression de texte sur du papier au format Letter/A4 avec une couverture de 5 % par page, la cartouche d'impression peut imprimer environ 2 000 pages. Ces valeurs supposent que la densité d'impression est réglée sur 3 et que le mode EconoMode est désactivé (paramètres par défaut).

### <span id="page-154-0"></span>**Recyclage des cartouches d'impression**

Depuis 1990, le programme de reprise et de recyclage des consommables HP a permis de récupérer des millions de cartouches LaserJet usagées et de réduire ainsi la quantité de déchets ensevelis dans le monde. Les consommables et les cartouches d'encre HP LaserJet sont collectés, puis expédiés en grandes quantités à nos partenaires responsables de la collecte et du traitement des matériaux pour que soient démontées les cartouches. Après une inspection qualitative approfondie, les pièces sélectionnées sont récupérées pour être réutilisées sur les nouvelles cartouches. Les autres matériaux sont alors triés, puis traités pour être utilisés comme matière première dans d'autres industries fabriquant divers produits utiles.

### **Renvoi aux Etats-Unis**

Lorsque vous renvoyez vos cartouches et consommables usagés, pour aller encore plus loin dans la logique de protection de l'environnement, HP encourage une réexpédition en grandes quantités. Attendez d'avoir plusieurs cartouches et envoyez-les dans l'enveloppe UPS prépayée et préadressée fournie dans l'emballage. Pour plus d'informations aux Etats-Unis, appelez le (800) 340-2445 ou visitez le site Web HP LaserJet Supplies à l'adresse suivante : [http://www.hp.com/recycle.](http://www.hp.com/recycle)

### **Economie de toner**

Pour économiser du toner, sélectionnez l'option EconoMode parmi les paramètres associés aux propriétés du périphérique. (Pour plus d'informations, reportez-vous à la section [Pour](#page-34-0) utiliser le mode [EconoMode](#page-34-0) et économiser du toner.) En mode EconoMode (économie de toner), le périphérique utilise moins de toner pour chaque page. En sélectionnant cette option, vous augmentez la durée de vie de la cartouche d'impression et diminuez le coût par page imprimée. Sachez néanmoins que vous y perdez en qualité d'impression. HP déconseille l'utilisation permanente du mode EconoMode. Reportez-vous à la section [Durée](#page-153-0) de vie des cartouches [d'impression](#page-153-0) pour plus d'informations.

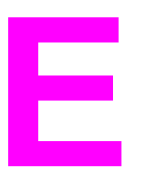

# **E** Maintenance et assistance

Utilisez ces sections pour en savoir plus sur l'obtention d'un service ou d'une assistance pour ce périphérique.

- Obtention [d'assistance](#page-157-0) technique matérielle
- [Garantie](#page-159-0) étendue
- Formulaire [d'informations](#page-160-0) d'assistance

### <span id="page-157-0"></span>**Obtention d'assistance technique matérielle**

**Remarque** Les options d'assistance et de réparation de la garantie peuvent varier d'un pays/région à l'autre. Pour de plus amples informations sur l'assistance, visitez le site [http://www.hp.com.](http://www.hp.com)

### **Pour obtenir une assistance technique matérielle**

Si votre matériel venait à tomber en panne pendant la période de garantie, HP vous offre les possibilités suivantes :

- **Services de réparation HP.** Vous pouvez apporter le périphérique à un centre de réparation HP, selon l'endroit où vous vous trouvez. Vous pouvez également obtenir une assistance par téléphone en composant le numéro indiqué sur la brochure d'assistance livrée avec le périphérique.
- Fournisseur de services agréé HP. Vous pouvez renvoyer le produit à un fournisseur de services agréé local.

### **Retour de l'unité**

HP vous recommande d'assurer au préalable tout produit à retourner. N'oubliez pas d'inclure au colis un justificatif d'achat de l'équipement retourné. Veuillez également remplir le Formulaire [d'informations](#page-160-0) d'assistance pour nous aider à optimiser l'efficacité des réparations.

**ATTENTION** Tout dégât au matériel transporté dû à un emballage non approprié relève de la responsabilité du client. Reportez-vous aux recommandations d'emballage suivantes.

### **Recommandations d'emballage**

- Si possible, imprimez une page d'autotest (reportez-vous à la section [Impression](#page-23-0) d'une page de [configuration](#page-23-0)) avant de mettre le produit hors tension et envoyez cette page avec ce dernier.
- Retirez et conservez la cartouche d'impression.

**ATTENTION** De l'encre laissée dans le périphérique pendant l'expédition peut endommager le produit.

- Retirez le bac d'alimentation de support et emballez-le en utilisant si possible l'emballage d'origine du matériel. Pour obtenir des instructions, reportez-vous à la section Pour retirer le bac [d'alimentation](#page-158-0) de support.
- Remplissez le formulaire d'informations d'assistance ci-dessous et joignez-le au colis. Sur le formulaire, notez bien tous les éléments envoyés.
- Utilisez si possible l'emballage d'origine du matériel.
- Le cas échéant, joignez quelques exemples qui illustrent le problème.
- Joignez également cinq feuilles du papier (ou de tout autre support) qui cause le problème d'impression, de numérisation, de télécopie ou de copie. Scellez le papier ou le support dans un sachet hermétique.

### **Pour retirer le bac d'alimentation de support**

<span id="page-158-0"></span>Remarque Il est possible que vous deviez retirer le bac d'alimentation de support avant de pouvoir retourner le périphérique. Suivez les instructions suivantes pour retirer le bac d'alimentation de support sans endommager le périphérique.

1. Ouvrez le bac d'alimentation de support et retirez tous les supports.

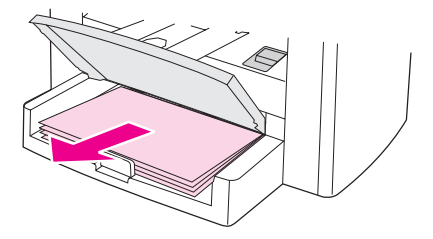

2. Faites glisser les guides vers l'intérieur le plus loin possible. Maintenez enfoncées les languettes à l'intérieur du bac d'alimentation de support et faites glisser le bac d'alimentation pour le retirer du périphérique.

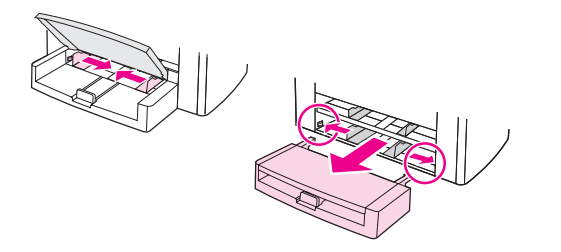

### <span id="page-159-0"></span>**Garantie étendue**

Dans la plupart des pays/régions, HP CarePack fournit une couverture plus large que la couverture standard pour le périphérique HP et tous les composants internes fournis par HP. Cette option de maintenance matérielle peut améliorer la garantie standard (par exemple, du jour suivant ou au jour même) et/ou l'étendre à cinq ans maximum. HP CarePack peut fournir un échange rapide (Express Exchange) ou une assistance sur site. Vous pouvez également contacter le groupe d'assistance clientèle. Pour obtenir les numéros de téléphone et les informations appropriés, consultez la brochure d'assistance incluse avec le produit.

### <span id="page-160-0"></span>**Formulaire d'informations d'assistance**

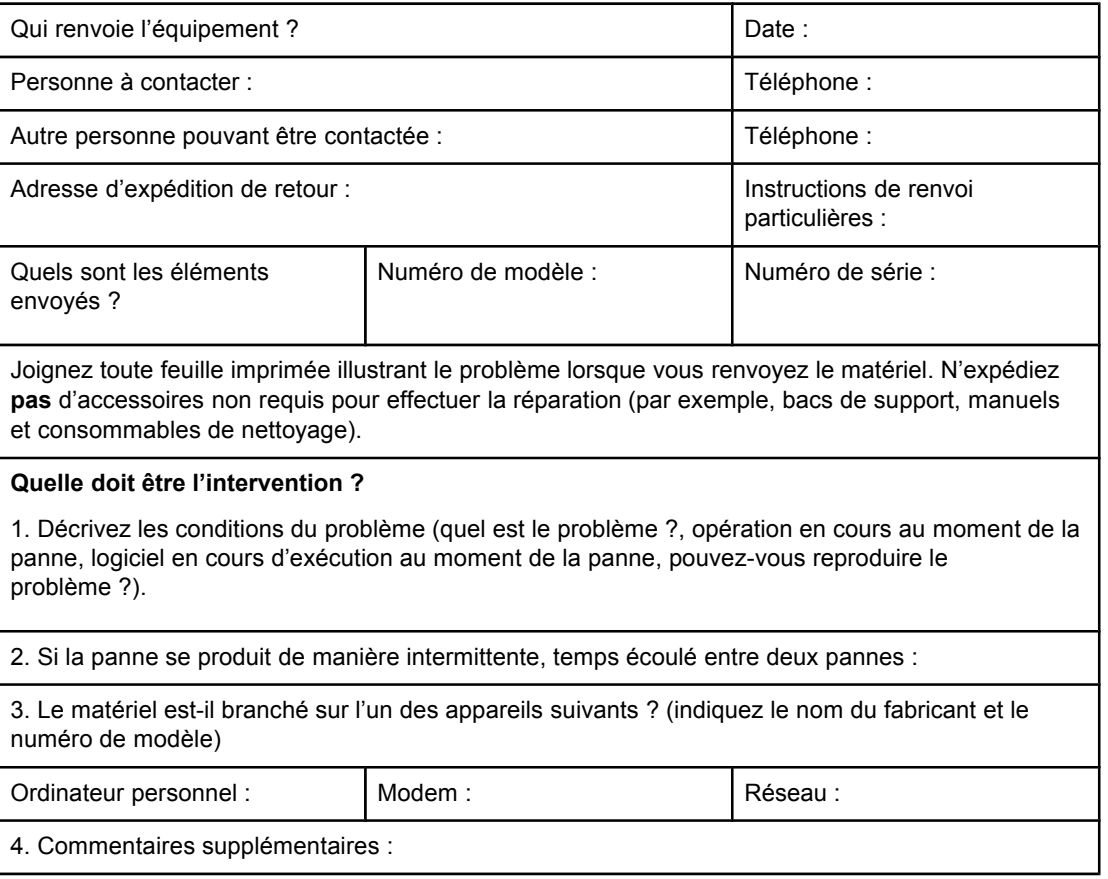

## <span id="page-162-0"></span>**Glossaire**

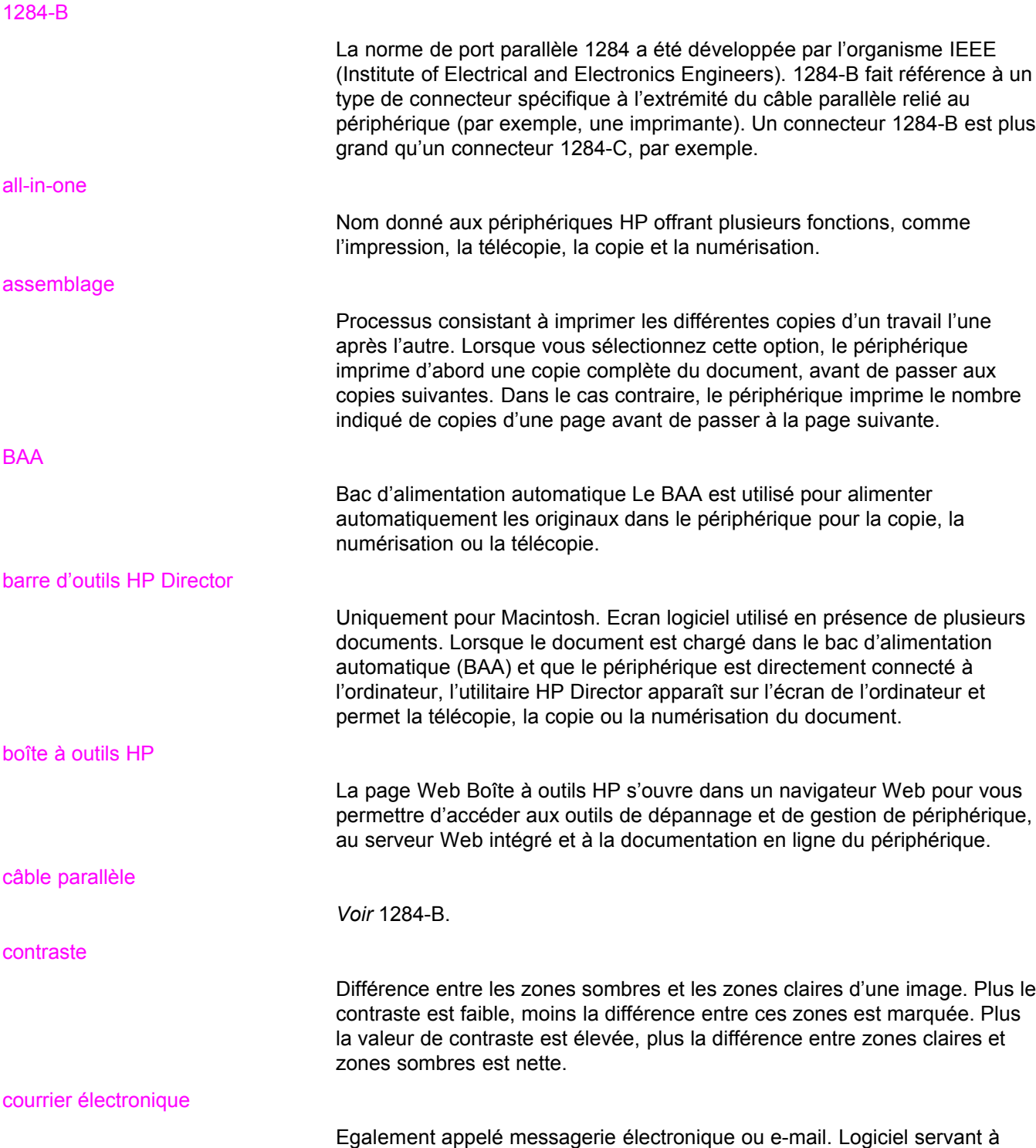

transmettre des documents électroniques sur un réseau de communication.

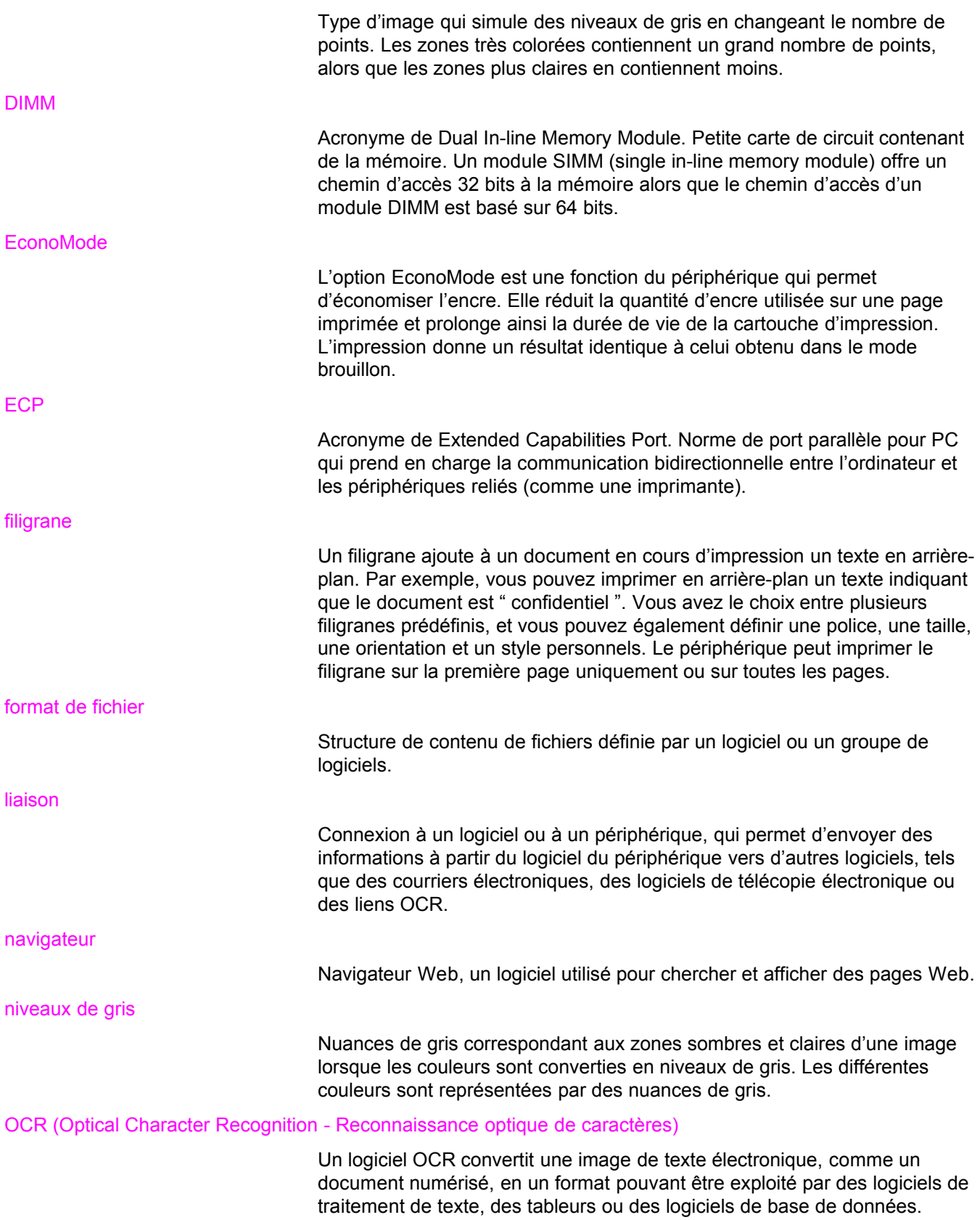

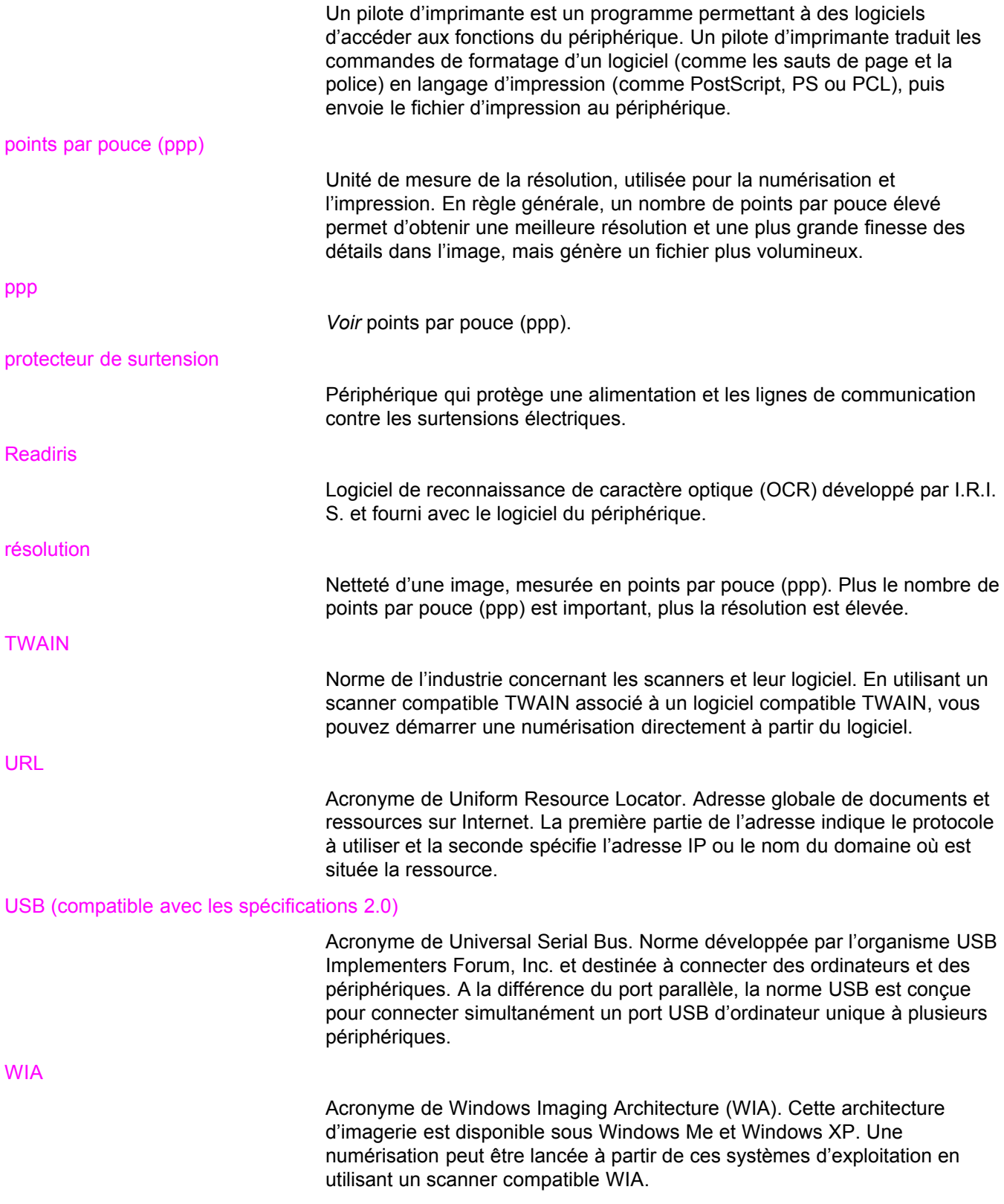

# Index

### **Symboles/Numériques**

300 ppp, paramètre de qualité d'impression [24](#page-33-0) 600 ppp, paramètre de qualité d'impression [24](#page-33-0)

### **A**

Accessoires d'interface, commande [142](#page-151-0) Accessoires et pièces [142](#page-151-0) Agrandissement copies [53](#page-62-0) Alcool, nettoyage [76](#page-85-0) Alimentation manuelle [20](#page-29-0) Annulation tâches de numérisation [63](#page-72-0) travail de copie [50](#page-59-0) travail d'impression [21](#page-30-0) Arrière-plans gris, dépannage [95](#page-104-0) Aspect sombre définition de la valeur par défaut pour la copie [52](#page-61-0) paramètre pour le travail de copie en cours [52](#page-61-0) Assemblage de copies description [56](#page-65-0) modification des valeurs par défaut [56](#page-65-0) **Assistance** formulaire d'informations [151](#page-160-0) Assistance clientèle Assistance technique matérielle [148](#page-157-0) formulaire, assistance [151](#page-160-0) Assistance technique matérielle [148](#page-157-0) Australia EMC statements [131](#page-140-0)

### **B** BAA

bac de sortie [4](#page-13-0) bac d'alimentation [4](#page-13-0) chargement du bac d'alimentation [60](#page-69-0) commande de pièces [143](#page-152-0) cycle de fonctionnement [122](#page-131-0) élimination des bourrages [106](#page-115-0) sélection des supports [32](#page-41-0) spécifications [32,](#page-41-0) [122](#page-131-0) spécifications des supports [8](#page-17-0) Bac de sortie capacité [121](#page-130-0) illustration [4](#page-13-0) Bac d'alimentation, papier capacité, bac principal [121](#page-130-0)

capacité, prioritaire [121](#page-130-0) spécifications des supports [7](#page-16-0) Bac d'alimentation, support commande [143](#page-152-0) Bac d'alimentation de support illustration [4](#page-13-0) Bavures de toner [95](#page-104-0) Bloc d'alimentation [4](#page-13-0) Boîte à outils HP [6](#page-15-0) **Bourrages** BAA, emplacements classiques [106](#page-115-0) élimination [89](#page-98-0) prévention [92](#page-101-0) Bouton marche-arrêt [4](#page-13-0)

### **C**

Câble parallèle, commande [142](#page-151-0) Câbles interface, commande [142](#page-151-0) Capacités et caractéristiques du copieur [121](#page-130-0) Capacités et caractéristiques du scanner [122](#page-131-0) **Caractères** illisibles [109](#page-118-0) mal formés [97](#page-106-0) manquants [94](#page-103-0) Caractères mal formés [97](#page-106-0) Caractères manquants, caractère [94](#page-103-0) Cartouche d'impression commande [143](#page-152-0) durée de vie [144](#page-153-0) installation [144](#page-153-0) politique de HP en matière de cartouches d'impression non-HP [144](#page-153-0) recyclage [145](#page-154-0) stockage [144](#page-153-0) Cartouches d'impression économie de toner [145](#page-154-0) Changement langue d'affichage du panneau de commande du périphérique [15](#page-24-0) paramètres, par défaut [22](#page-31-0) paramètres de l'ordinateur [22](#page-31-0) volume [16](#page-25-0) Chargement originaux [48](#page-57-0), [49](#page-58-0), [60](#page-69-0) Circuit des supports, nettoyage [77](#page-86-0) Circuit papier, nettoyage [77](#page-86-0)

Client, assistance. *Voir* Assistance clientèle Commande d'accessoires et de pièces [142](#page-151-0) Composants [4](#page-13-0) Composants de l'équipement [4](#page-13-0) Composants logiciels [6](#page-15-0) Composants matériel [4](#page-13-0) Contenu du carton [2](#page-11-0) **Contraste** définition de la valeur par défaut pour la copie [52](#page-61-0) paramètre pour le travail de copie en cours [52](#page-61-0) Copie agrandissement [53](#page-62-0) annulation [50](#page-59-0) démarrage d'une tâche [50](#page-59-0) dépannage [103,](#page-112-0) [104,](#page-113-0) [105,](#page-114-0) [108](#page-117-0) émissions acoustiques [122](#page-131-0) modification du nombre d'exemplaires [57](#page-66-0) pile multi-page d'originaux recto verso [58](#page-67-0) possibilité d'agrandissement ou de réduction [121](#page-130-0) réduction [53](#page-62-0) réglage du format de copie par défaut [53](#page-62-0) vitesse [121](#page-130-0) Copie trop claire [109](#page-118-0) Copie trop foncée [109](#page-118-0) Cordon l'alimentation commande [142](#page-151-0) Courier électronique, numérisation vers [64](#page-73-0) Cycle de fonctionnement BAA [122](#page-131-0) périphérique [121](#page-130-0) scanner [122](#page-131-0)

### **D**

Déclaration de conformité [129,](#page-138-0) [132](#page-141-0) Déclaration de garantie limitée de HP [139](#page-148-0) **Déclarations** déclaration de conformité [132](#page-141-0) exigences FCC Article 68 [126](#page-135-0) Exigences IC CS-03 [128](#page-137-0) garantie [139](#page-148-0) garantie étendue [150](#page-159-0) loi sur la protection des usagers du téléphone [127](#page-136-0) Réglementations de la FCC [126](#page-135-0) déclarations relatives à la sécurité protection contre les rayons laser [129](#page-138-0) Défauts répétés, dépannage [96](#page-105-0) Défauts répétés verticaux [96](#page-105-0) DELETED\_TEXT [24](#page-33-0) Dépannage absence de réponse [80,](#page-89-0) [83](#page-92-0) arrière-plans gris [95](#page-104-0) bavures [95](#page-104-0) bourrages papier [89](#page-98-0) caractères mal formés [97](#page-106-0) caractères manquants [94](#page-103-0) copie [103](#page-112-0)

défauts répétés [96](#page-105-0) défauts répétés verticaux [96](#page-105-0) formats, incorrects [113](#page-122-0) froissements [98](#page-107-0) graphiques [88,](#page-97-0) [112](#page-121-0) guides papier [86](#page-95-0) images [87](#page-96-0) impression décolorée [93](#page-102-0) Impression inclinée [86](#page-95-0) impression trop claire [93](#page-102-0) imprimante [80,](#page-89-0) [102](#page-111-0) lignes [94,](#page-103-0) [117](#page-126-0) liste de problèmes [79](#page-88-0) messages d'erreur [85](#page-94-0) numérisation [111](#page-120-0) pages blanches [117](#page-126-0) pages en biais [97,](#page-106-0) [111](#page-120-0) pages non imprimées [83](#page-92-0) pages vierges [82](#page-91-0), [104](#page-113-0) papier [113](#page-122-0) papier gondolé [98](#page-107-0) particules de toner [96](#page-105-0) pas de réponse [85](#page-94-0) pliures [98](#page-107-0) points noirs [117](#page-126-0) ports parallèles [85](#page-94-0) problèmes de support [28](#page-37-0) problèmes de texte [113](#page-122-0), [117](#page-126-0) problèmes d'alimentation [83,](#page-92-0) [86](#page-95-0) problèmes liés au texte [87](#page-96-0) qualité, image [111](#page-120-0) rouleau d'entraînement [86](#page-95-0) sous tension [80](#page-89-0) support gondolé [86](#page-95-0) taches [93](#page-102-0) traces [99](#page-108-0) traînées [117](#page-126-0) Trop claire [117](#page-126-0) Trop foncée [117](#page-126-0) *Voir aussi* qualité d'image, dépannage Dimensions, périphérique [119](#page-128-0) Disponibilité des ports [122](#page-131-0) **Documentation** commande [143](#page-152-0) Dommages liés à l'expédition [148](#page-157-0) Dossier, numérisation vers [64](#page-73-0) Durée de vie des cartouches d'impression [144](#page-153-0)

### **E**

Echelle réduite [110](#page-119-0) Economie de toner de cartouche d'impression [145](#page-154-0) EconoMode [25](#page-34-0) EconoMode (Economie d'encre), paramètre de qualité d'impression [24](#page-33-0) Elimination des bourrages support [89](#page-98-0) Elimination du bourrage

BAA [106](#page-115-0) EMC statement for Australia [131](#page-140-0) Emissions acoustiques lors de la copie [122](#page-131-0) Emissions sonores [120](#page-129-0) EMI statement for Korea [130](#page-139-0) Enveloppes impression [33](#page-42-0) spécifications pour [29](#page-38-0) Environnement de stockage, spécifications [119](#page-128-0) Environnement d'exploitation, spécifications [119](#page-128-0) **Etiquettes** formats et grammages des supports [7](#page-16-0) impression [36](#page-45-0) spécifications pour [28](#page-37-0) Exigences IC CS-03 [128](#page-137-0)

### **F**

FastRes 1200, paramètre de qualité d'impression [24](#page-33-0) FCC, réglementations [126](#page-135-0) Fiches techniques sur la sécurité d'emploi des produits (Material Safety Data Sheets - MSDS) [137](#page-146-0) Filigranes, impression [45](#page-54-0) Finland laser statement [130](#page-139-0) Fonctions [2](#page-11-0), [3](#page-12-0) Fonctions du périphérique [3](#page-12-0) Format support [7](#page-16-0) Formulaires impression [38](#page-47-0) informations d'assistance [151](#page-160-0) Formulaires pré-imprimés, impression [38](#page-47-0) Fournitures commande [142](#page-151-0) Fournitures d'impression commande [142](#page-151-0) Froissements, dépannage [98](#page-107-0)

### **G**

Garantie étendue [150](#page-159-0) limitée à un an [139](#page-148-0) Garantie étendue [150](#page-159-0) Garantie limitée à un an [139](#page-148-0) Glossaire des termes [153](#page-162-0) Gondolage, dépannage [98](#page-107-0) Grammage périphérique [119](#page-128-0) support [7](#page-16-0), [121](#page-130-0) support du BAA [122](#page-131-0) **Graphiques** différents de l'original lors de la numérisation [112](#page-121-0) qualité insuffisante [88](#page-97-0) Guide des supports d'impression de la famille d'imprimantes HP LaserJet [27](#page-36-0)

### **H**

Hauteur, périphérique [119](#page-128-0) HP LaserJet 3015 all-in-one contenu du carton [2](#page-11-0) HP SupportPack [150](#page-159-0) Humidité spécifications [119](#page-128-0)

### **I**

Images, manquantes [87](#page-96-0) Impression annulation [21](#page-30-0) dépannage [80](#page-89-0), [102](#page-111-0) deux faces d'un support [40](#page-49-0) enveloppes [33](#page-42-0) filigranes [45](#page-54-0) formulaires pré-imprimés [38](#page-47-0) livrets [43](#page-52-0) papier à en-tête [38](#page-47-0) papier cartonné [39](#page-48-0) plusieurs pages sur une seule feuille [42](#page-51-0) structure des menus du panneau de commande du périphérique [14](#page-23-0) supports de format non standard [39](#page-48-0) transparents et étiquettes [36](#page-45-0) utilisation de l'alimentation manuelle [20](#page-29-0) vitesse [121](#page-130-0) Impression de qualité brouillon [25](#page-34-0) Impression inclinée [86](#page-95-0) Impression plusieurs pages sur une seule [42](#page-51-0) Impression recto verso [40](#page-49-0) Impression recto verso, manuelle [40](#page-49-0) Impression trop claire [93](#page-102-0) Imprimante capacités et caractéristiques [121](#page-130-0) caractéristiques de pilote pour [22](#page-31-0) nettoyage du circuit des supports [77](#page-86-0) Informations réglementaires propres à l'Union européenne [128](#page-137-0) Installation cartouche d'impression [144](#page-153-0)

### **K**

Korean EMI statement [130](#page-139-0)

### **L**

Langue d'affichage du panneau de commande du périphérique changement [15](#page-24-0) Largeur, périphérique [119](#page-128-0) Lignes blanches ou décolorées [108](#page-117-0) Lignes sur la copie indésirables [109](#page-118-0) Lignes téléphoniques volume de la sonnerie du télécopieur, réglage [17](#page-26-0) Lignes verticales [94](#page-103-0) Lignes verticales blanches ou décolorées [108](#page-117-0)

Livrets, impression [43](#page-52-0) Logiciel de désinstallation [6](#page-15-0) Logiciel de numérisation HP LaserJet, numérisation avec [65](#page-74-0) Loi sur la protection des usagers du téléphone [127](#page-136-0) Longueur, périphérique [119](#page-128-0) LPT1, erreur d'impression sur [85](#page-94-0) Luminosité définition de la valeur par défaut pour la copie [52](#page-61-0) paramètre pour le travail de copie en cours [52](#page-61-0)

### **M**

Marges documents numérisés [122](#page-131-0) télécopie [122](#page-131-0) Mémoire base [121](#page-130-0) **Messages** alerte [101](#page-110-0) avertissement [102](#page-111-0) erreur critique [100](#page-109-0) Messages d'alerte [101](#page-110-0) Messages d'avertissement [102](#page-111-0) Messages d'erreur écran de l'ordinateur [85,](#page-94-0) [115](#page-124-0) panneau de commande du périphérique [100](#page-109-0) Messages d'erreur critique [100](#page-109-0) Mode d'alimentation manuelle [20](#page-29-0) Mode PowerSave [119](#page-128-0) Modification nombre d'exemplaires [57](#page-66-0) paramètres, par défaut [9](#page-18-0) paramètres de qualité d'impression [24](#page-33-0) MSDS (Material Safety Data Sheets - Fiches techniques sur la sécurité d'emploi des produits) [137](#page-146-0)

### **N**

Nettoyage circuit des supports de l'imprimante [77](#page-86-0) extérieur [76](#page-85-0) vitre [76](#page-85-0) numérisation TWAIN, utilisation [69](#page-78-0) WIA, utilisation [69](#page-78-0) Numérisation annulation [63](#page-72-0) couleur [71](#page-80-0) dans un fichier [66](#page-75-0) dépannage [111](#page-120-0) logiciel de numérisation HP LaserJet [65](#page-74-0) marges [122](#page-131-0) messages d'erreur [115](#page-124-0) méthodes [62](#page-71-0) OCR, utilisation [70](#page-79-0) qualité, amélioration [116](#page-125-0) résolution [71,](#page-80-0) [122](#page-131-0)

trop longue [114](#page-123-0) vers un courrier électronique [64](#page-73-0) vers un dossier [64](#page-73-0) Numérisation couleur [71](#page-80-0) Numérisation de photo dépannage [111](#page-120-0) Numéros de pièces [142](#page-151-0) Numéros de références [142](#page-151-0)

### **O**

OCR (reconnaissance optique de caractères) logiciel [6](#page-15-0) utilisation [70](#page-79-0) Originaux recto verso copie [58](#page-67-0)

### **P** Pages

absence d'impression [83](#page-92-0) de travers [86](#page-95-0) différence par rapport à une autre imprimante [88](#page-97-0) écart par rapport à l'affichage à l'écran [87](#page-96-0) problèmes d'alimentation [86](#page-95-0) vierges [82](#page-91-0) Pages blanches [108](#page-117-0) Pages en biais [97](#page-106-0) Pages multiples, impression sur une seule feuille [42](#page-51-0) Pages vierges [82](#page-91-0) Panneau de commande composants [5](#page-14-0) Panneau de commande du périphérique emplacement [4](#page-13-0) impression de la structure des menus [14](#page-23-0) impression d'une page de configuration [14](#page-23-0) langues, changement [15](#page-24-0) messages [100](#page-109-0) numérisation à partir de [64](#page-73-0) volume d'une touche pressée, réglage [17](#page-26-0) Papier format, maximum [121](#page-130-0) format, minimum [121](#page-130-0) formats, réglages par défaut [15](#page-24-0) grammage [121](#page-130-0) optimisation de la qualité d'impression [26](#page-35-0) problèmes courants [28](#page-37-0) recommandations [28](#page-37-0) spécifications [7](#page-16-0), [27](#page-36-0) *Voir aussi* Supports spéciaux Papier à en-tête, impression [38](#page-47-0) Papier cartonné formats et grammages des supports [7](#page-16-0) impression [39](#page-48-0) spécifications [30](#page-39-0) Paramètre de contraste de la copie réglage de la valeur par défaut [52](#page-61-0) réglage pour le travail de copie en cours [52](#page-61-0) Paramètre de qualité d'impression personnalisé [24](#page-33-0)

Paramètres changement à partir de l'ordinateur [22](#page-31-0) modification des valeurs par défaut [9](#page-18-0) restauration des valeurs usine par défaut [15](#page-24-0) Paramètres par défaut réglage [22](#page-31-0) restauration [15](#page-24-0) Particules de toner, dépannage [96](#page-105-0) PCL, pilote d'imprimante [22](#page-31-0) PCL 6, pilote d'imprimante [22](#page-31-0) Périphérique ne s'allume pas [80](#page-89-0) Pièces de remplacement, commande [143](#page-152-0) Pièces et accessoires [142](#page-151-0) Pilotes d'imprimante, caractéristiques [22](#page-31-0) Pliures, dépannage [98](#page-107-0) Points noirs [109](#page-118-0) Port de téléphone [4](#page-13-0) Port parallèle [4,](#page-13-0) [122](#page-131-0) Ports accès impossible [85](#page-94-0) sur le périphérique [4](#page-13-0) sur l'imprimante [122](#page-131-0) PostScript, pilote d'imprimante [22](#page-31-0) Problèmes d'alimentation [80,](#page-89-0) [86](#page-95-0) Programmation touche de numérisation [64](#page-73-0) programme de gestion des produits [133](#page-142-0) PS, pilote d'imprimante [22](#page-31-0)

### **Q**

Qualité de copie amélioration et prévention des problèmes [105](#page-114-0) réglage [51](#page-60-0) valeurs par défaut, réglage [52](#page-61-0) *Voir aussi* Qualité d'image, dépannage, qualité de copie Qualité de numérisation amélioration et prévention des problèmes [116](#page-125-0) dépannage [111](#page-120-0) Qualité d'image, dépannage amélioration et prévention des problèmes [105](#page-114-0) arrière-plans gris [95](#page-104-0) bavures [95](#page-104-0) caractères mal formés [97](#page-106-0) caractères manquants [94](#page-103-0) copies vierges [104](#page-113-0) défauts répétés [96](#page-105-0) défauts répétés verticaux [96](#page-105-0) échelle réduite [110](#page-119-0) gondolage ou tuilage [98](#page-107-0) graphiques [112](#page-121-0) images décolorées [104](#page-113-0) images manquantes [104](#page-113-0) impression claire ou foncée [109](#page-118-0) impression décolorée [93](#page-102-0) impression trop claire [93](#page-102-0) lignes [94,](#page-103-0) [117](#page-126-0)

lignes indésirables [109](#page-118-0) lignes verticales blanches ou décolorées [108](#page-117-0) pages blanches [108,](#page-117-0) [117](#page-126-0) pages en biais [97,](#page-106-0) [111](#page-120-0) pages vierges [82](#page-91-0) particules de toner [96](#page-105-0) points noirs [109,](#page-118-0) [117](#page-126-0) tâches [93](#page-102-0) texte illisible [109](#page-118-0) traînées [109,](#page-118-0) [117](#page-126-0) Qualité d'impression amélioration [93](#page-102-0) modification [24](#page-33-0) optimisation pour les types de support [26](#page-35-0) présentation des paramètres [24](#page-33-0) Qualité supérieure d'impression (FastRes 1200), paramètre de qualité [24](#page-33-0)

### **R**

Recommandations d'emballage [148](#page-157-0) Reconnaissance optique de caractères (OCR) Readiris [6](#page-15-0) recyclage fournitures d'imprimante [134](#page-143-0) Recyclage cartouches d'impression [145](#page-154-0) Réduction copies [53](#page-62-0) Réglage contraste pour le travail de copie en cours [52](#page-61-0) format de copie par défaut [53](#page-62-0) langues, affichage du panneau de commande du périphérique [15](#page-24-0) paramètres [9](#page-18-0) paramètres de l'ordinateur [22](#page-31-0) qualité de copie [51](#page-60-0) valeur de contraste par défaut pour la copie [52](#page-61-0) volume [16](#page-25-0) volume d'une touche pressée du panneau de commande du périphérique [17](#page-26-0) Réglementations DOC canadiennes [129](#page-138-0) Résolution impression [121](#page-130-0) numérisation [71](#page-80-0), [122](#page-131-0) télécopie [122](#page-131-0) Restauration des valeurs par défaut [15](#page-24-0) Restrictions de matériaux [135](#page-144-0) Retour de l'unité [148](#page-157-0)

### **S**

Service matériel [148](#page-157-0) Service de réparation avec échange express [148](#page-157-0) Services de réparation HP [148](#page-157-0) Sons associés aux télécopies réglage du volume [16](#page-25-0) Sortie chaleur [119](#page-128-0)

Spécifications BAA [32](#page-41-0), [122](#page-131-0) copieur, capacités et caractéristiques [121](#page-130-0) enveloppes [29](#page-38-0) étiquettes [28](#page-37-0) imprimante, capacités et caractéristiques [121](#page-130-0) papier cartonné et supports plus épais [30](#page-39-0) pile [124](#page-133-0) scanner, capacités et caractéristiques [122](#page-131-0) supports [7](#page-16-0), [27](#page-36-0) transparents [29](#page-38-0) Spécifications de la mise en veille [119](#page-128-0) Spécifications de la pile [124](#page-133-0) Spécifications de l'alimentation périphérique [119](#page-128-0) Spécifications électriques périphérique [119](#page-128-0) Spécifications environnementales [119](#page-128-0) Spécifications physiques périphérique [119](#page-128-0) Spécifications sur le support [93](#page-102-0) statements Australian EMC [131](#page-140-0) Déclaration de conformité [129](#page-138-0) Finland laser [130](#page-139-0) Korean EMI [130](#page-139-0) Stockage des cartouches d'impression [144](#page-153-0) Support format, maximum [121](#page-130-0) format, minimum [121](#page-130-0) grammage [121](#page-130-0) problèmes courants [28](#page-37-0) Support gondolé [86](#page-95-0) SupportPack [150](#page-159-0) **Supports** formats, réglages par défaut [15](#page-24-0) optimisation de la qualité d'impression [26](#page-35-0) recommandations [28](#page-37-0) spécifications [7,](#page-16-0) [27](#page-36-0) Supports de format non standard impression [39](#page-48-0) Supports spéciaux spécifications [31](#page-40-0)

### **T**

**Taille** périphérique [119](#page-128-0) Tampon de séparation, commande [143](#page-152-0) Télécopie marges [122](#page-131-0) résolution [122](#page-131-0) vitesse [122](#page-131-0) Télécopieur HP LaserJet [6](#page-15-0) **Température** 

spécifications [119](#page-128-0) Terminologie [153](#page-162-0) Texte illisible, incorrect ou incomplet [87](#page-96-0) manquant [87,](#page-96-0) [113](#page-122-0) Texte illisible [109](#page-118-0) Toner Bavure [95](#page-104-0) consommation [133](#page-142-0) débordements [99](#page-108-0) économie [25,](#page-34-0) [145](#page-154-0) particules [96](#page-105-0) taches [93](#page-102-0) Touches du panneau de commande [5](#page-14-0) Traînées [109](#page-118-0) **Transparents** formats et grammages des supports [7](#page-16-0) impression [36](#page-45-0) spécifications pour [29](#page-38-0) Travail d'impression, annulation [21](#page-30-0) TWAIN message d'erreur [115](#page-124-0) numérisation avec [69](#page-78-0)

### **U**

USB câble, commande [142](#page-151-0) port [4](#page-13-0), [122](#page-131-0)

### **V**

Valeurs usine par défaut restauration [15](#page-24-0) Vitesse copie [121](#page-130-0) impression [121](#page-130-0) modem [122](#page-131-0) télécopie [122](#page-131-0) Vitesse du modem [122](#page-131-0) Volume pression d'une touche du panneau de commande, réglage [17](#page-26-0) réglage [16](#page-25-0) Volume, réglage [16](#page-25-0) Volume de la sonnerie réglage [17](#page-26-0) Volume d'alarme réglage [16](#page-25-0) Volume d'une touche pressée réglage [17](#page-26-0)

### **W** WIA

numérisation avec [69](#page-78-0)

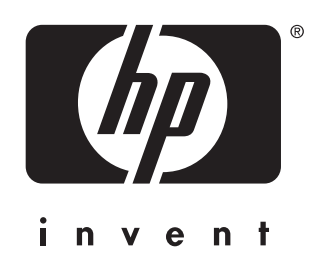

© 2004 Hewlett-Packard Development Company, LP

www.hp.com/support/lj3015

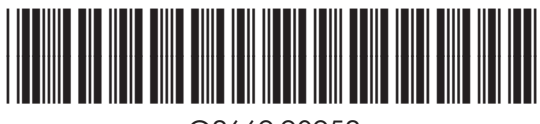

Q2669-90952